**Государственное бюджетное учреждение здравоохранения города Москвы «Центр патологии речи и нейрореабилитации Департамента здравоохранения города Москвы»**

**ООО «Ай-ФОРС»**

# **Медицинская информационная система по методологии Тавровского В.М. (МИС-Т)**

**Руководство пользователя**

**АРМ «Рабочее место врача стационара»**

Листов 94

# Содержание

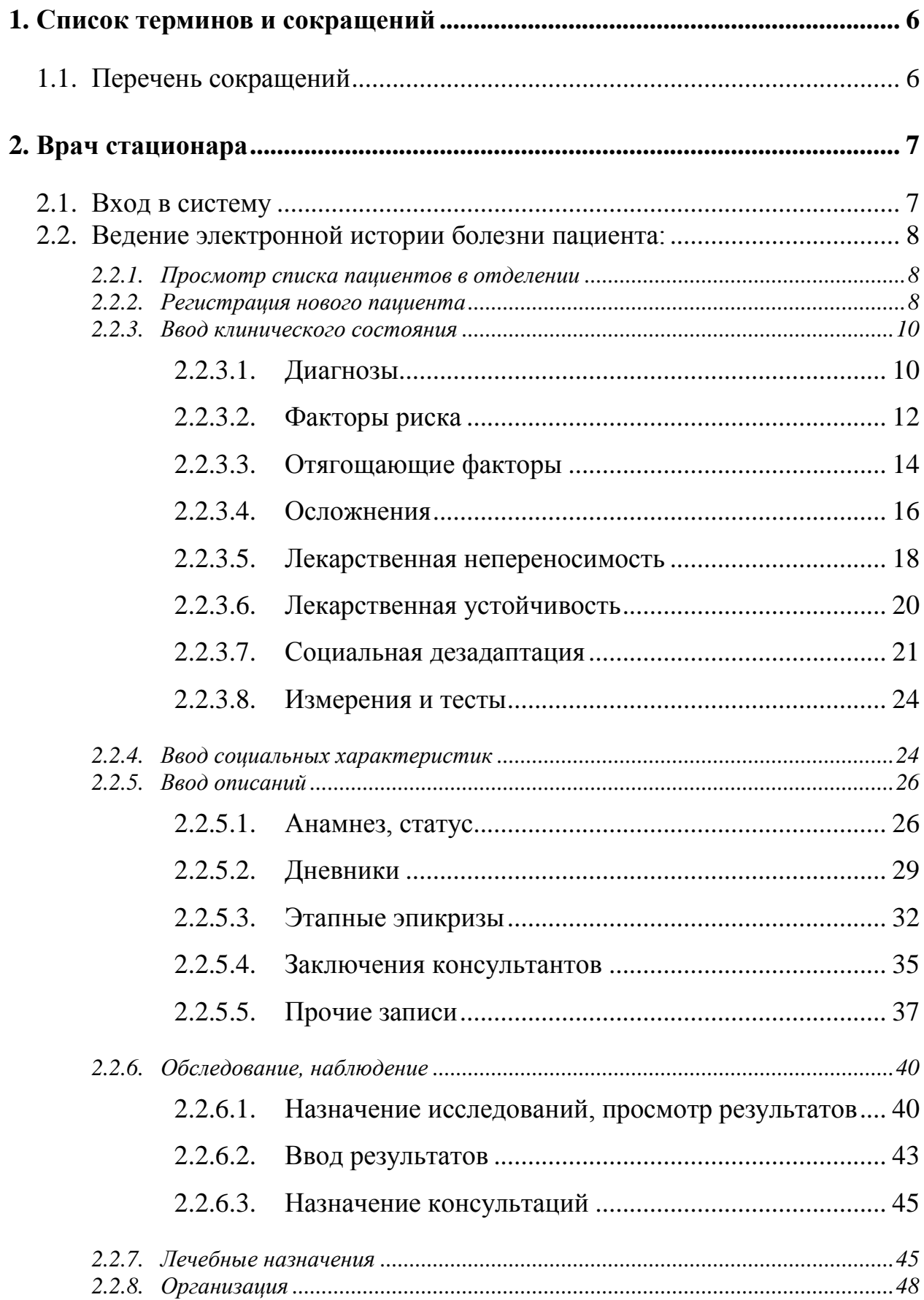

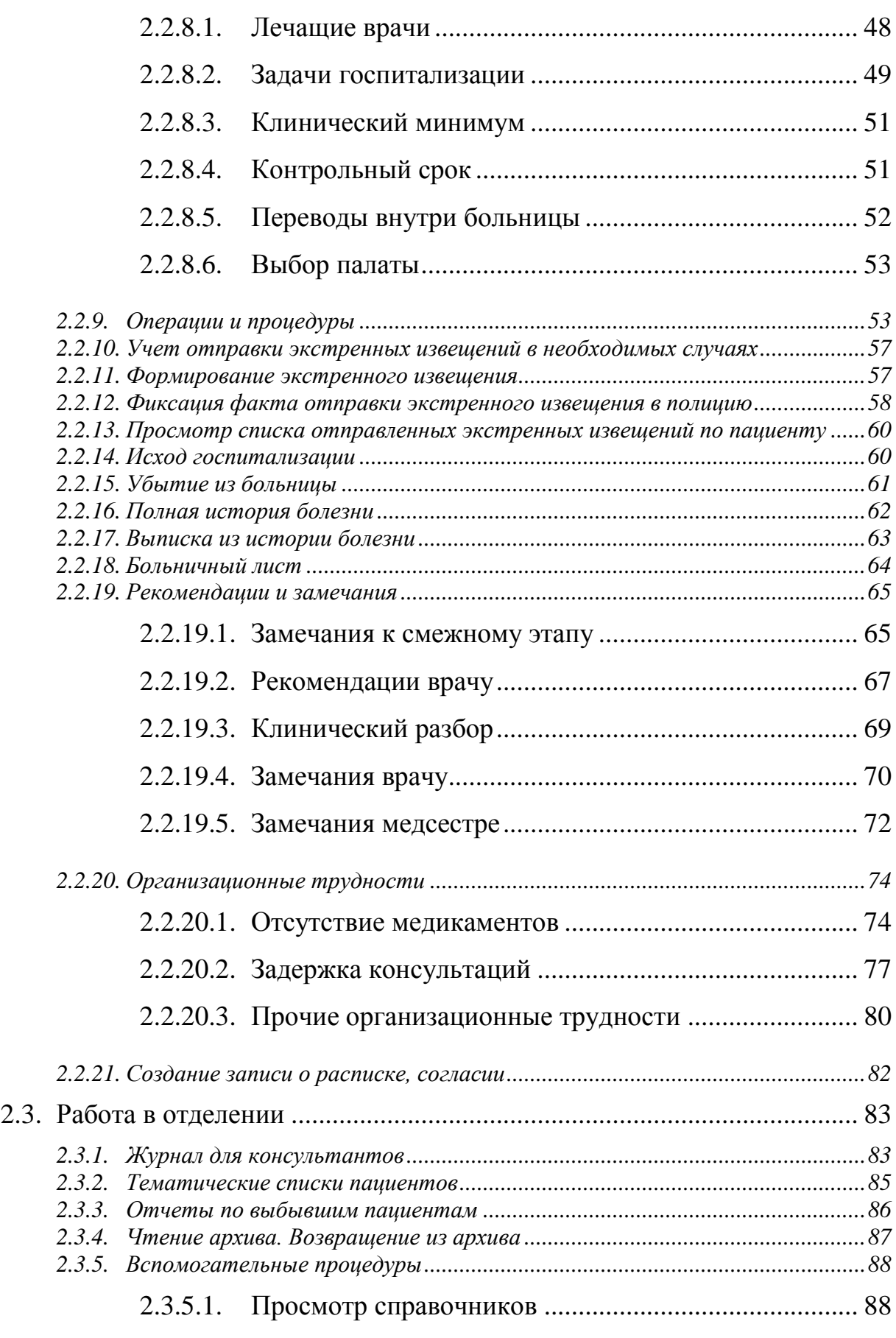

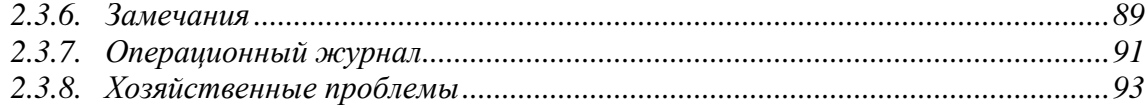

# <span id="page-4-0"></span>**1. СПИСОК ТЕРМИНОВ И СОКРАЩЕНИЙ**

# <span id="page-4-1"></span>**1.1. Перечень сокращений**

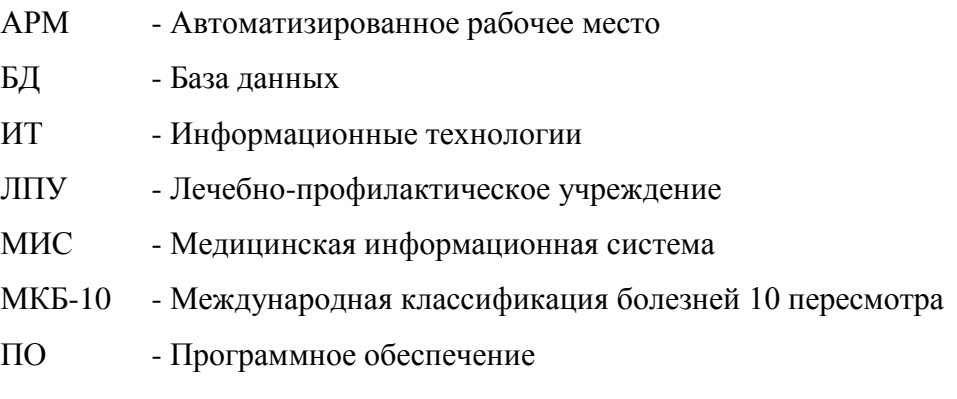

# <span id="page-5-0"></span>**2. ВРАЧ СТАЦИОНАРА**

# <span id="page-5-1"></span>**2.1. Вход в систему**

Для входа в систему:

- 1. Запустите программу Google Chrome.
- 2. В адресной строке веб-браузера введите адрес: <адрес системы>.

Откроется форма ввода системного имени и пароля.

# Медицинская информационная система

7

7

# КЛИНИЧЕСКАЯ БОЛЬНИЦА Подсистема «Стационар» Учреждение ЛПУ Nº3 Отделение | ТЕРАПЕВТИЧЕСКОЕ №3 Пользователь | Васина О. В. (ТЕРАПЕВТИЧЕСКОЕ №3/Врач общей практик ▼ Пароль  $\cdots$

Рисунок 1. Форма авторизации пользователя

Вход

- 3. Выберите отделение в поле «Отделение».
- 4. Выберите пользователя в поле «Пользователь».
- 5. Укажите пароль в поле «Пароль».
- 6. Нажмите на кнопку «Вход».
- 7. Выберите АРМ «Врач Стационара» в разделе «Стационар».

# <span id="page-6-0"></span>**2.2. Ведение электронной истории болезни пациента:**

## <span id="page-6-1"></span>*2.2.1. Просмотр списка пациентов в отделении*

Для просмотра списка всех пациентов в отделении необходимо:

1. В АРМ «Врач Стационара» выбрать пункт меню «Список пациентов».

| <b>&lt; На главную</b><br>Работает ТерапевтЗ И. П. Выход |           |                     |     |               |                           |                           |             |                |           |                           |  |  |
|----------------------------------------------------------|-----------|---------------------|-----|---------------|---------------------------|---------------------------|-------------|----------------|-----------|---------------------------|--|--|
| Список пациентов                                         |           |                     |     |               |                           |                           |             |                |           |                           |  |  |
|                                                          |           |                     | ФИО |               | Отделение   Все отделения | $\boldsymbol{\mathrm{v}}$ |             |                |           |                           |  |  |
| Фамилия                                                  | Имя       | <b>Отчество</b>     | Пол | Дата рождения | Лечащий врач              | Дата поступления          | Дата убытия | Отд.           | Палата    |                           |  |  |
| Батурина                                                 | Екатерина | Иванова             | Ж   | 07.09.1986    |                           | 07.09.2016                |             | T <sub>3</sub> |           | α                         |  |  |
| Минаков-Шш                                               | Иван      | Егорович            | M   | 01.01.1955    |                           | 07.09.2016                |             | T <sub>3</sub> |           | $\boldsymbol{\mathbf{z}}$ |  |  |
| Мапроолоаа                                               | Псистиити | Мроромро            | M   | 29.08.1965    | Тестовая Галина Сергеевна | 07.09.2016                |             | T <sub>3</sub> | Палата 12 | α                         |  |  |
| Выа                                                      | Ban       | Ban                 | M   | 06.09.2016    |                           | 07.09.2016                |             | T <sub>3</sub> |           | B                         |  |  |
| Киричек                                                  | Алексей   | Александрович       | M   | 30.08.2016    |                           | 07.09.2016                |             | T <sub>3</sub> |           | α                         |  |  |
| Ыфыфвыф                                                  | Ыфвфыв    | Ффыв                | M   | 29.08.2016    |                           | 02.09.2016                |             | T3             |           | ×                         |  |  |
| Минаков-Юю                                               | Иван      | Иванович            | M   | 01.03.1951    |                           | 26.08.2016                |             | T <sub>3</sub> |           | B                         |  |  |
| Лебедев-Первый                                           | Иван      | <b>НЕТ ОТЧЕСТВА</b> | M   | 29.01.2008    | Васина Ольга Владимировна | 23.08.2016                | 07.09.2016  | T <sub>3</sub> |           | $\mathbf{z}$              |  |  |
| Минаков3                                                 | Виктор3   | Николаевич3         | M   | 06.04.1946    | Васина Ольга Владимировна | 20.07.2016                |             | T <sub>3</sub> |           | B                         |  |  |
| Гаврилов                                                 | Александр | Иванович            | М   | 19.08.1946    | Петров Петр Петрович      | 12.05.2016                | 27.07.2016  | T <sub>3</sub> |           | $\mathbf{z}$              |  |  |
| Яшков                                                    | Владимир  | Васильевич          | M   | 04.02.1964    | Петров Петр Петрович      | 25.03.2016                | 11.05.2016  | T <sub>3</sub> |           | $\mathbf{z}$              |  |  |

*Рисунок 2*

### <span id="page-6-2"></span>*2.2.2. Регистрация нового пациента*

Для создания нового пациента необходимо:

2. В АРМ «Врач стационара» выбрать раздел «Новый пациент».

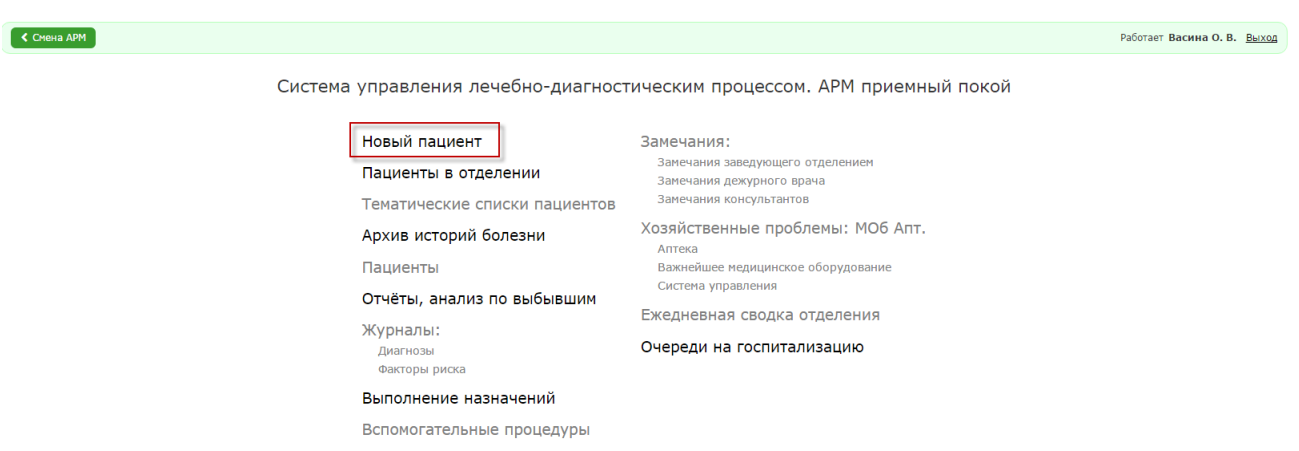

Рисунок 3. Форма «Система управления лечебно-

диагностическим процессом. АРМ Врач стационара»

Откроется форма создания нового пациента. Система автоматически подставит в поле «Номер ИБ» номер истории болезни. Редактирование данного поля пользователем не допускается.

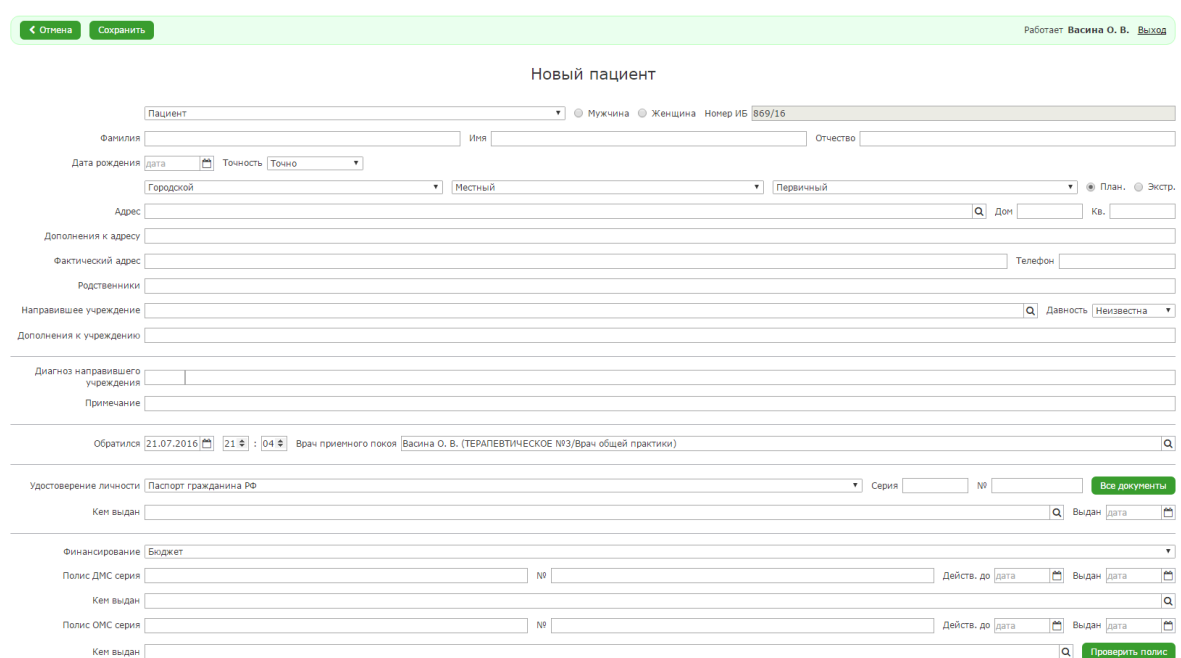

### Рисунок 4. Форма создания нового пациента

- 3. Заполнить поля формы.
- 4. Нажать на кнопку «Сохранить».

В случае если все поля заполнены корректно, система создаст нового пациента и откроет форму для заполнения детальной информации о пациенте.

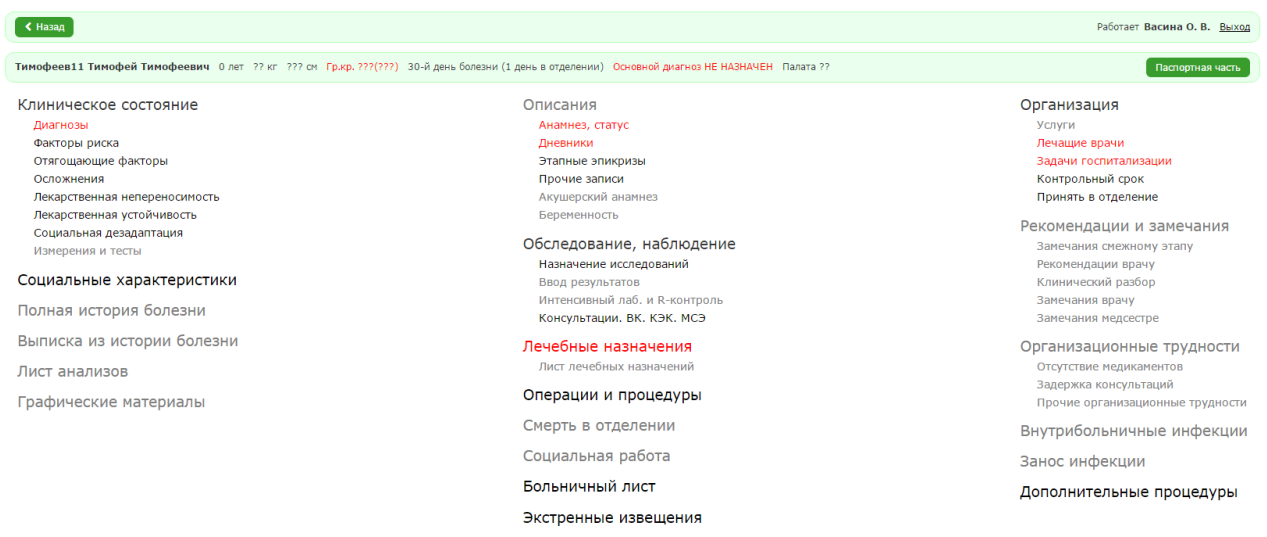

# Рисунок 5. Форма заполнения детальной информации о пациенте

Более темным цветом выделены разделы, к которым текущему пользователю предоставлены права доступа. Красным цветом выделены разделы, требующие обязательного заполнения.

### <span id="page-8-0"></span>*2.2.3. Ввод клинического состояния*

# <span id="page-8-1"></span>*2.2.3.1. Диагнозы*

Для того чтобы создать диагноз, необходимо:

1. В форме заполнения детальной информации о пациенте выбрать пункт «Диагнозы».

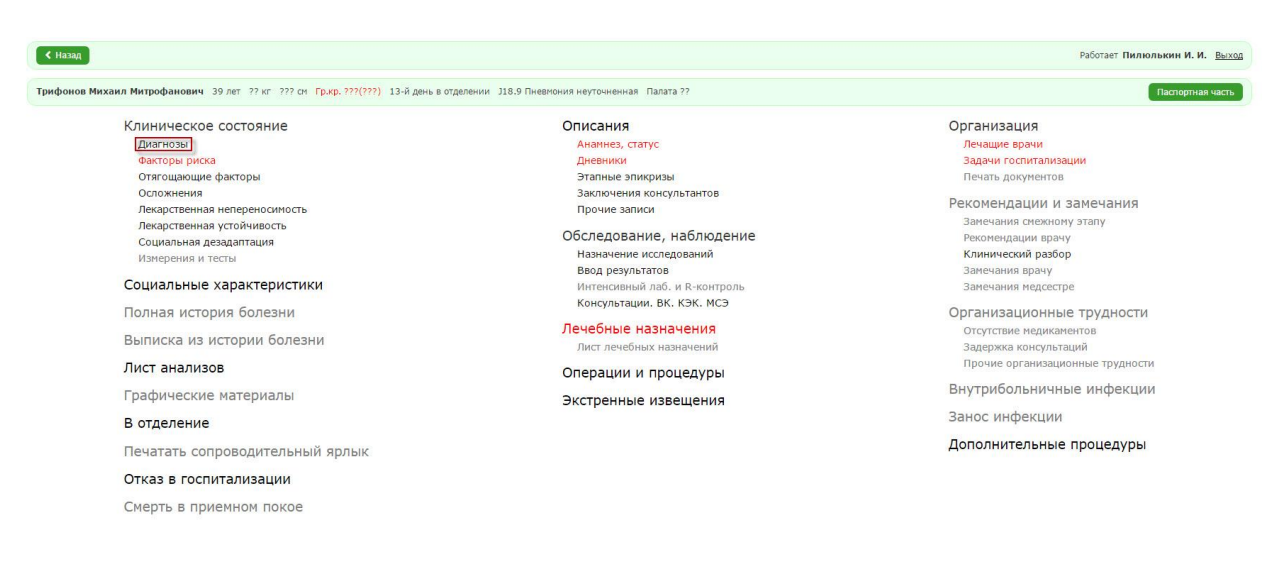

### Рисунок 6. Форма заполнения детальной информации о

#### пациенте

Откроется форма просмотра поставленных пациенту диагнозов.

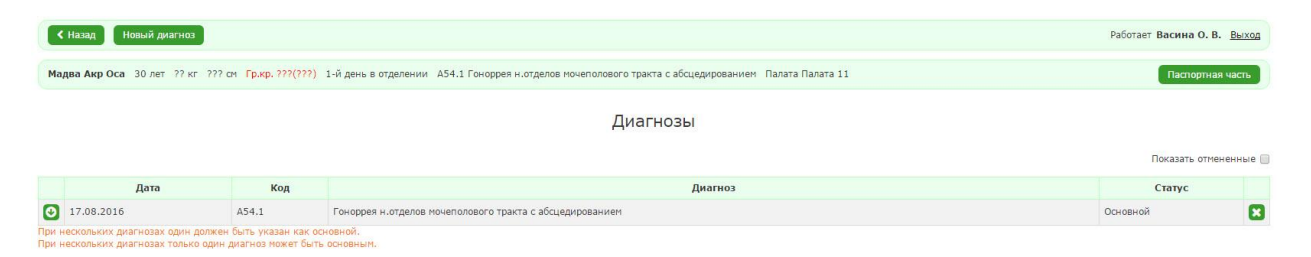

Рисунок 7 Форма просмотра записей о диагнозах

2. Нажать на кнопку «Новый диагноз».

Откроется форма заполнения информации о новом диагнозе.

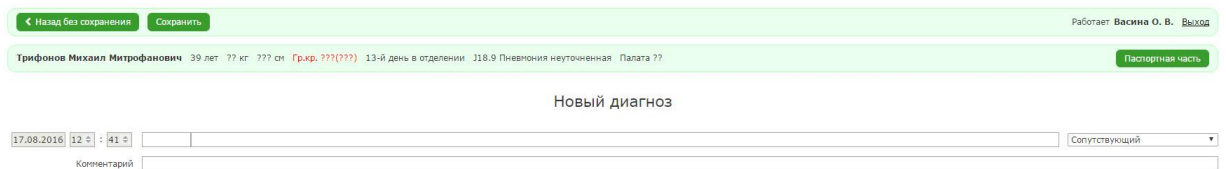

Рисунок 8 Форма заполнения информации о диагнозе

Примечания:

- Пациенту может быть поставлен только один основной диагноз, остальные – сопутствующие
- При создании некоторых диагнозов могут отображаться дополнительные поля для заполнения (см. МИС\_Инструкция пользователя\_приемы работы с диагнозами)
- 3. После заполнения всех полей нажать на кнопку «Сохранить»

# <span id="page-10-0"></span>*2.2.3.2. Факторы риска*

Для того чтобы добавить запись, необходимо:

1. В форме заполнения детальной информации о пациенте нажать на кнопку «Факторы риска».

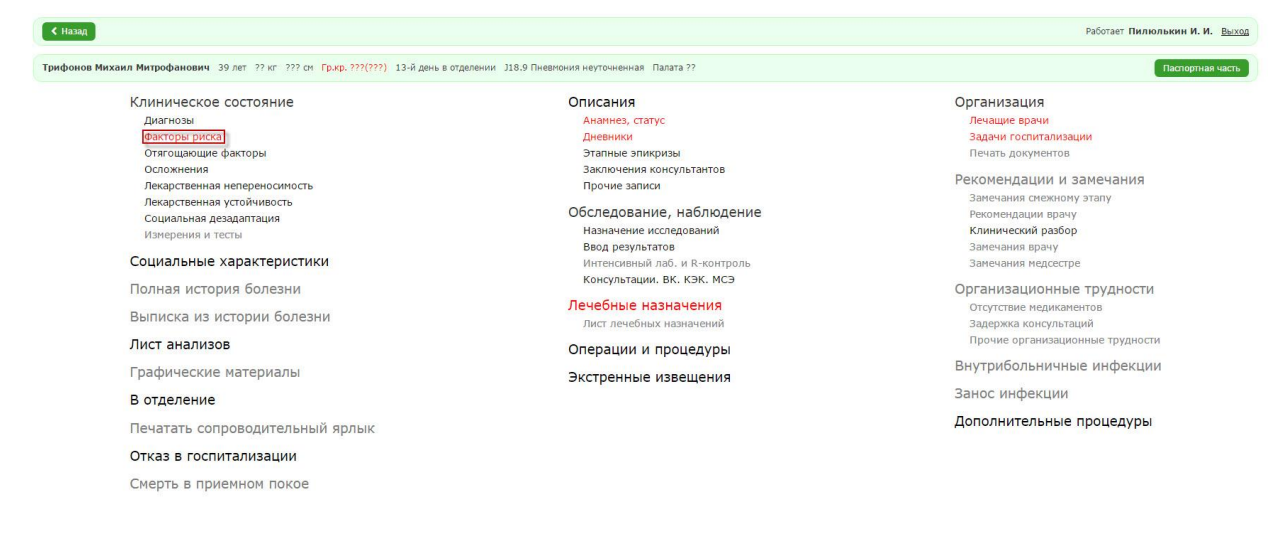

Рисунок 9. Форма заполнения детальной информации о

#### пациенте

Откроется форма просмотра записей факторов риска.

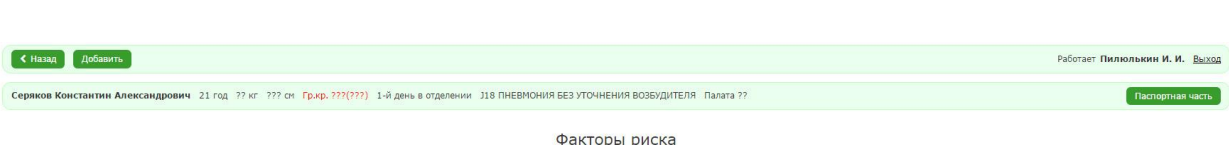

Рисунок 10. Форма просмотра записей о факторах риска

2. Нажать на кнопку «Добавить». Откроется форма для заполнения информации о факторе риска.

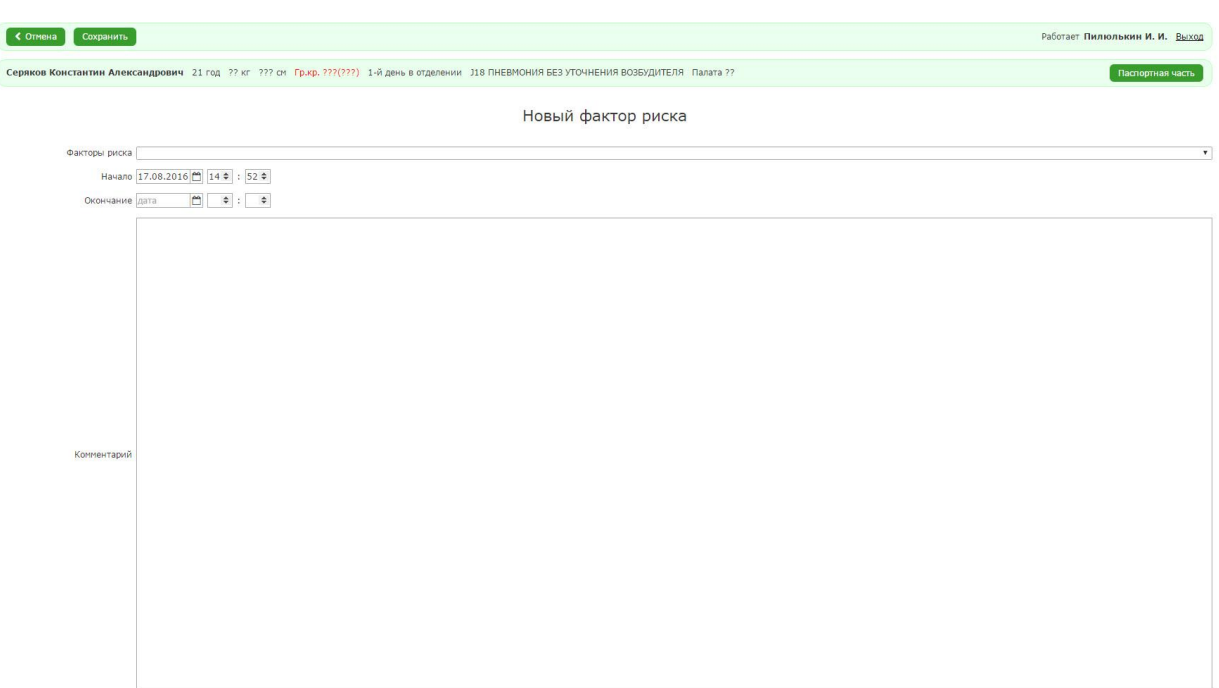

Рисунок 11. Форма заполнения информации о факторе

риска

3. После заполнения полей нажать на кнопку «Сохранить».

Откроется форма просмотра записей факторов риска.

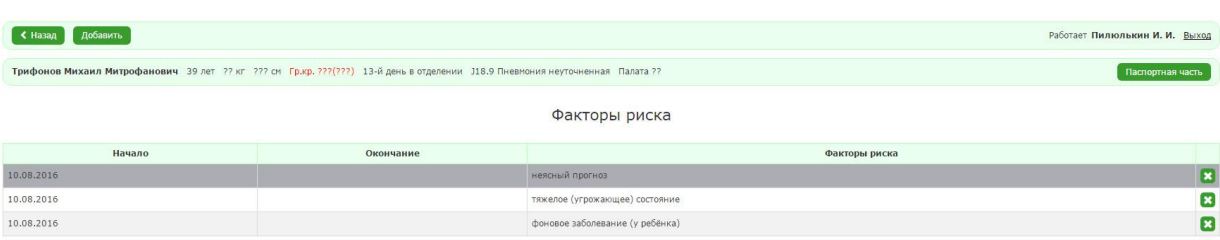

Рисунок 12. Форма просмотра записей о факторах риска

# <span id="page-12-0"></span>*2.2.3.3. Отягощающие факторы*

Для того чтобы добавить запись, необходимо:

1. В форме заполнения детальной информации о пациенте нажать кнопки «Отягощающие факторы».

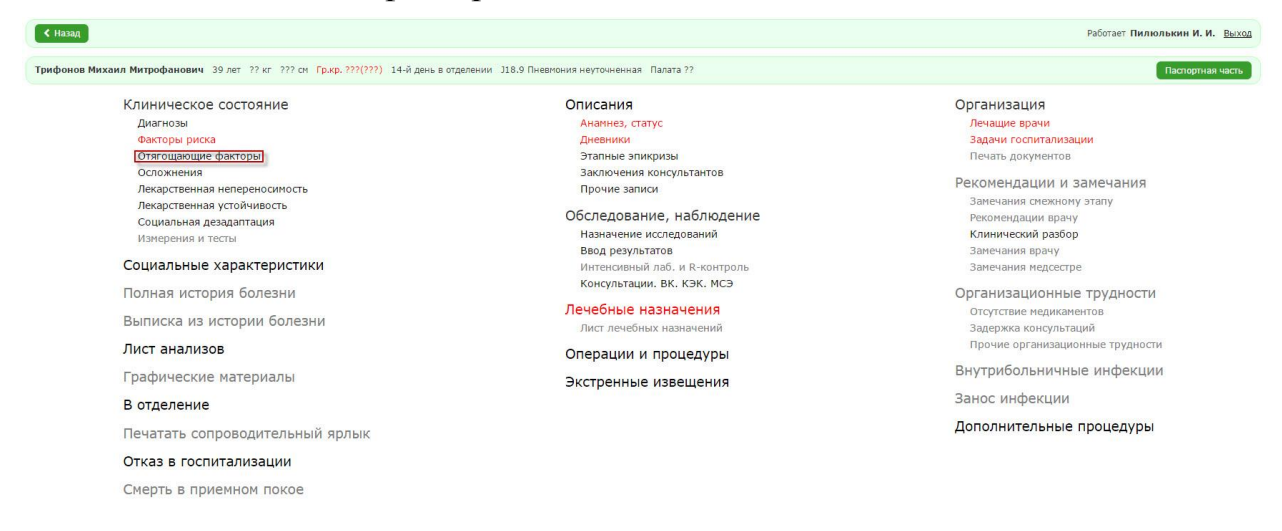

Рисунок 13. Форма заполнения детальной информации о

пациенте

Откроется форма просмотра созданных записей об отягощающих факторах.

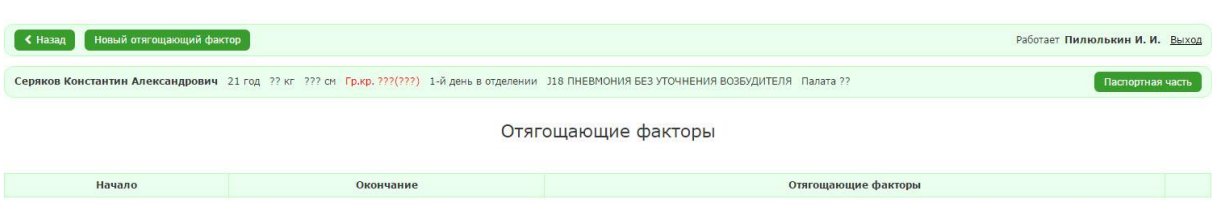

Рисунок 14. Форма просмотра записей об отягощающих

факторах

2. Нажать на кнопку «Новый отягощающий фактор». Откроется форма заполнения информации об отягощающем факторе.

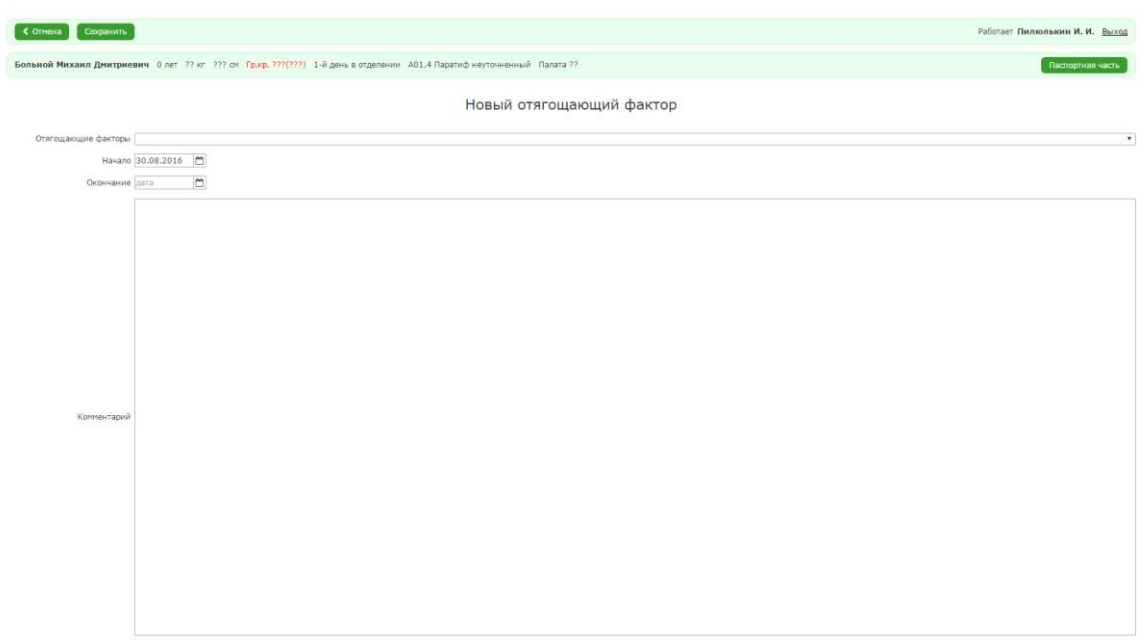

Рисунок 15. Форма заполнения информации о факторе

риска

3. Заполнить необходимые поля и нажать на кнопку «Сохранить». Сохранённая запись будет доступна в форме просмотра записей об отягощающих факторах.

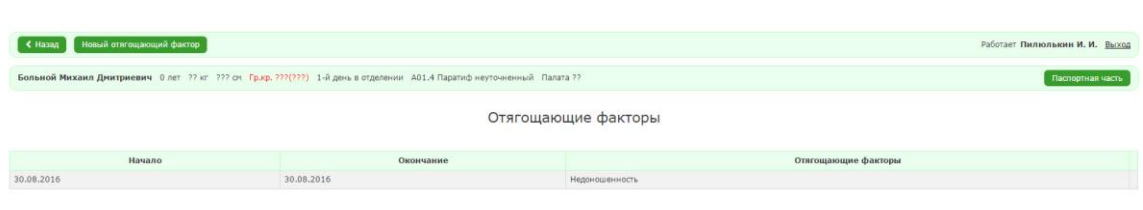

Рисунок 16. Форма просмотра записей об отягощающих

факторах

# <span id="page-14-0"></span>*2.2.3.4. Осложнения*

Чтобы добавить запись об осложнении, необходимо:

1. В форме заполнения детальной информации о пациенте нажать на пункт «Осложнения».

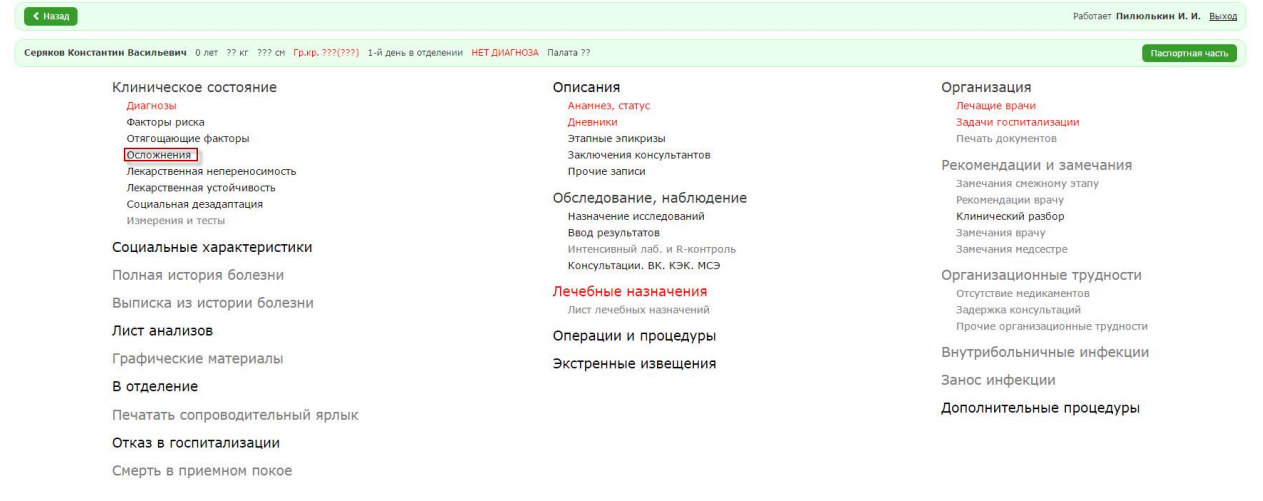

Рисунок 17. Форма заполнения детальной информации о

пациенте

Система отобразит форму просмотра записей об осложнениях.

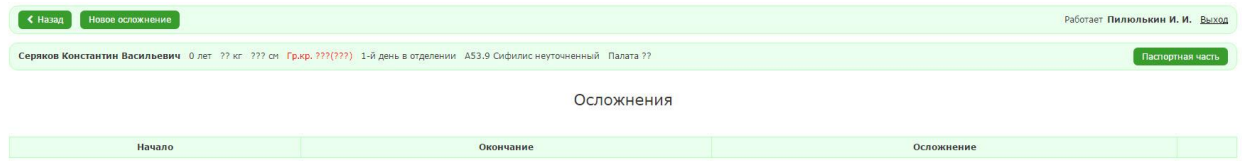

16

Рисунок 18. Форма просмотра записей об осложнениях

2. Нажать на кнопку «Новое осложнение»

Отобразится форма для заполнения информации об осложнении.

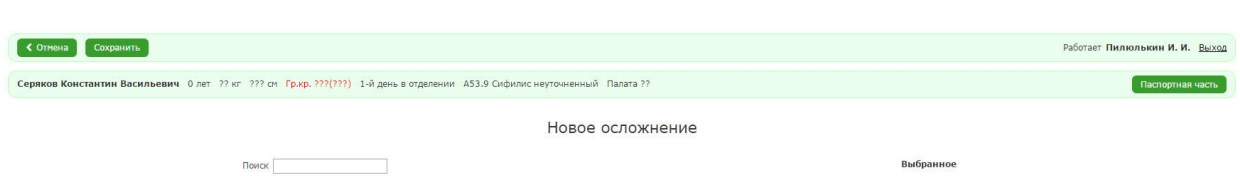

Рисунок 19. Форма заполнения информации о факторе

риска

В поле «Поиск» необходимо внести наименование болезни и поставить

флажок напротив наименования нужной. Выбранное наименование

отобразится в столбце «Выбранное».

3. Нажать на кнопку «Сохранить»

Отобразится форма просмотра записей об осложнения, где будет указана созданная запись.

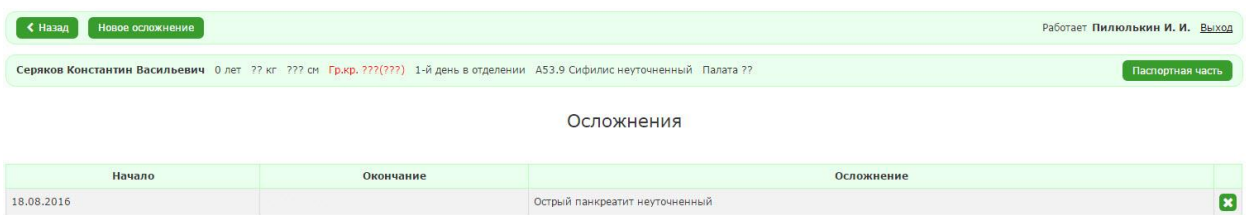

Рисунок 20. Форма просмотра записей об осложнениях

Чтобы заполнить поле «Окончание», необходимо:

1. Нажать на строку записи

Отобразится форма заполнения даты начала и окончания осложнения. Поле «Начало» заполняется датой создания записи об осложнении, значение поля «Окончание» вводится вручную.

2. Нажать на кнопку «Сохранить»

Отобразится форма просмотра записей об осложнениях с заполненными полями.

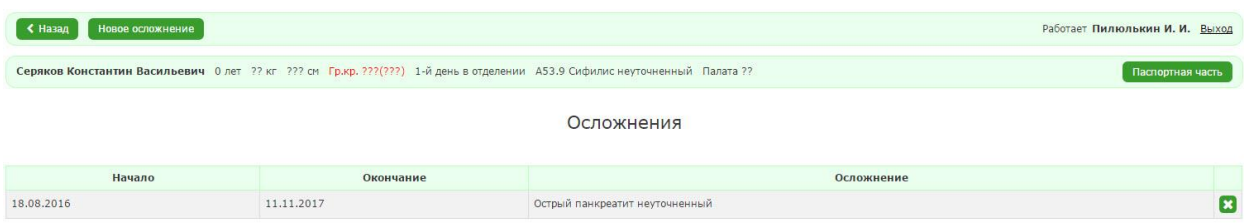

Рисунок 21. Форма просмотра записей об осложнениях

# <span id="page-16-0"></span>*2.2.3.5. Лекарственная непереносимость*

Чтобы добавить запись о лекарственной непереносимости, необходимо:

1. В форме заполнения детальной информации о пациенте выбрать пункт «Лекарственная непереносимость».

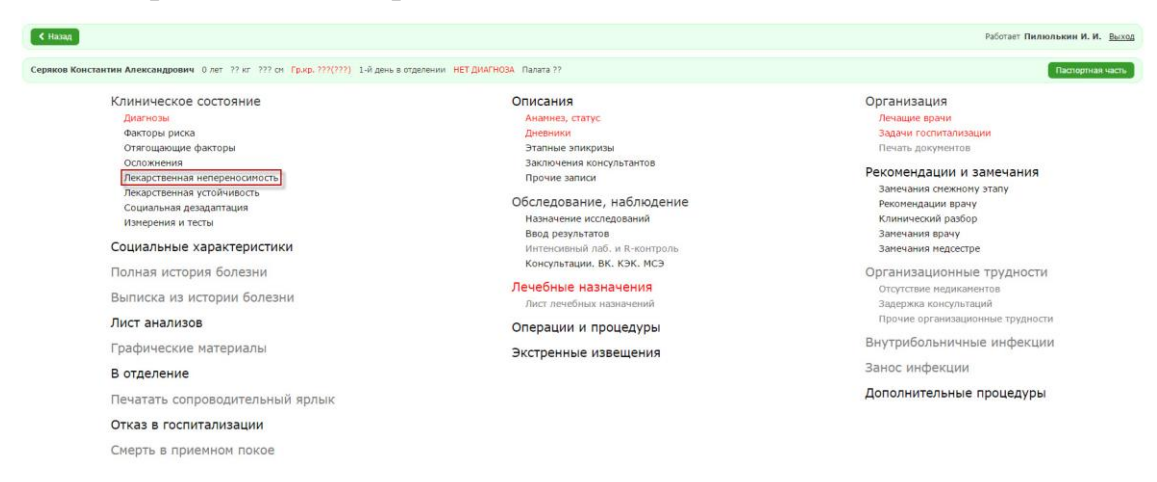

Рисунок 22. Форма заполнения детальной информации о

#### пациенте

Система отобразит форму просмотра записей о лекарственной непереносимости.

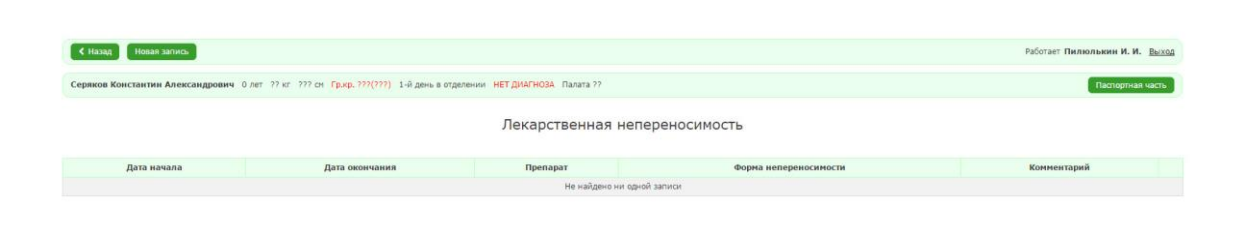

Рисунок 23. Форма просмотра записей о лекарственных

непереносимостях

2. Нажать на кнопку «Новая запись».

Система отобразит форму заполнения информации о лекарственной

непереносимости.

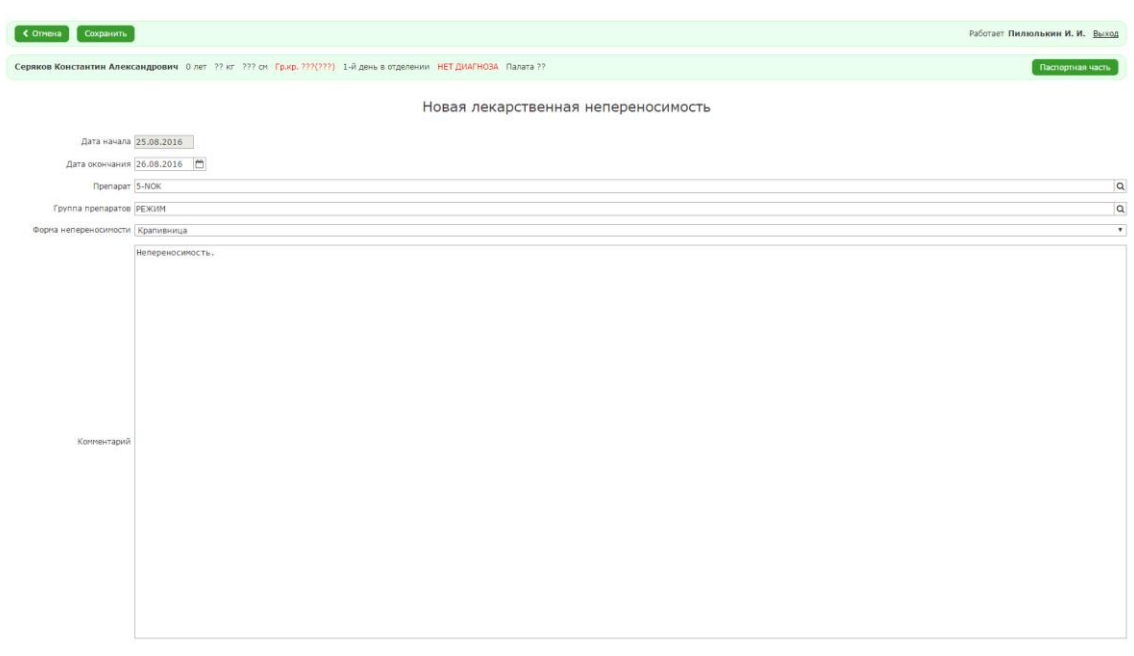

Рисунок 24. Форма заполнения информации о

лекарственной непереносимости

3. Ввести данные и нажать «Сохранить».

Отобразится форма просмотра записей о лекарственной непереносимости с сохранёнными данными.

#### <span id="page-18-0"></span>*2.2.3.6. Лекарственная устойчивость*

Чтобы добавить запись о лекарственной устойчивости, необходимо:

1. В форме заполнения детальной информации о пациенте Выбрать пункт «Лекарственная устойчивость».

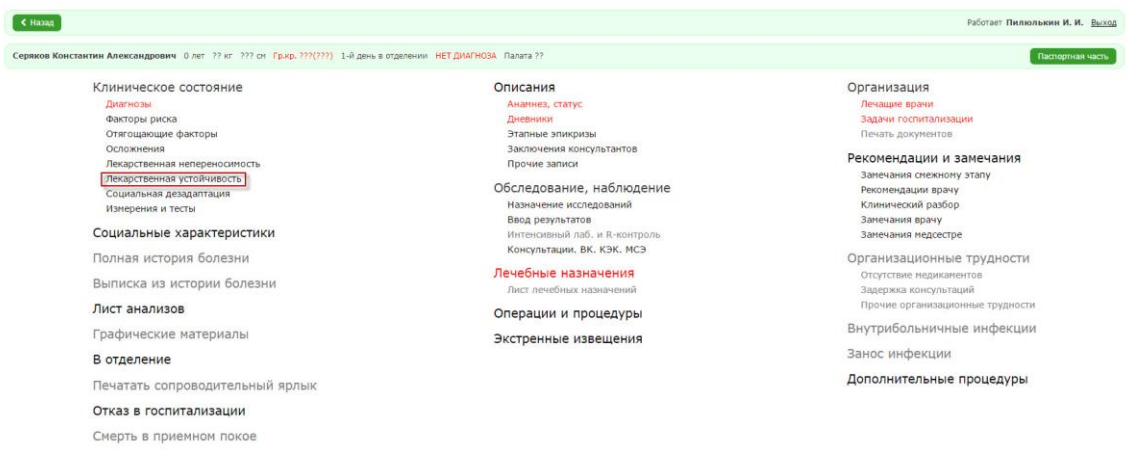

Рисунок 25. Форма заполнения детальной информации о пациенте Система отобразит форму просмотра записей о лекарственной устойчивости.

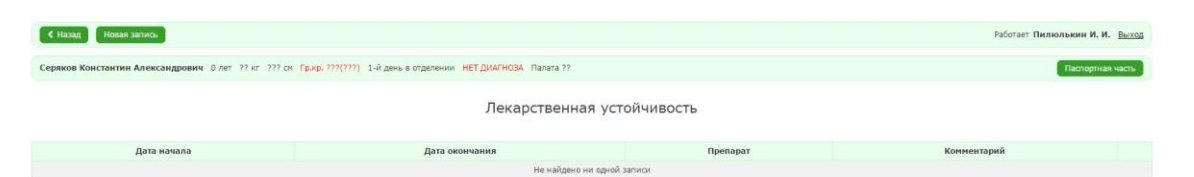

#### Рисунок 26. Форма просмотра записей о лекарственных

#### устойчивостях

2. Нажать на кнопку «Новая запись». Система отобразит форму заполнения информации о лекарственной устойчивости.

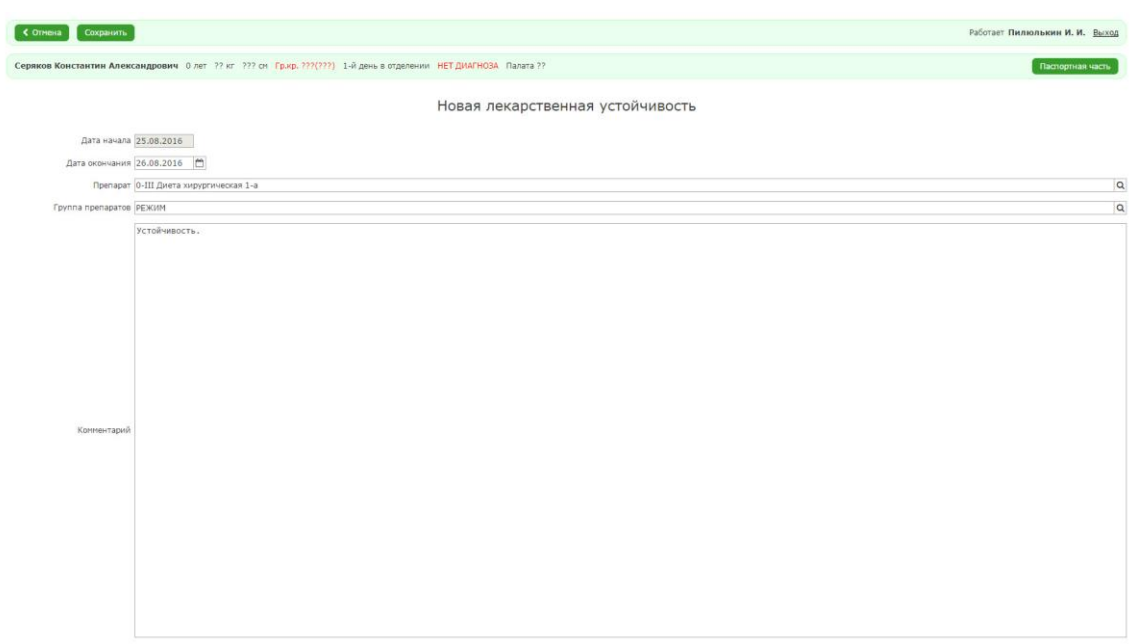

Рисунок 27. Форма заполнения информации о

лекарственной устойчивости

3. Ввести данные и нажать «Сохранить».

Отобразится форма просмотра записей о лекарственной устойчивости с сохранёнными данными.

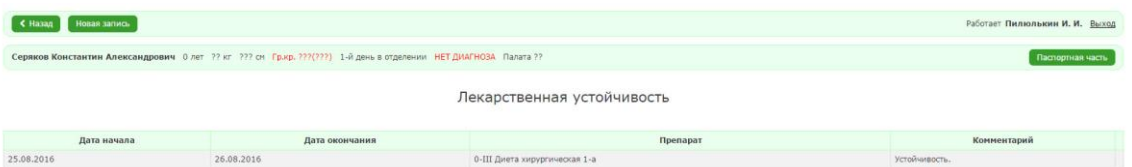

Рисунок 28. Форма просмотра записей о лекарственных

устойчивостях

# <span id="page-19-0"></span>*2.2.3.7. Социальная дезадаптация*

Чтобы добавить запись о социальной дезадаптации, необходимо:

1. В форме заполнения детальной информации о пациенте выбрать пункт «Социальная дезадаптация».

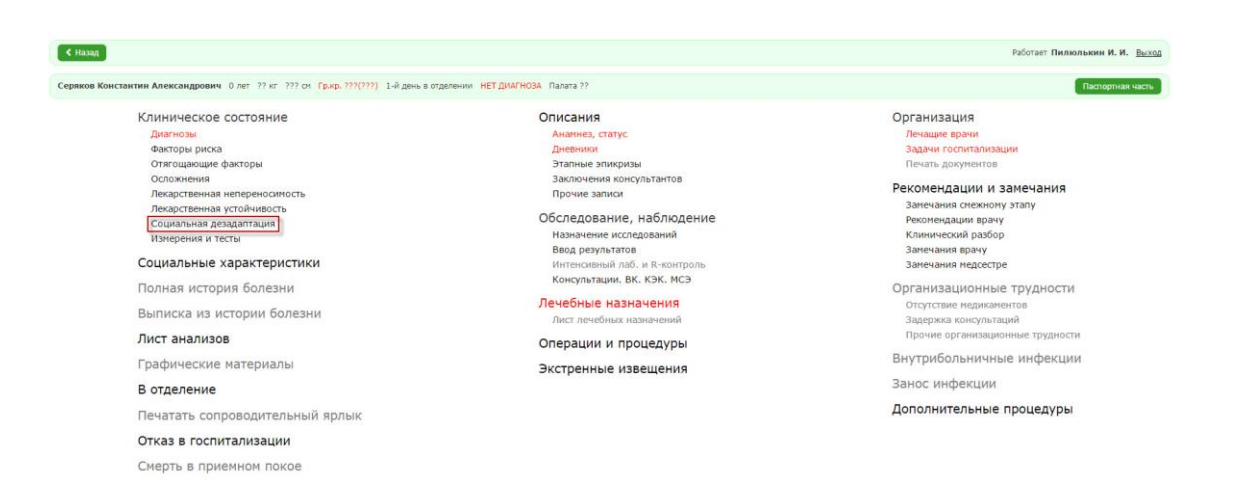

Рисунок 29. Форма заполнения детальной информации о пациенте

Если пользователь переходит в этот раздел впервые, то система отобразит форму с возможностью выбора одного из признаков социальной дезадаптации.

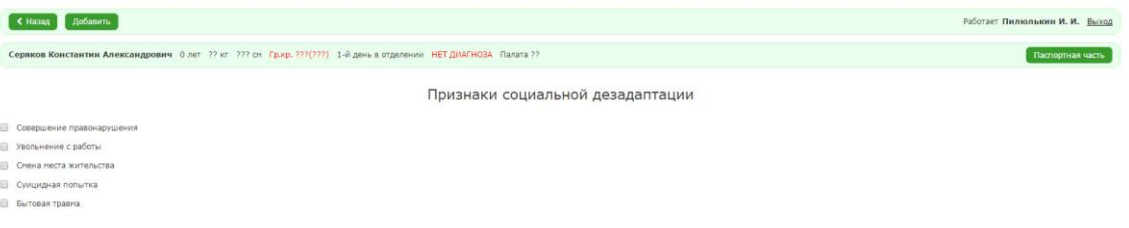

# Рисунок 30. Форма выбора признака социальной дезадаптации

Если пользователь уже вводил информацию о признаке социальной дезадаптации, то отображается форма просмотра записей.

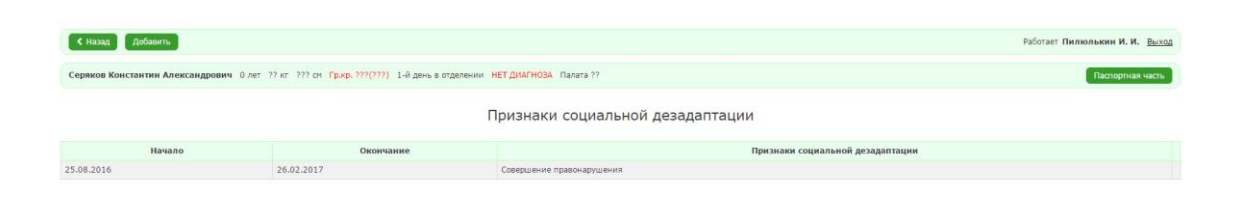

Рисунок 31. Форма просмотра записей о признаках социальной дезадаптации

2. Если пользователь перешел в этот раздел не впервые, тогда, необходимо выбрать признак и нажать на кнопку «Добавить» Система отобразит форму просмотра записей о признаках социальной

дезадаптации с сохраненной записью, но с незаполненной датой окончания.

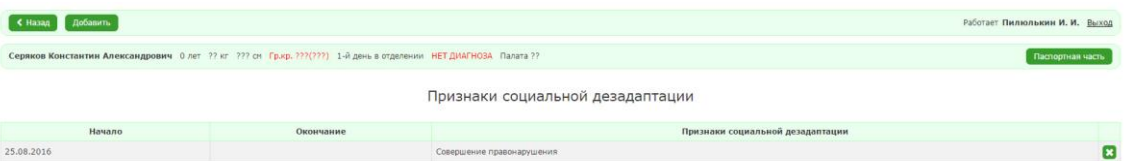

Рисунок 32. Форма просмотра записей о признаках социальной дезадаптации

Если пользователь уже заполнял этот раздел ранее, то ему необходимо нажать на кнопку «Добавить» в форме просмотра записей о признаках социальной дезадаптации и система отобразит форму для заполнения детальной информации о признаке.

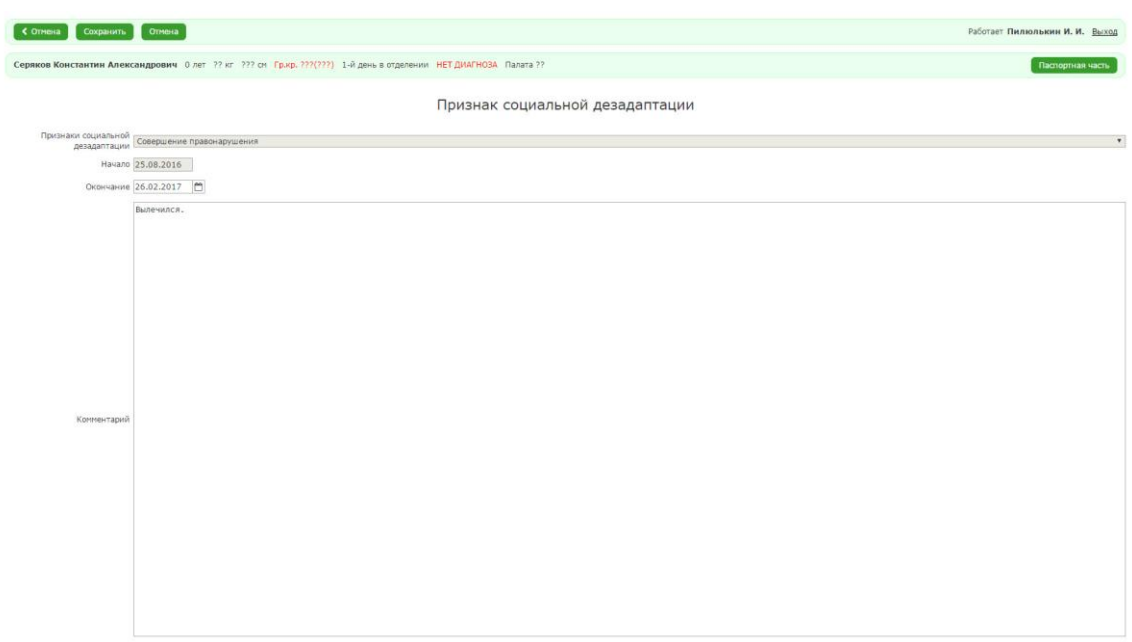

Рисунок 33. Форма заполнения записи о признаке

социальной дезадаптации

3. Заполнить все данные и нажать на кнопку «Сохранить». Система отобразит форму просмотра записей о признаках социальной

дезадаптации с сохраненной записью.

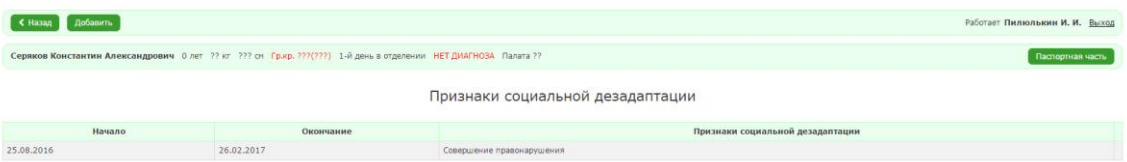

Рисунок 34. Форма просмотра записей о признаке социальной дезадаптации

# <span id="page-22-0"></span>*2.2.3.8. Измерения и тесты*

## <span id="page-22-1"></span>*2.2.4. Ввод социальных характеристик*

Чтобы добавить записи о социальных характеристиках, необходимо:

1. В форме заполнения детальной информации о пациенте выбрать раздел «Социальные характеристики».

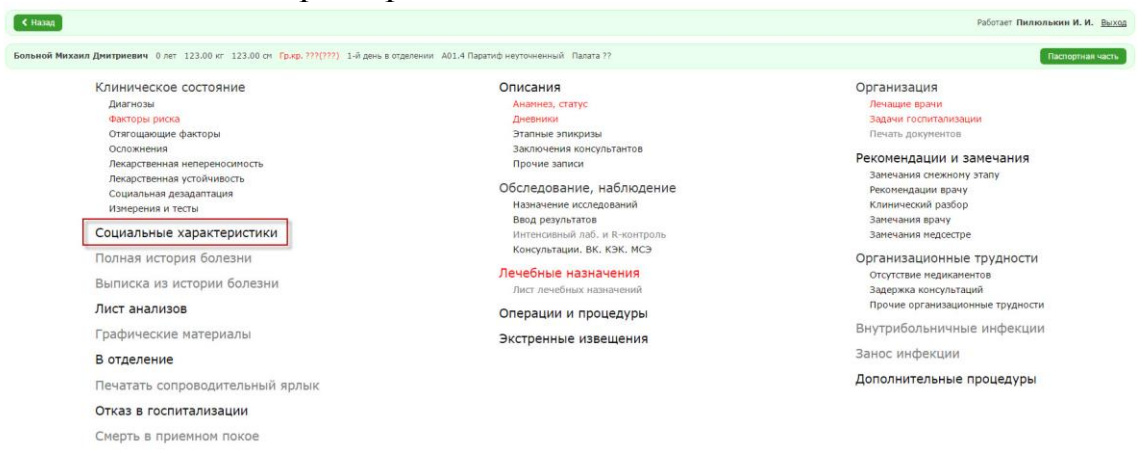

Рисунок 35. Форма заполнения детальной информации о пациенте

Откроется форма заполнения детальной информации о социальных характеристиках.

2. Заполнить необходимые данные и нажать на кнопку «Сохранить».

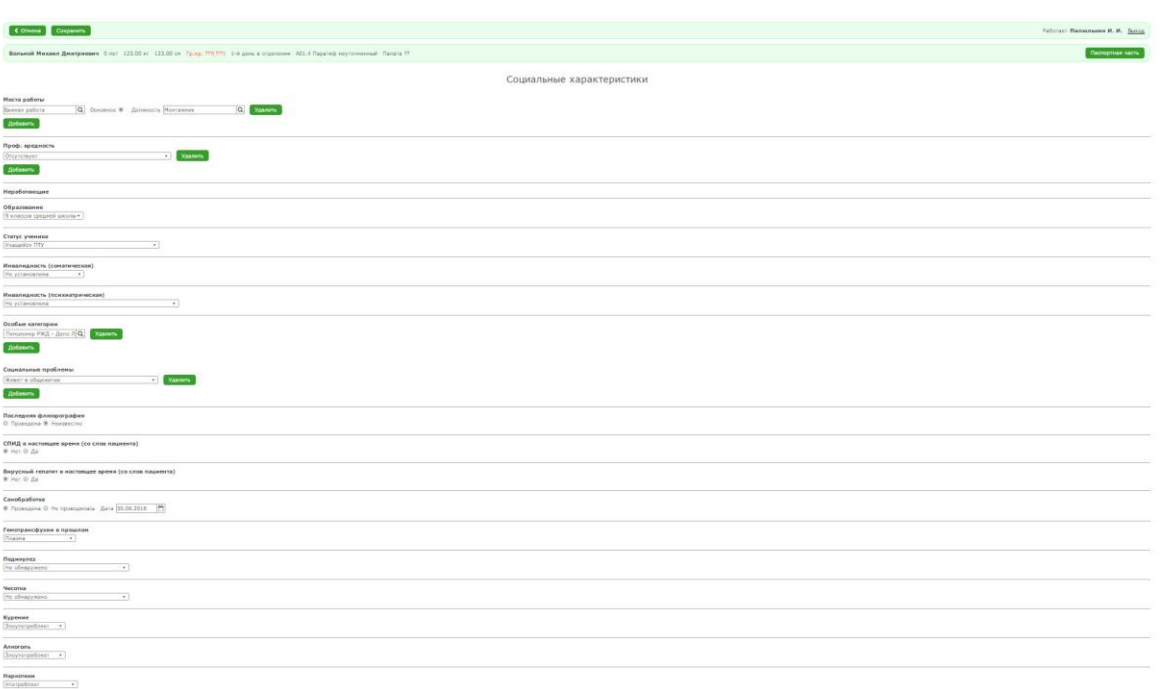

# Рисунок 36. Форма заполнения детальной информации о социальных характеристиках

После нажатия кнопки «Сохранить» система вернется в АРМ «Врач стационара».

# <span id="page-24-0"></span>*2.2.5. Ввод описаний*

### <span id="page-24-1"></span>*2.2.5.1. Анамнез, статус*

Чтобы добавить запись в раздел «Анамнез, статус», необходимо:

1. В форме заполнения детальной информации о пациенте выбрать раздел «Анамнез, статус».

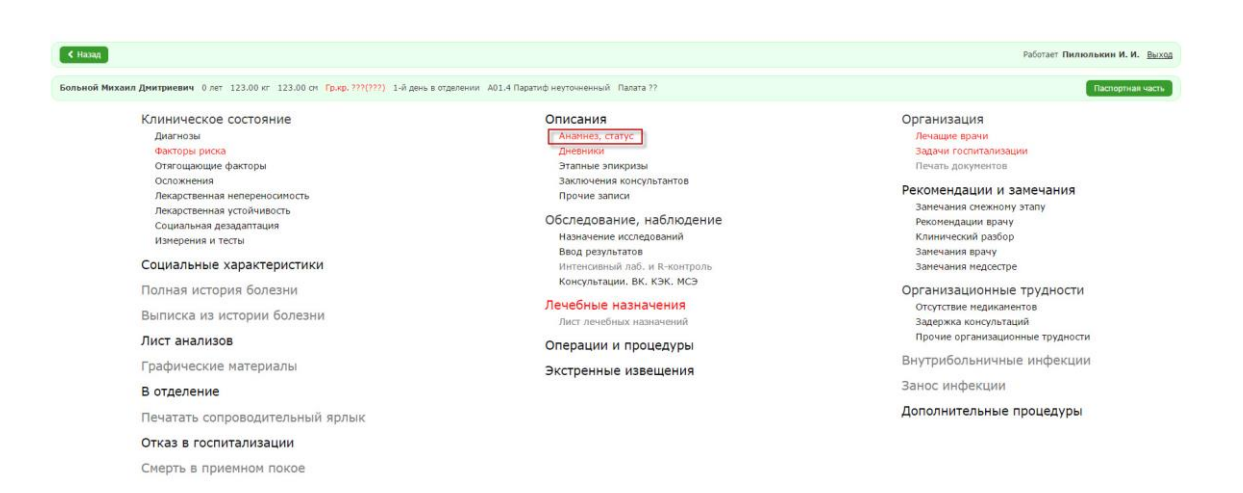

# Рисунок 37. Форма заполнения детальной информации о пациенте

Откроется раздел для заполнения детальной информации, которую можно ввести вручную или выбрав шаблон.

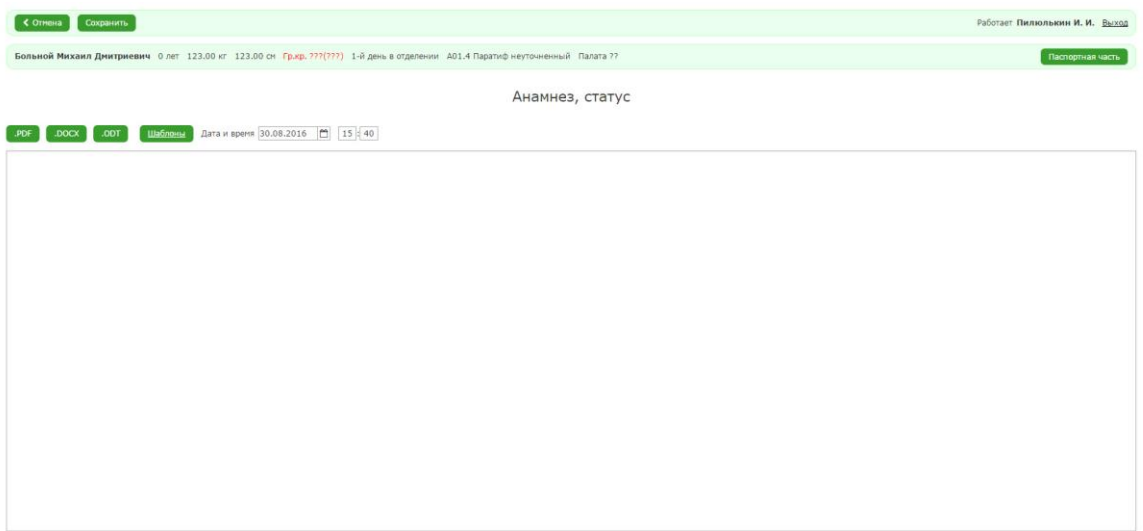

Рисунок 38. Форма заполнения информации об анамнезе,

### статусе

Чтобы выбрать шаблон, необходимо:

1. Нажать на кнопку «Шаблоны». Система отобразит форму выбора шаблона из справочника.

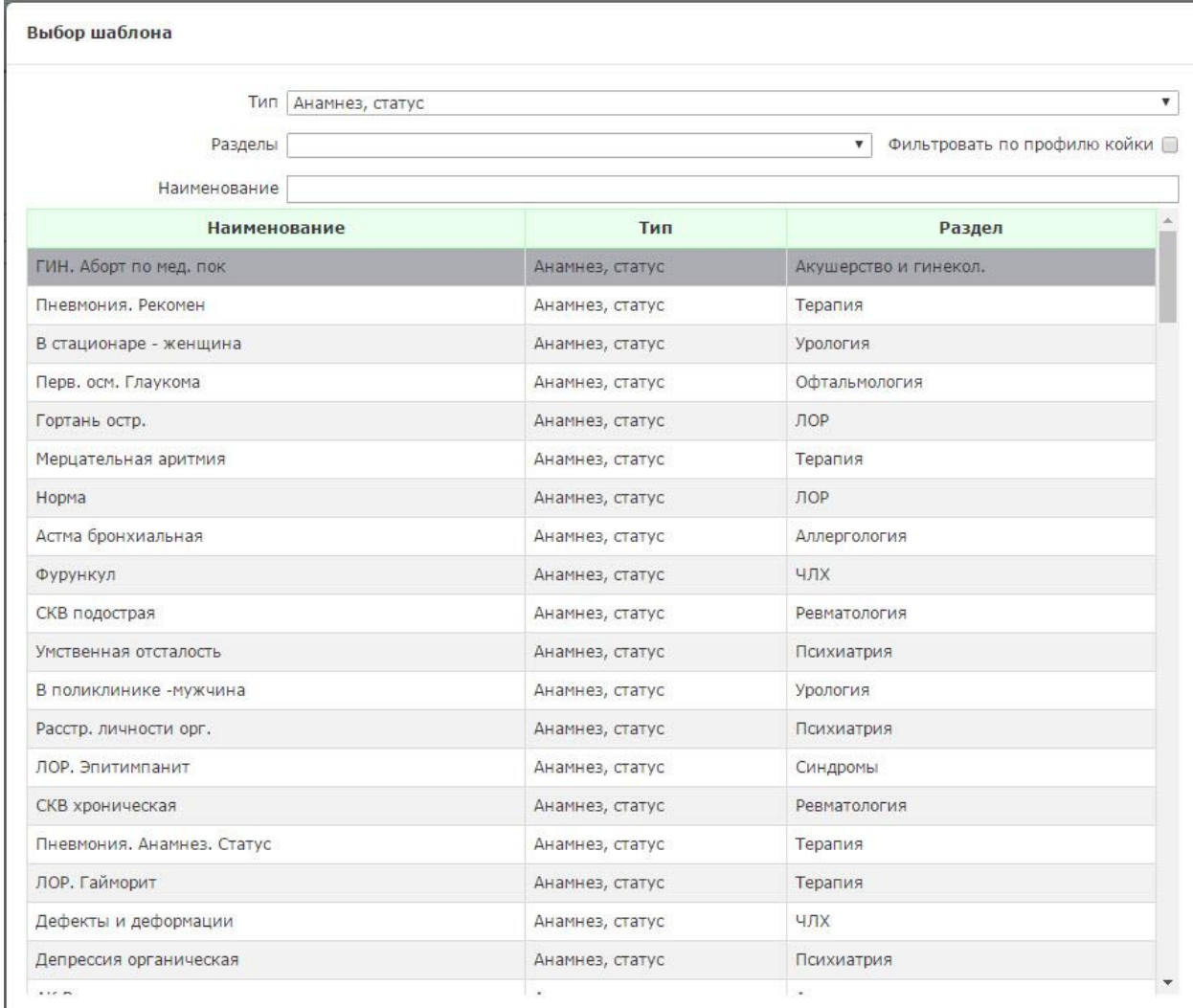

Рисунок 39. Форма выбора шаблонов записи об анамнезе,

статусе

2. Нажать на строку нужного шаблона.

После нажатия шаблон будет использован в поле заполнения информации об анамнезе, статусе.

| Сохранить<br>< OTHERS                                                                                                    | Работает Пилюлькин И. И. Выход |
|----------------------------------------------------------------------------------------------------|--------------------------------|
| Больной Михаил Дмитриевич 0 лет 123.00 кг 123.00 см Гр.кр. 777(777) 1-й день в отделении А01.4 Паратиф неуточненный Палата 77                                                                                                    | Паслортная часть               |
| Анамнез, статус                                                                                                    |                                |
| Шаблоны<br>Дата и время 30.08.2016   15 15 140<br>.ODT<br><b>DOCX</b>                                                                                                    |                                |
| Поступила для прерывания беременности по медпоказаниям.<br>ANAMNESIS MORRI<br>Настоящая беременность ***-я. Живых здоровых детей - . Беременность желанная.<br>Последние месячные ***.<br>УЗИ от ***. Матка до *** нед. Плод ***. Плацента не перекрывает внутренний зев по передней стенки ** по задней стенке.<br>Основания для прерывания беременности:<br>ANAMNESIS VITAE<br>ПЕРЕНЕСЕННЫЕ ЗАБОЛЕВАНИЯ: ОРЗ.<br>Аллергологический анамиез не отягощен. Гемотрансфузии в анамнезе отсутствуют. Наследственность не отягощена.<br>Тубконтакт не установлен. Малярию и венерические заболевания отрицает. Наркотики не употребляла.<br>ДАТА предыдущей флюорографии легких.<br>Менструации с *** лет по *** дн. через *** дн., регулярные, безболезненные.<br>Половая жизнь с *** лет. Брак ***. Муж здоров, резус-положительный.<br>Гинекологические заболевания отрицает.<br>БЕРЕМЕННОСТИ<br>Срочные Прекдевременные Мед- Мини- ВЫКИ-<br>IF Год роды роды (срок) аборт аборт ДЫШ Осложнения                                                                                                    |                                |
| <b>STATUS PRAESENS</b><br>Общее состояние удовлетворительное, Сознание ясное, Положение активное, Телосложение правильное, Кожные покровы чистые, розовые, Тургор сохранен, Подкожно-жировая клетчатка развита умеренно, Периферические лимфоузлы не<br>увеличены.<br>Суставы не изменены. Варикозные расширения вен нижних конечностей не определяются.<br>Язык чистый, влажный. Зев чистый. Миндалины обычные. Шитовидная железа не увеличена.<br>Молочные железы мягкие, Грудная клетка правильной формы, Обе половины ее одинаково<br>участвуют в акте дыхания. Перкуторно над легкими ясный легочный звук. В легких везикулярное дыхание, хрипов нет. ЧАСТОТА ДЫХАНИЯ *** в минуту. Границы сердца не смещены, не расширены. Тоны сердца ясные, ритм правильный. Ш<br>OTCVTCTBVOT, ЧСС *** В МИНУТУ.<br>АД ***/*** мм рт.ст. ПУЛЬС *** в минуту, ритмичный, нормального наполнения и напряжения.<br>Печень не увеличена. Симптом Пастернацкого отрицательный с обеих сторон.<br>Стул не нарушен. Мочеиспускание нормальное.<br>STATUS LOCALTS<br>Хивот увеличен за счёт беременности, мягкий, при пальпации безболезненный. |                                |

Рисунок 40. Форма заполнения информации об анамнезе,

## статусе с использованным шаблоном

<span id="page-27-0"></span>3. После ввода необходимой информации нажать на кнопку «Сохранить» Система вернется в АРМ «Врач стационара».

# *2.2.5.2. Дневники*

Чтобы добавить запись в раздел «Дневники», необходимо:

1. В форме заполнения детальной информации о пациенте выбрать пункт «Дневники».

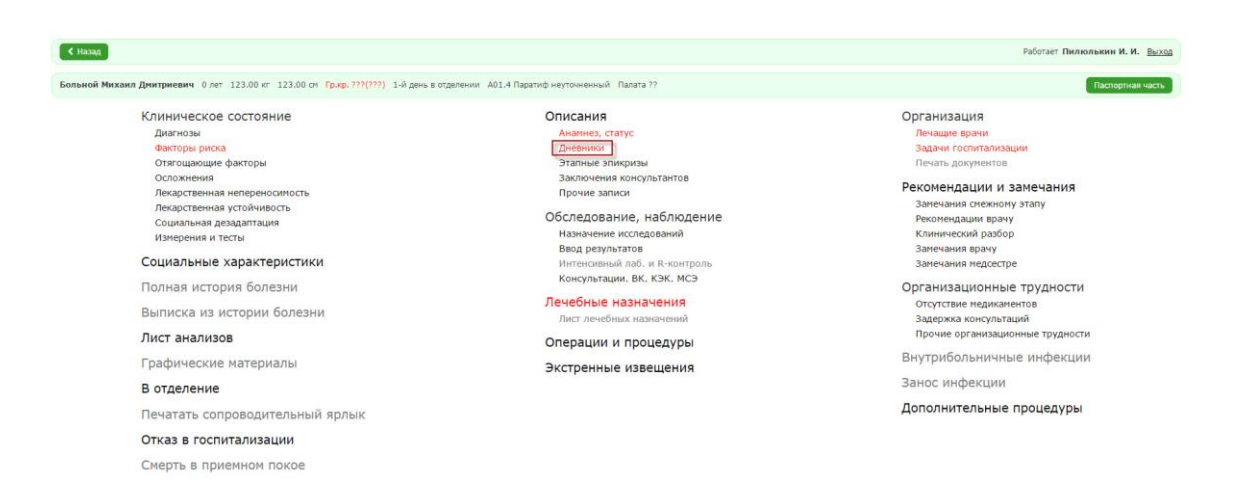

Рисунок 41. Форма заполнения детальной информации о пациенте

Откроется форма просмотра записей в дневнике.

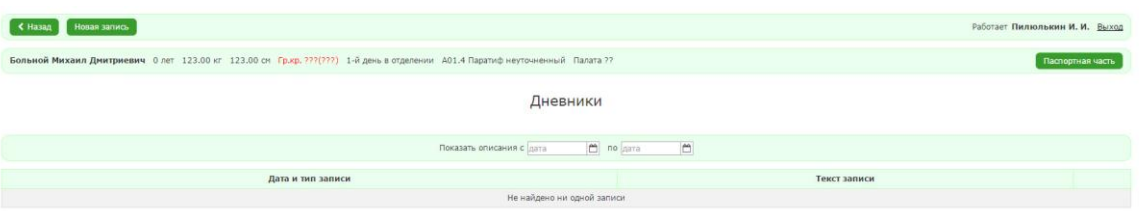

Рисунок 42

2. Нажать на кнопку «Новая запись». Откроется форма для ввода записи. Данную форму можно заполнить вручную или использовать шаблон.

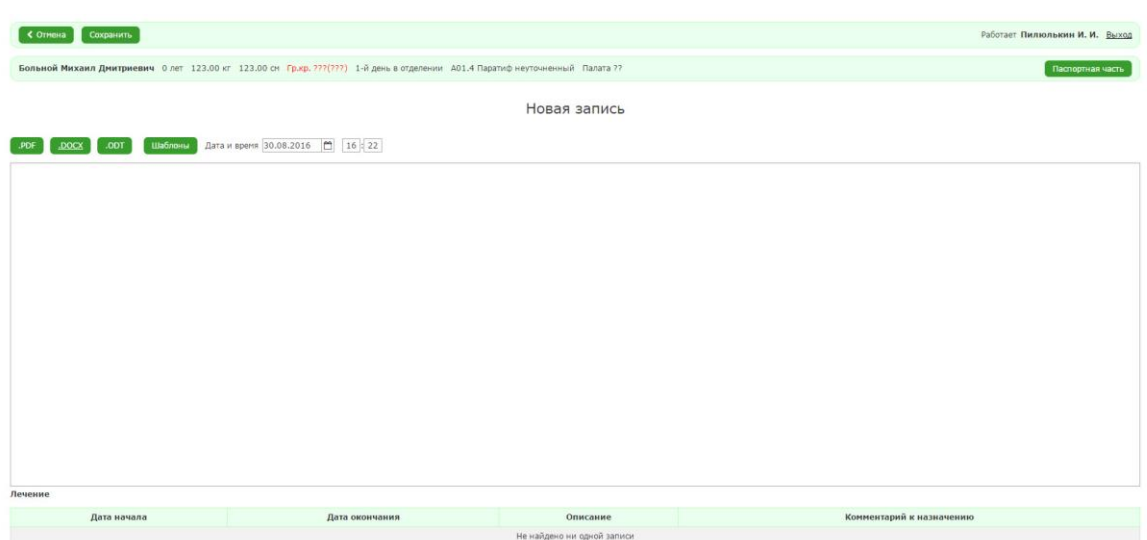

Рисунок 43. Форма заполнения информации о записи в

дневнике

Чтобы добавить шаблон, необходимо:

1. Нажать на кнопку «Шаблоны».

Откроется форма выбора шаблона для записи дневника.

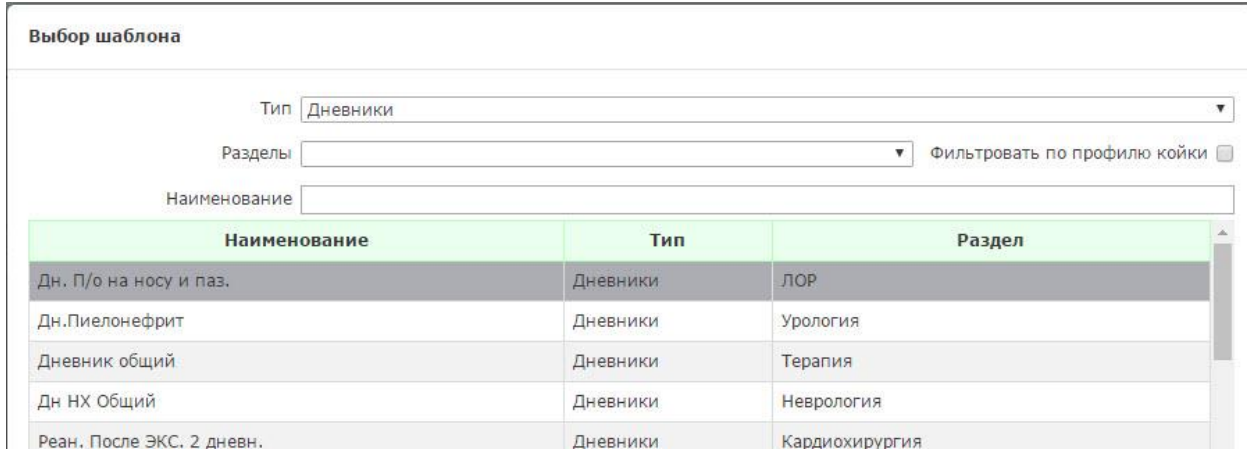

Рисунок 44. Форма просмотра шаблонов для записи в

дневнике

После нажатия шаблон будет использован в поле записи.

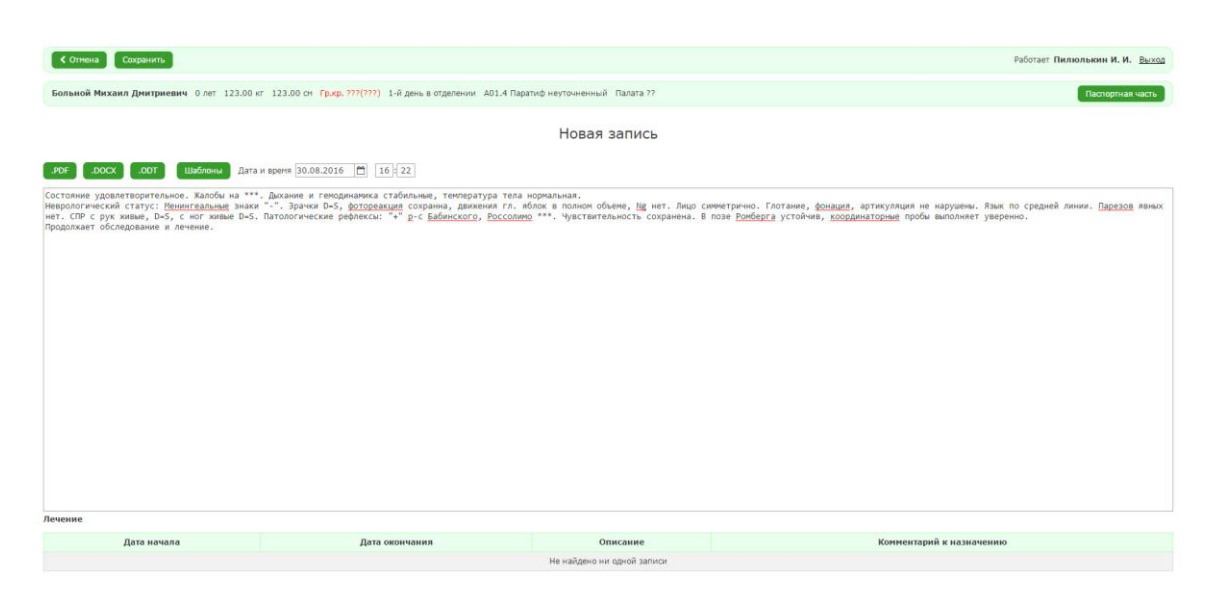

Рисунок 45. Форма для заполнения информации о записе в

дневнике с использованным шаблоном

2. После ввода необходимой информации нажать на кнопку «Сохранить» Система отобразит форму просмотра созданных записей.

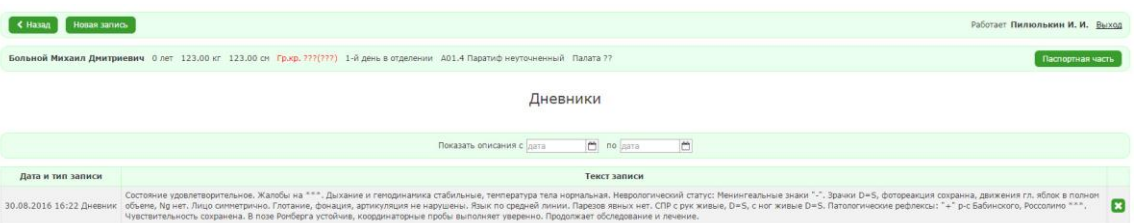

Рисунок 46. Форма просмотра записей в дневнике

# <span id="page-30-0"></span>*2.2.5.3. Этапные эпикризы*

Чтобы добавить запись в раздел «Этапные эпикризы», необходимо:

1. В форме заполнения детальной информации о пациенте выбрать пункт «Этапные эпикризы».

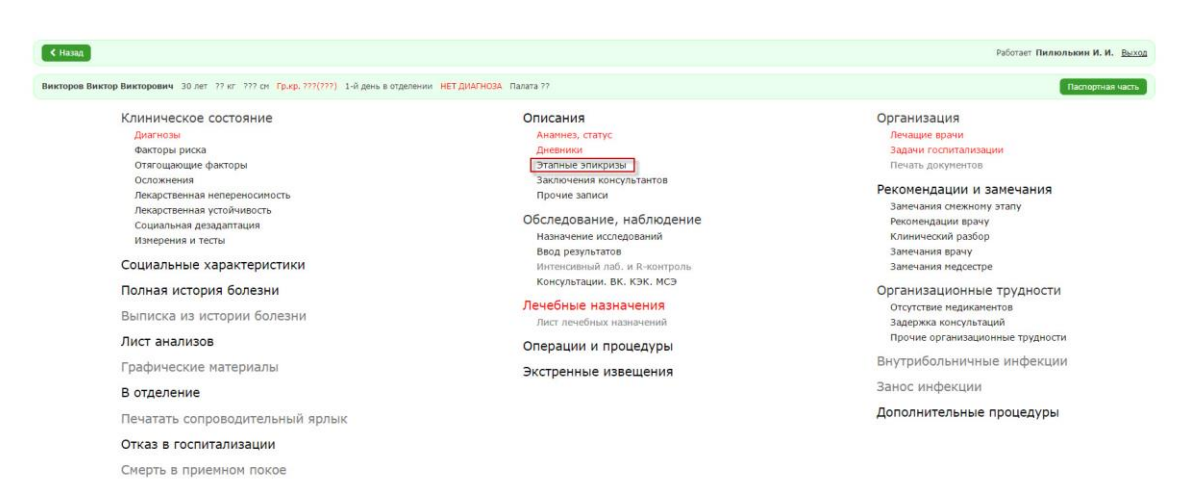

Рисунок 47. Форма заполнения детальной информации о пациенте

2. Заполнить поле для записи.

Откроется форма для ввода записи. Данную форму можно заполнить вручную или использовать шаблон.

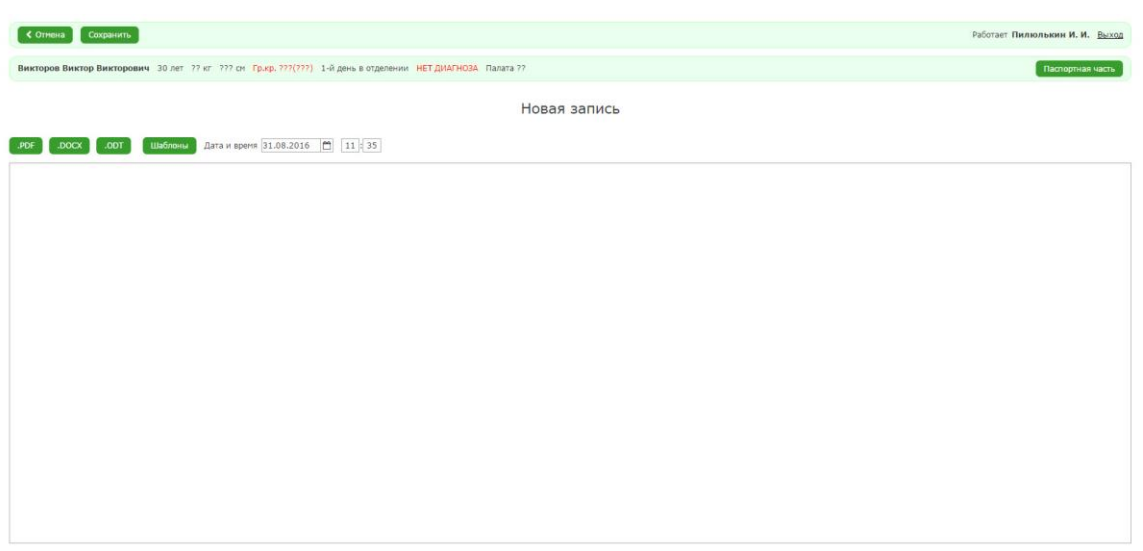

Рисунок 48. Форма заполнения информации об этапном

#### эпикризе

Чтобы добавить шаблон, необходимо:

1. Нажать на кнопку «Шаблоны».

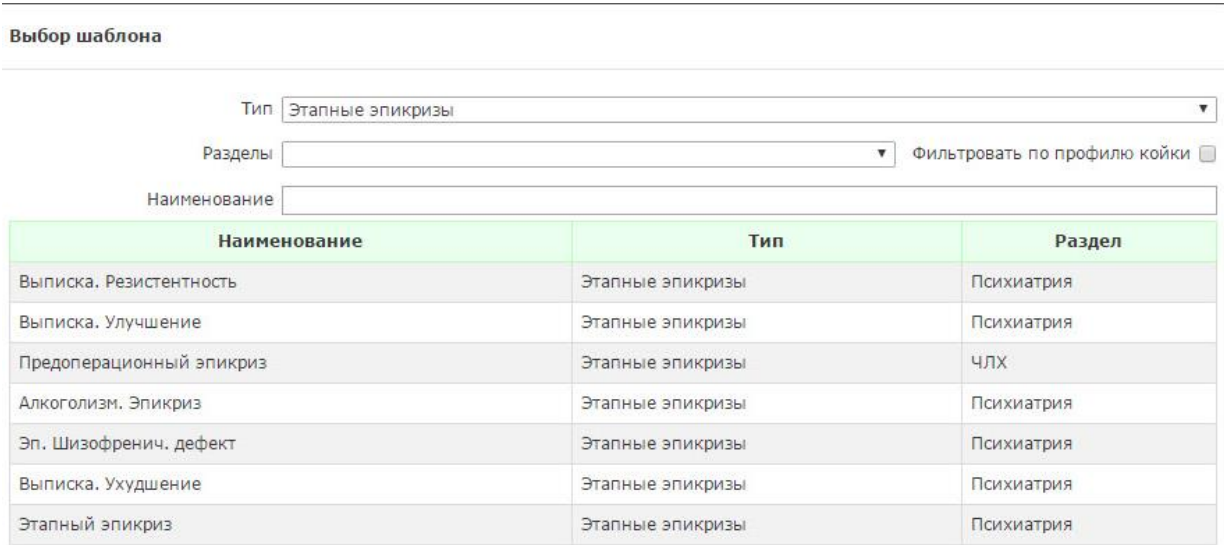

Откроется форма выбора шаблона для записи этапного эпикриза.

# Рисунок 49. Форма просмотра и выбора шаблонов для записи об этапном эпикризе

После нажатия шаблон будет использован в поле записи.

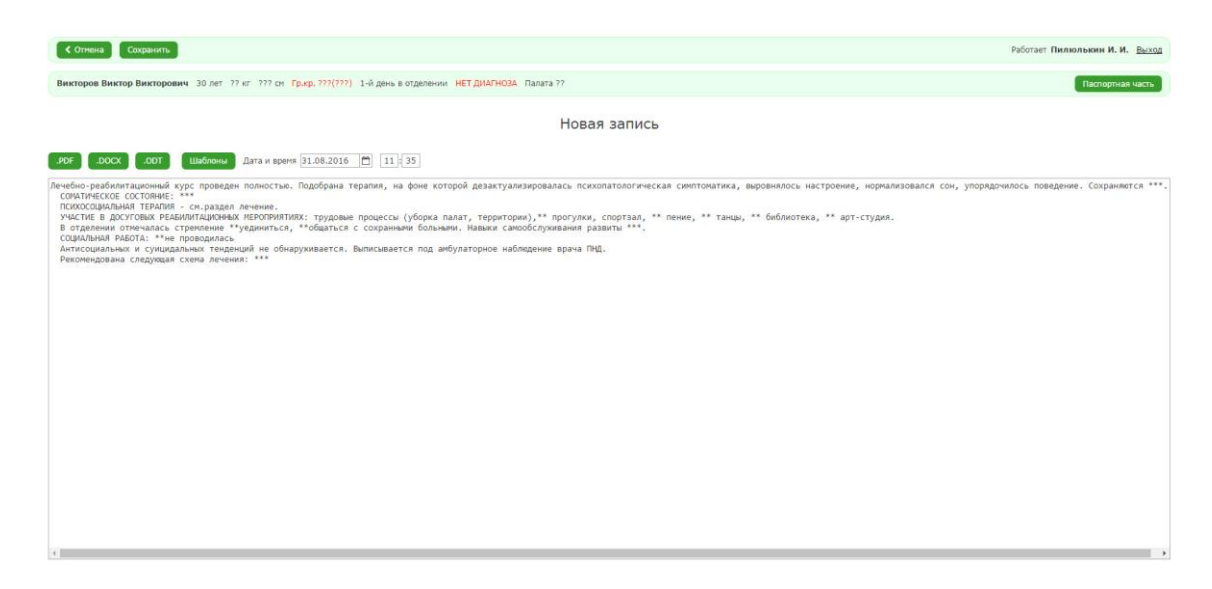

Рисунок 50. Форма заполнения информации об этапном эпикризе с использованным шаблоном

2. После ввода необходимой информации нажать на кнопку «Сохранить».

K Hasan Houas sannos .<br>Работает Пилюлькин И. И. Выход -<br>Викторов Виктор Викторович 30 лет 27 кг 227 см. Гр.кр. 222(222) - 1-й день в отделении НЕТ ДИАГНОЗА Палата 22 Этапные эпикризы Показать описания с  $\boxed{\text{min}}$  по  $\boxed{\text{min}}$  по  $\boxed{\text{min}}$  $\blacksquare$ Дата и тип записи Текст записи ерапия, на фоне которой дезактуализировалась психопатологичес<br>IЬНАЯ ТЕРАПИЯ - см.раздел лечение. УЧАСТИЕ В ДОСУГОВЫХ РЕАБ 31.08.2016 11:35 Эпикриз  $\mathbf{a}$ 

Система отобразит форму просмотра созданных записей.

Рисунок 51. Форма просмотра записей об этапных

эпикризах

## <span id="page-33-0"></span>*2.2.5.4. Заключения консультантов*

Чтобы добавить запись в раздел «Заключения консультантов», необходимо:

1. В форме заполнения детальной информации о пациенте выбрать пункт «Заключение консультантов».

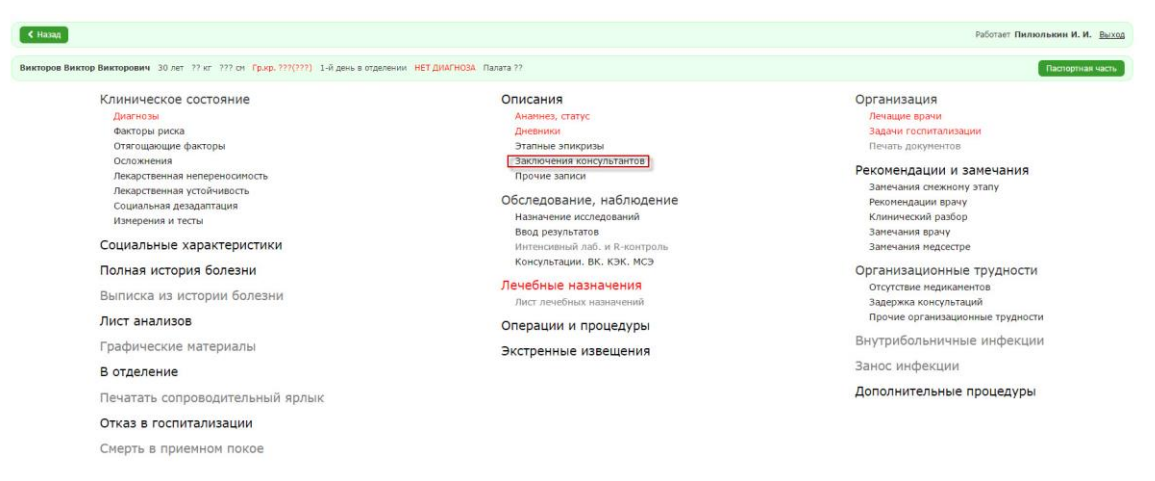

Рисунок 52. Форма заполнения детальной информации о

пациенте

2. Заполнить поле для записи.

Откроется форма для ввода записи. Данную форму можно заполнить

вручную или использовать шаблон.

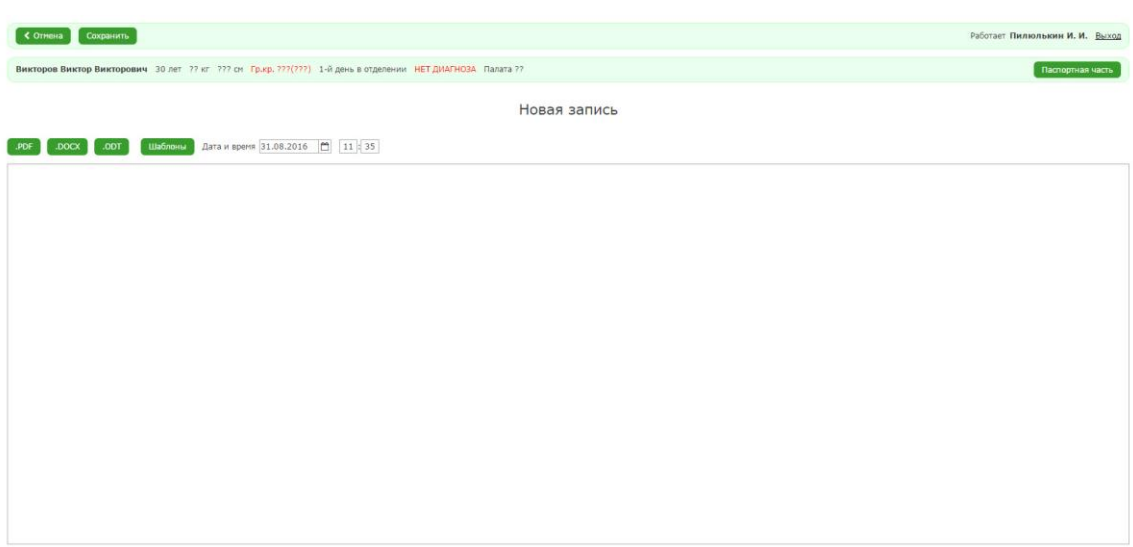

#### Рисунок 53. Форма заполнения информации о заключении

консультанта

Чтобы добавить шаблон, необходимо:

3. Нажать на кнопку «Шаблоны»

Откроется форма выбора шаблона для записи заключения.

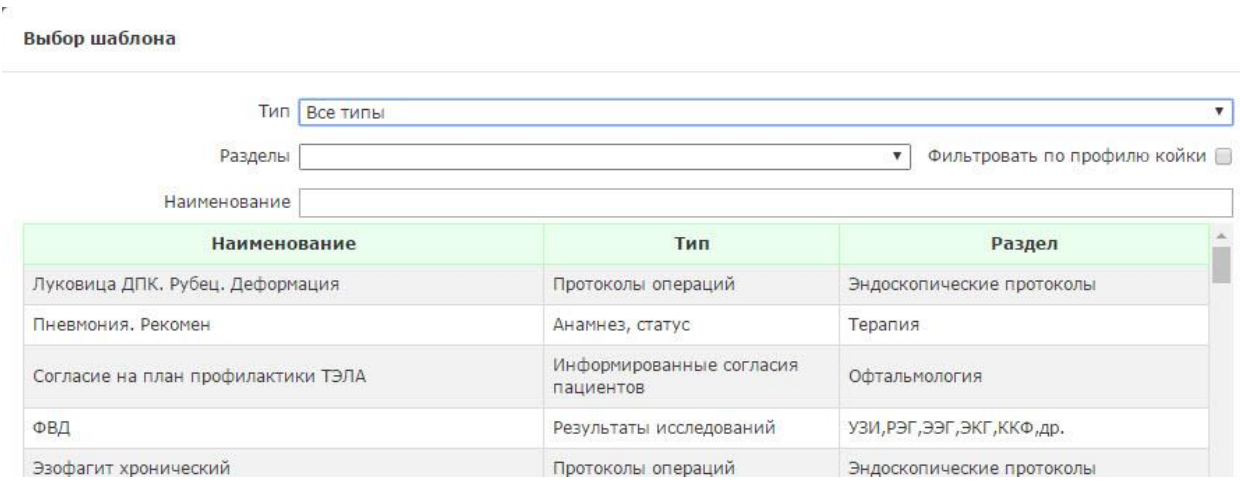

Рисунок 54. Форма просмотра и выбора шаблонов для

### записи о заключении консультантов

После нажатия на нужную строку шаблона, он будет использован в поле записи.

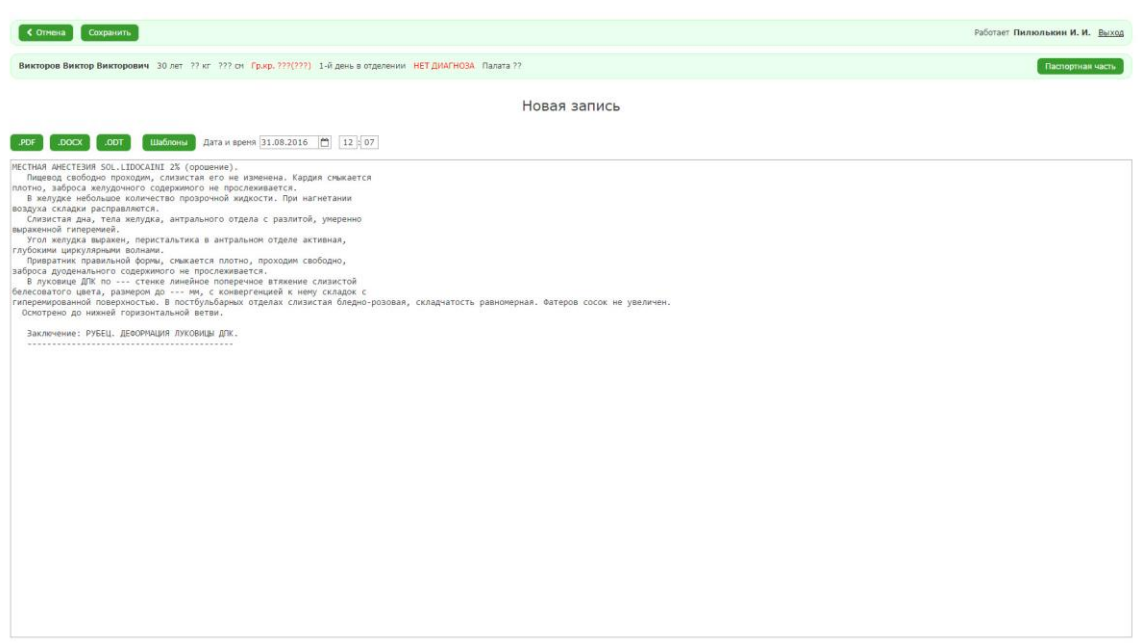

Рисунок 55. Форма заполнения информации о заключении

консультанта с использованным шаблоном

4. После ввода необходимой информации нажать на кнопку «Сохранить» Система отобразит форму просмотра созданных записей.

| лонгия явлон                                                                                                    | Работает Пилюлькин И. И. Выход                                                                                                    |   |  |  |  |
|----------------------------------------------------------------------------------------------------|----------------------------------------------------------------------------------------------------|---|--|--|--|
| Викторов Виктор Викторович 30 лет ?? кг ??? см Гр.кр. ???(???) 1-й день в отделении НЕТ ДИАГНОЗА Палата ??<br>Пастортная часть |                                                                                                    |   |  |  |  |
|                                                                                                    | Заключения консультантов                                                                                                    |   |  |  |  |
|                                                                                                    | no jarra<br>Показать описания с лата                                                                                                    |   |  |  |  |
| Дата и тип записи                                                                                                    | Текст записи                                                                                                    |   |  |  |  |
| 31.08.2016 12:07 Заключения консультантов                                                                                      | МЕСТНАЯ АНЕСТЕЗИЯ SOL.LIDOCAINI 2% (орошение). Пишевод свободно проходим, слизистая его не изменена. Кардия смыкается плотно, заброса желудочного содержимого не прослеживается. В желудке небольшое<br>количество прозрочной жидкости. При нагнетании воздуха окладки расправляются. Слизистая дна, тела желудка, антрального отдела с разлитой, уперенно выраженной гиперемией. Угол желудка выражен,<br>перистальтика в антральном отделе активная, глубокими циркулярными волнами. Привратник правильной формы, очыкается плотно, проходим свободно, заброса дуоденального содержимого не прослеживается. В<br>луковице ДПК по --- стенке линейное поперечное втяжение слизистой белесоватого цвета, размером до --- мм, с конвергенцией к нему складок с гиперемированной поверхностью. В постбульбарных отделах слизистая | × |  |  |  |

Рисунок 56. Форма просмотра записей о заключениях

#### консультантов

# <span id="page-35-0"></span>*2.2.5.5. Прочие записи*

Чтобы добавить запись в раздел «Прочие записи», необходимо:

1. В форме заполнения детальной информации о пациенте выбрать пункт «Прочие записи».
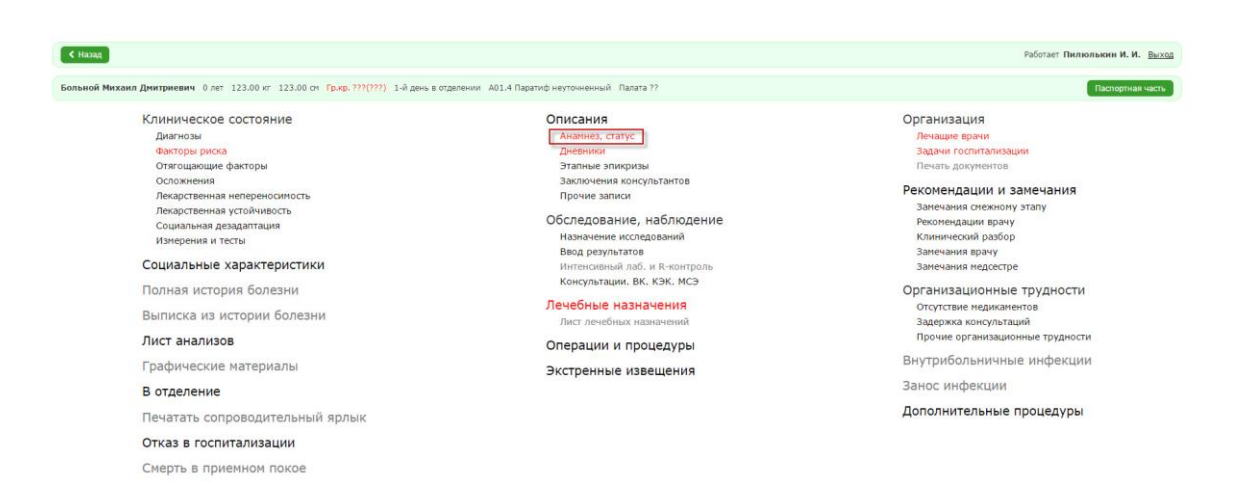

38

# Рисунок 57. Форма заполнения детальной информации о пациенте

Откроется раздел для заполнения детальной информации, которую можно ввести вручную или выбрав шаблон.

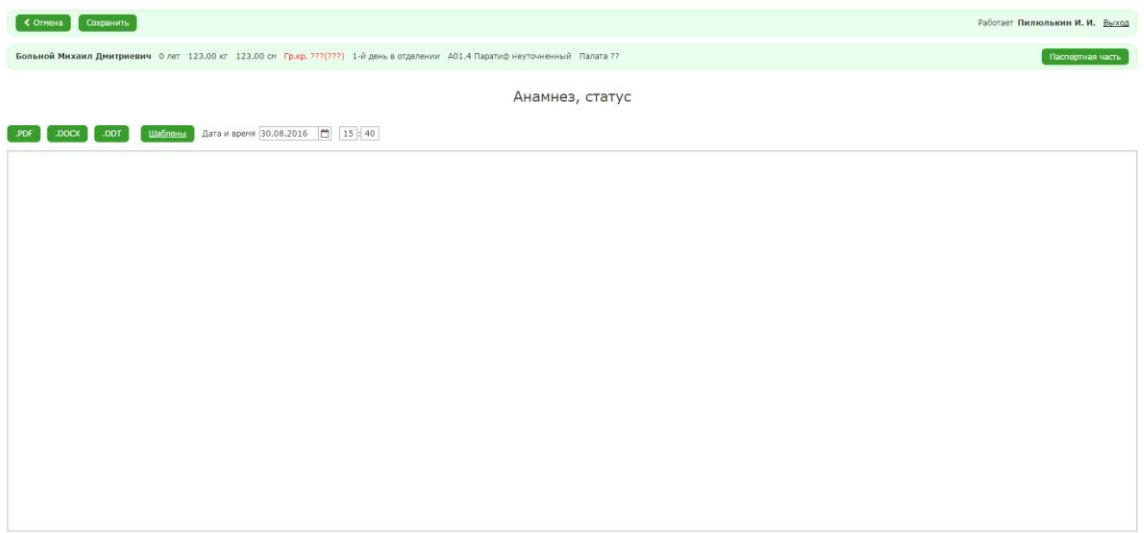

Рисунок 58. Форма заполнения информации об анамнезе,

#### статусе

Чтобы выбрать шаблон, необходимо:

4. Нажать на кнопку «Шаблоны». Система отобразит форму выбора шаблона из справочника.

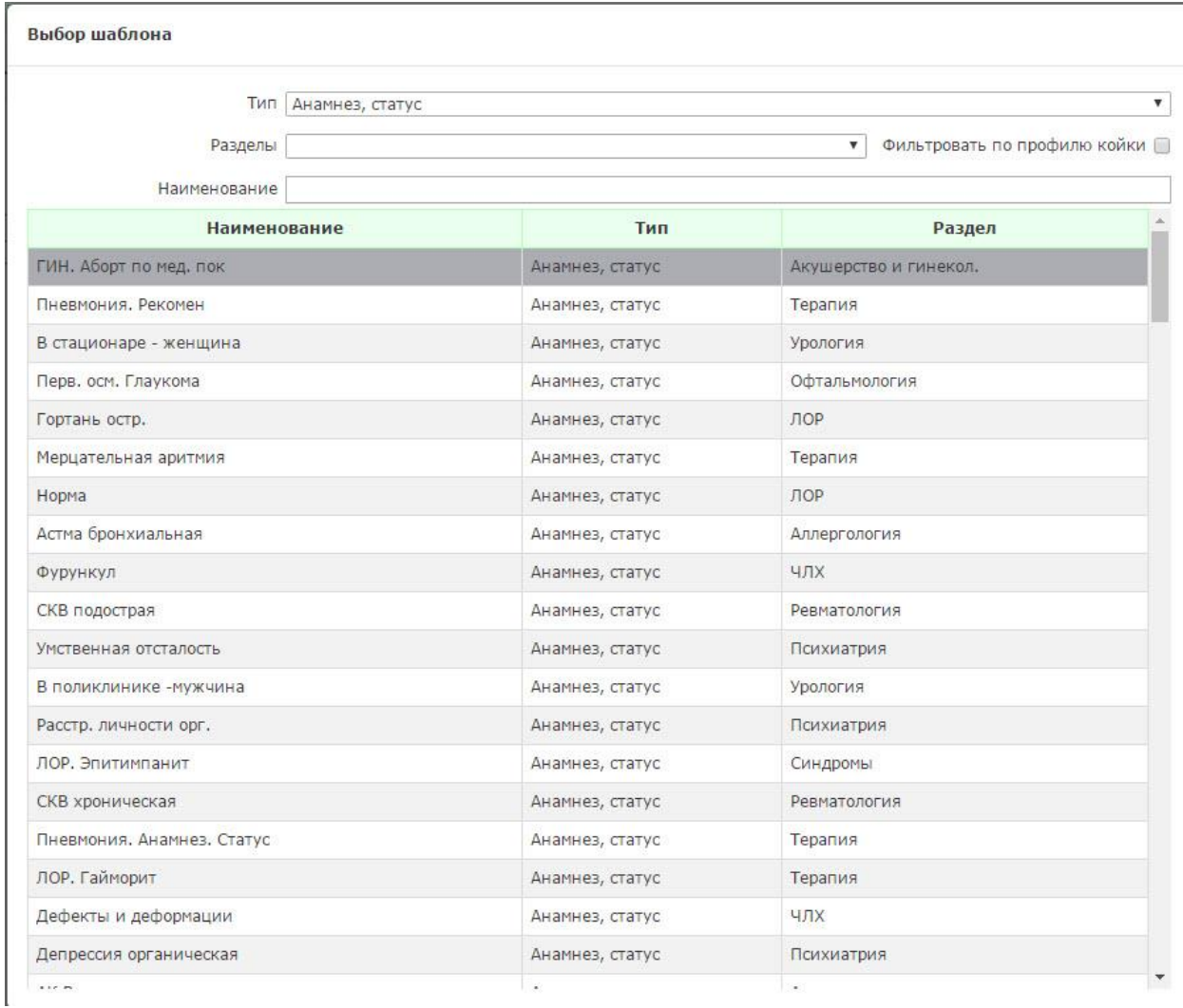

Рисунок 59. Форма выбора шаблонов записи об анамнезе,

статусе

5. Нажать на строку нужного шаблона.

После нажатия шаблон будет использован в поле заполнения информации о записи.

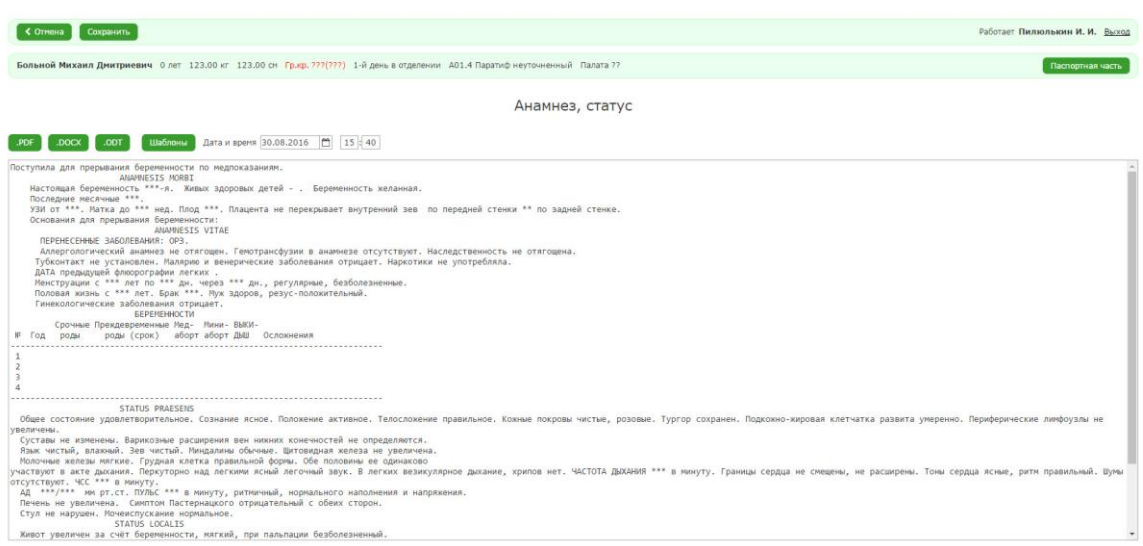

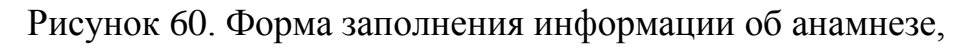

#### статусе с использованным шаблоном

6. После ввода необходимой информации нажать на кнопку «Сохранить» Система вернется в АРМ «Врач стационара».

#### *2.2.6. Обследование, наблюдение*

#### *2.2.6.1. Назначение исследований, просмотр результатов*

Чтобы назначить исследование, необходимо:

1. В форме заполнения детальной информации о пациенте выбрать пункт «Новое исследование».

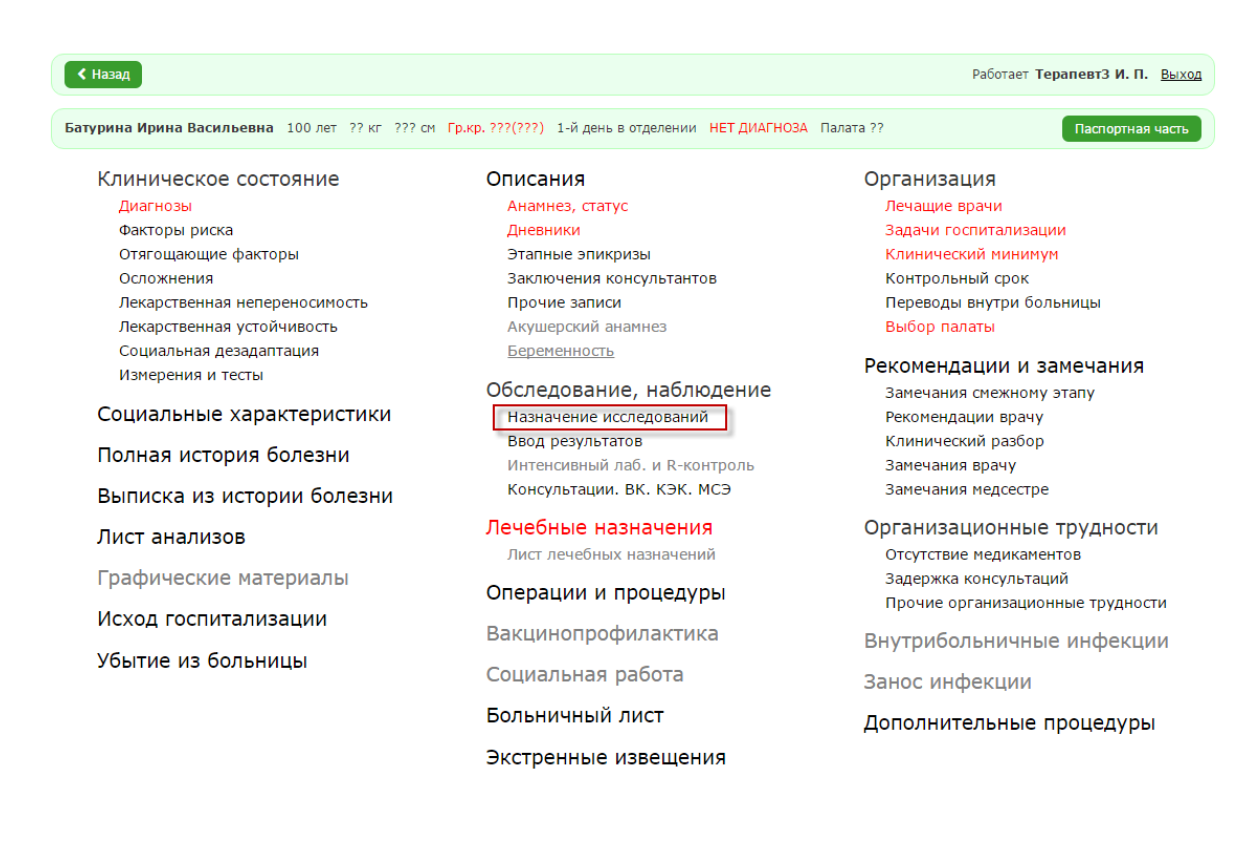

Система отобразит форму просмотра записей о введенных результатах лабораторных исследований.

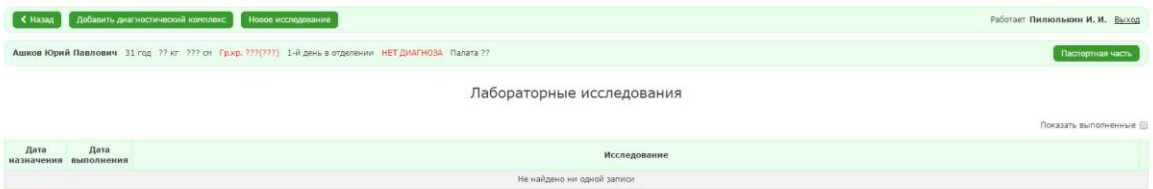

Рисунок 62. Форма просмотра записей о введенных

результатах лабораторных исследований

- 2. Нажать на кнопку «Новое исследование».
- 3. Выбрать группу лаборатории в выпадающем списке «Группы».
- 4. Начать ввод названия анализа.
- 5. Отметить флажками слева подходящие анализы.

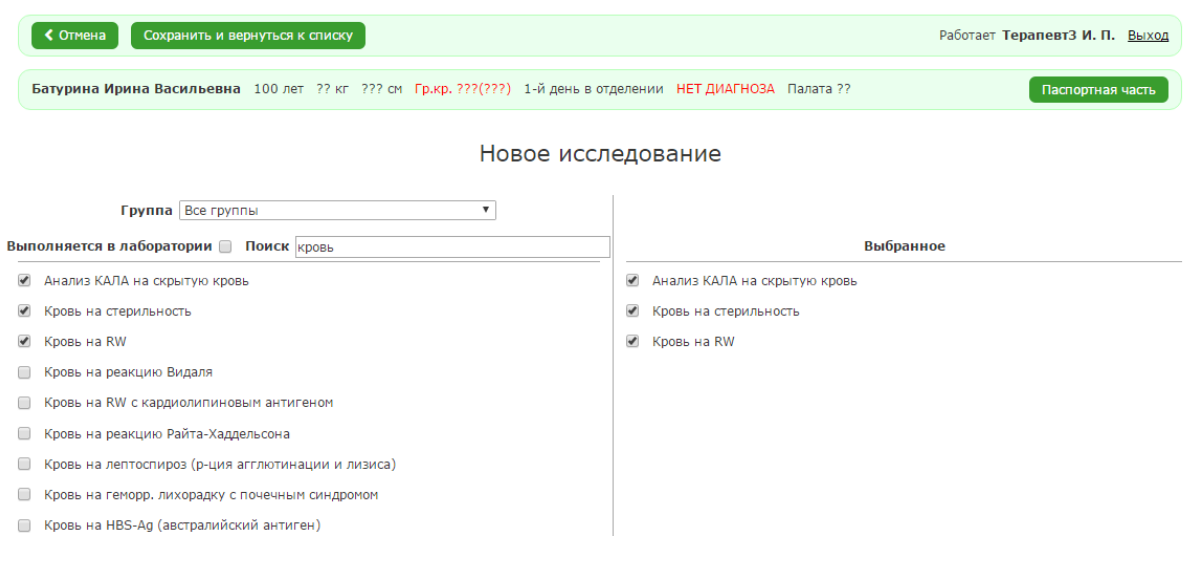

6. Нажать на кнопку «Сохранить и вернуться к списку».

Чтобы добавить диагностический комплекс, необходимо:

- 1. Нажать на кнопку «Добавить диагностический комплекс».
- 2. Выбрать подходящий комплекс в выпадающем списке «Комплекс». При необходимости заполнить поле «Комментарий».
- 3. Нажать на кнопку «Сохранить».

Чтобы просмотреть результаты, необходимо:

- 1. В АРМ «Врач стационара» выбрать пункт «Назначение исследований».
- 2. Выбрать нужное исследование в списке всех исследований.

Выполненные исследования выделены оранжевым цветом.

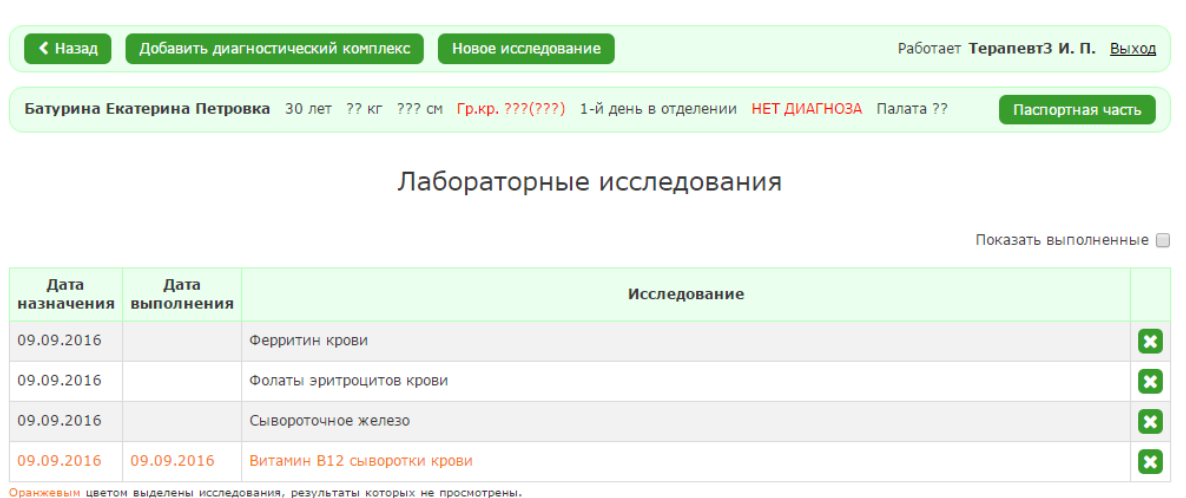

### *2.2.6.2. Ввод результатов*

Чтобы добавить запись о вводе результатов, необходимо:

3. В форме заполнения детальной информации о пациенте выбрать пункт «Ввод результатов».

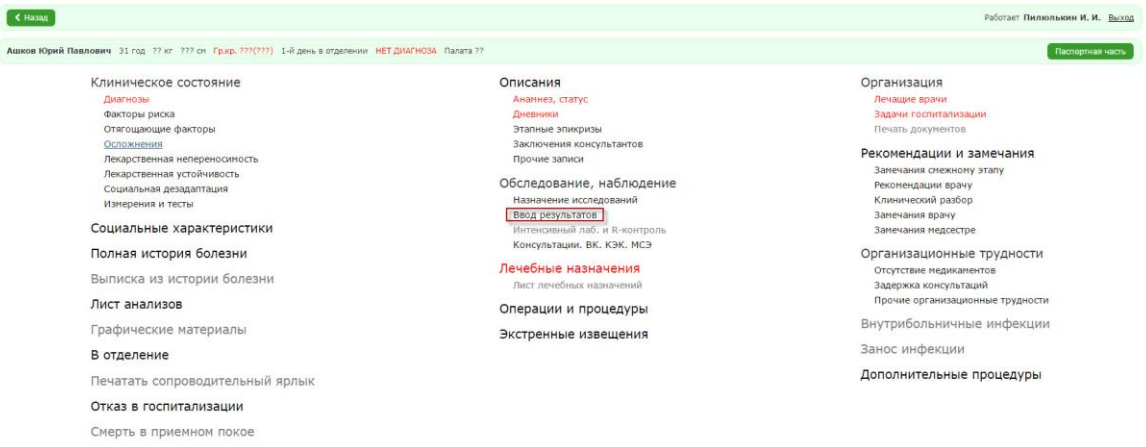

Рисунок 65. Форма заполнения детальной информации о пациенте

Система отобразит форму просмотра записей о введенных результатах лабораторных исследований.

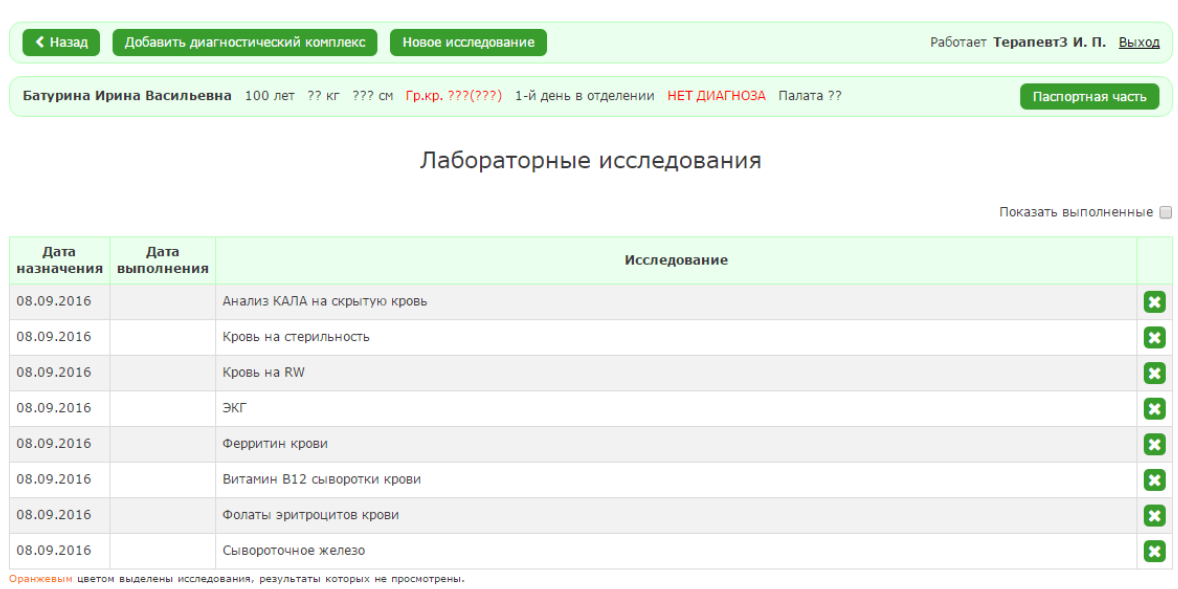

Рисунок 66. Форма просмотра записей о введенных результатах лабораторных исследований

- 4. Выбрать исследование.
- 5. Заполнить поля «Дата выполнения» и «Результат», остальные поля при необходимости.

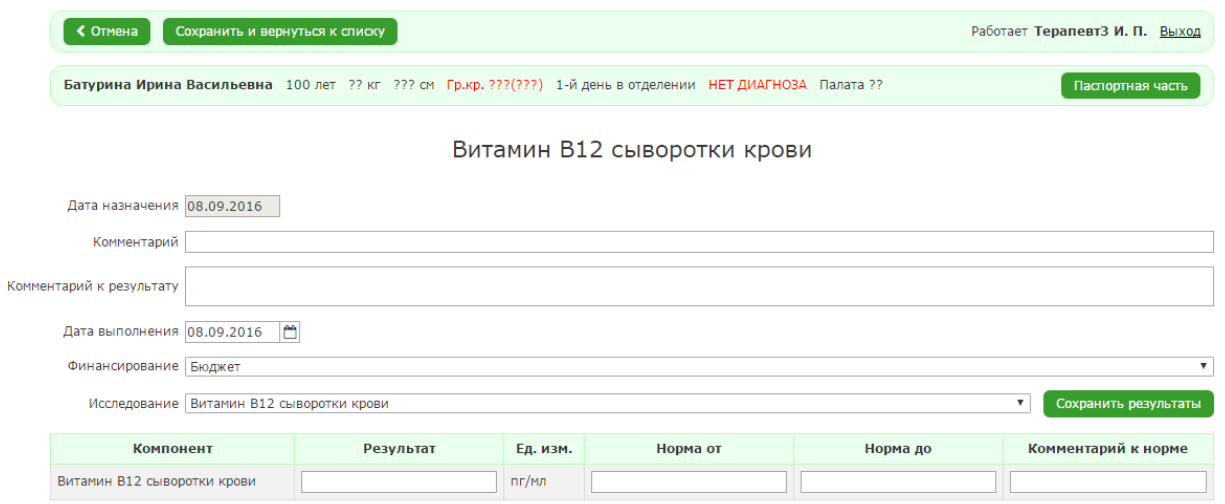

Рисунок 67

6. Нажать на кнопку «Сохранить и вернуться к списку».

#### *2.2.6.3. Назначение консультаций*

Чтобы добавить запись о консультации, необходимо:

1. В форме заполнения детальной информации о пациенте выбрать пункт «Консультации. ВК. КЭК. МСЭ».

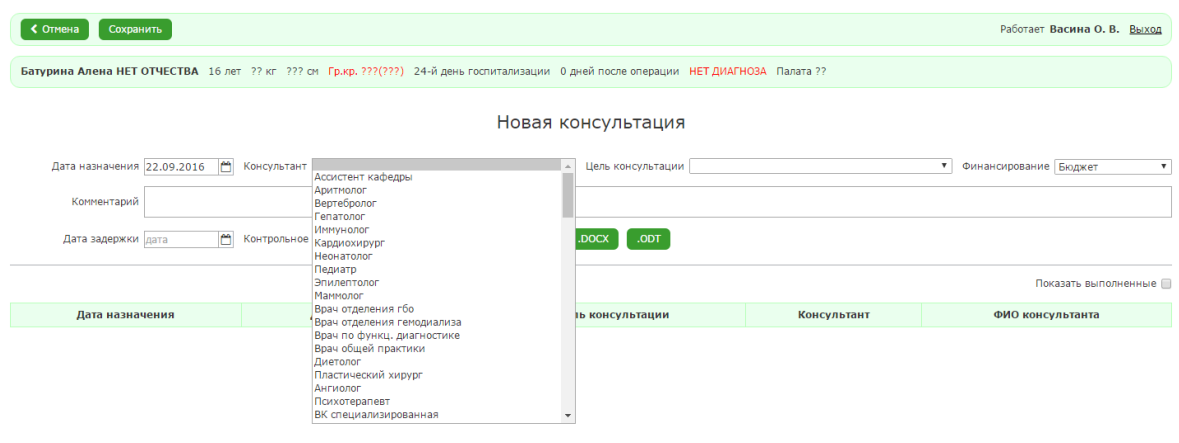

*Рисунок 68*

Система отобразит форму просмотра записей о лечебных назначениях.

- 2. Заполнить обязательные поля.
- 3. . Нажать на кнопку «Сохранить»

#### *2.2.7. Лечебные назначения*

Чтобы добавить запись о лечебных назначениях необходимо:

1. В форме заполнения детальной информации о пациенте нажать на пункт «Лечебные назначения»

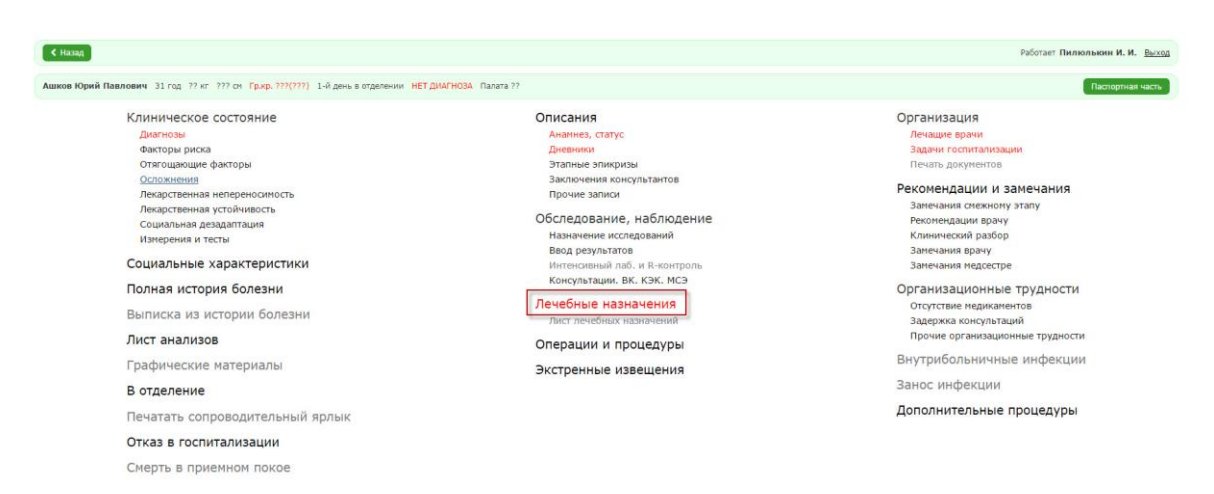

Рисунок 69. Форма заполнения детальной информации о

#### пациенте

Система отобразит форму просмотра записей о лечебных назначениях.

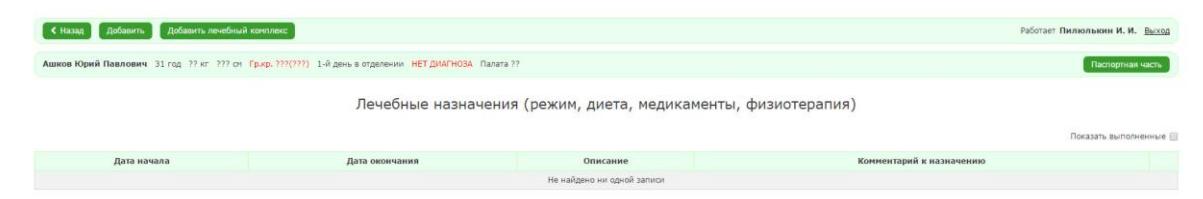

Рисунок 70. Форма просмотра записей о лечебных

#### назначениях

2. Нажать на кнопку «Добавить»

Система отобразит форму для заполнения информации о лечебном назначении.

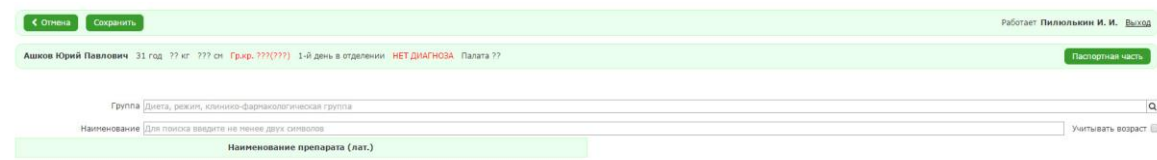

# Рисунок 71. Форма для заполнения информации о лечебном назначении

Чтобы выбрать препарат необходимо:

- 1. Заполнить поле «Группа».
- 2. Выбрать препарат из списка, который отобразился после заполнения поле «Группа».

Отобразится форма заполнения информации о назначении препарата.

- 3. Заполнить все поля формы.
- 4. Нажать на кнопку «Сохранить».

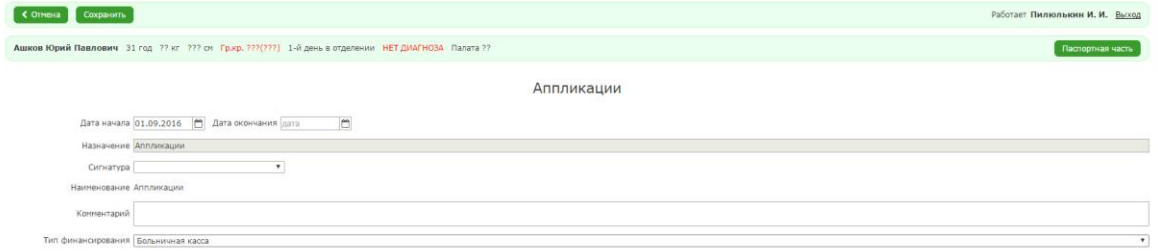

# Рисунок 72. Форма заполнения информации о назначении

### препарата

Система сохранит запись и отобразит форму просмотра записей о лечебных назначениях.

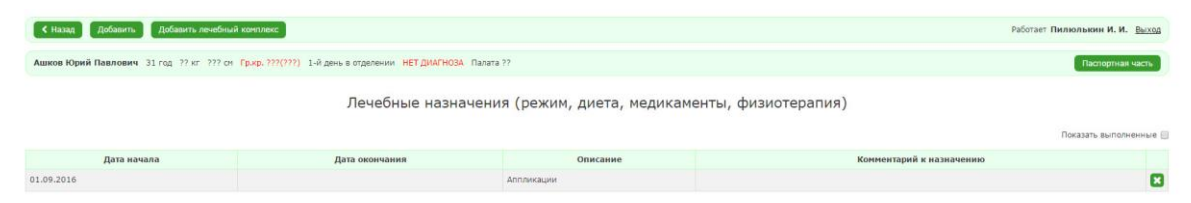

Рисунок 73. Форма просмотра записей о лечебных

назначениях

#### *2.2.8. Организация*

#### *2.2.8.1. Лечащие врачи*

Чтобы назначить лечащего врача, необходимо:

1. В форме заполнения детальной информации о пациенте выбрать пункт «Лечащие врачи».

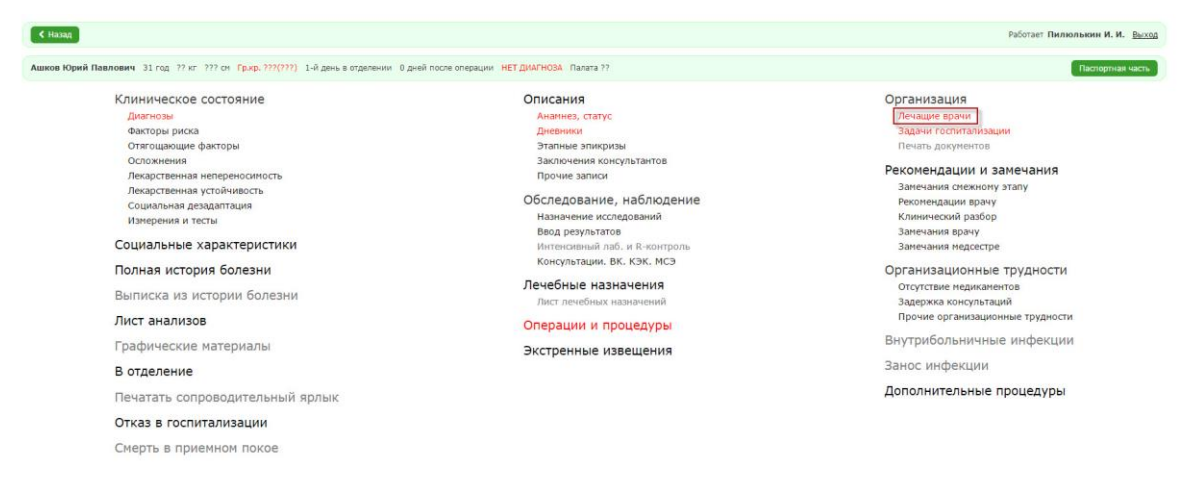

Рисунок 74. Форма заполнения детальной информации о

пациенте

Система отобразит форму назначения лечащего врача для пациента.

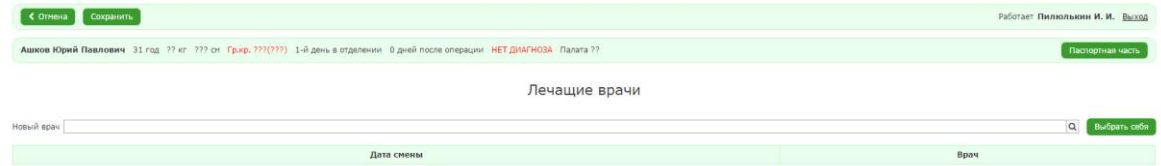

#### Рисунок 75. Форма назначения леащего врача для

#### пациента

В поле «Новый врач» имя врача можно ввести вручную или выбрать из списка. Также можно нажать на кнопку «Выбрать себя» и в поле «Новый врач» отобразится имя пользователя.

2. Нажать на кнопку «Сохранить».

Система отобразит запись о назначенном враче.

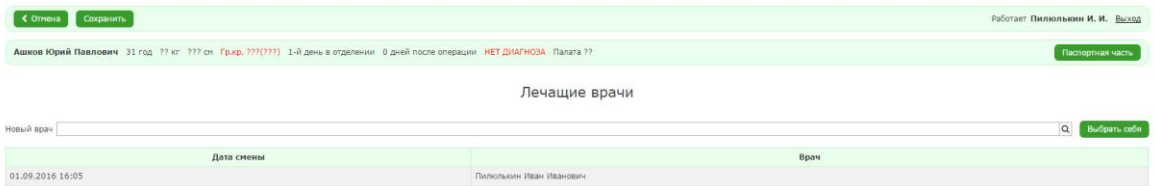

Рисунок 76. Форма заполнения детальной информации о пациенте

#### *2.2.8.2. Задачи госпитализации*

Чтобы добавить запись о задаче госпитализации, необходимо:

1. В форме заполнения детальной информации о пациенте выбрать пункт «Задачи госпитализации»

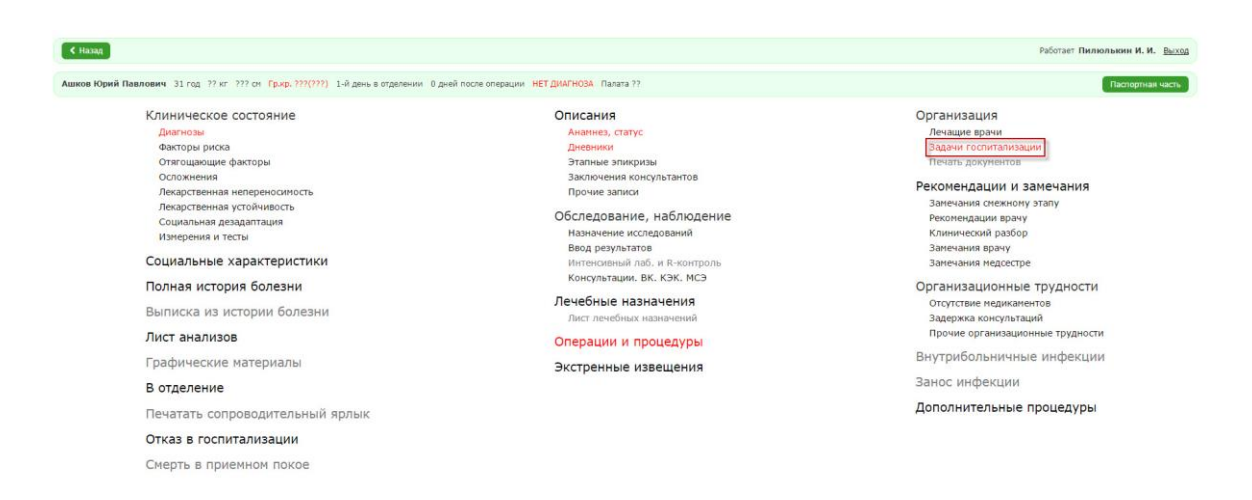

50

Рисунок 77. Форма заполнения детальной информации о

#### пациенте

Система отобразит форму заполнения информации о задаче госпитализации.

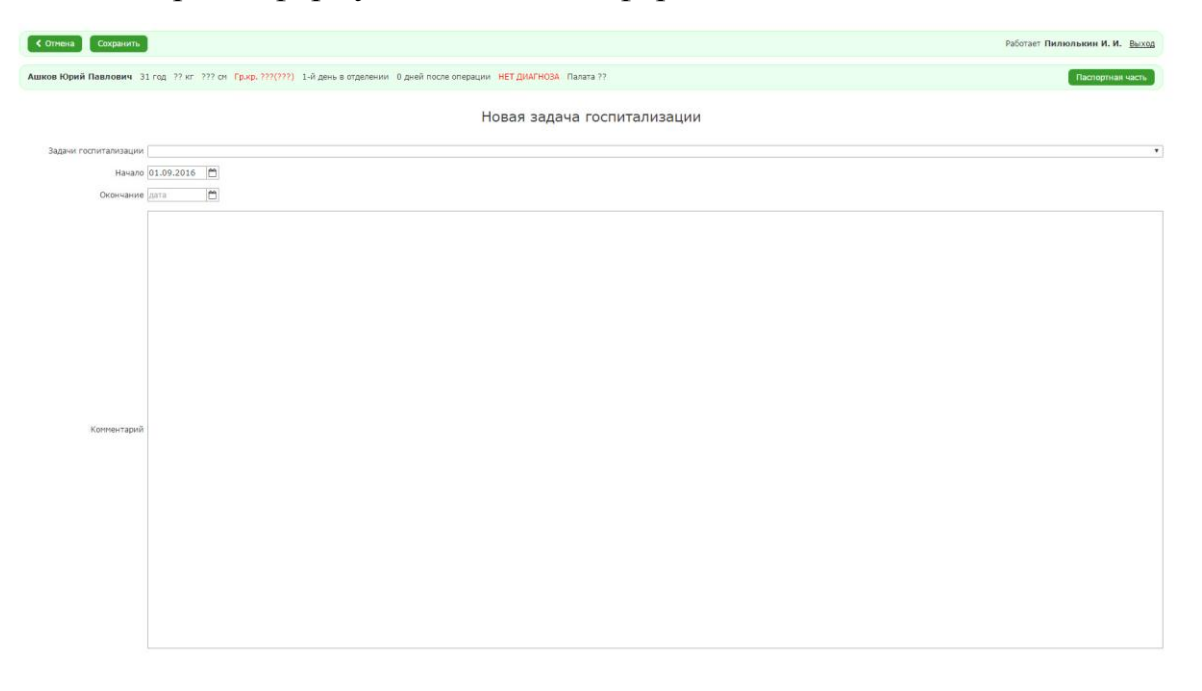

2. Заполнить необходимые поля и нажать на кнопку «Сохранить»

Система не сохранит запись, если поле «Задача госпитализации» не будет заполнено.

После сохранения система отобразит форму просмотра записей о задачах госпитализации.

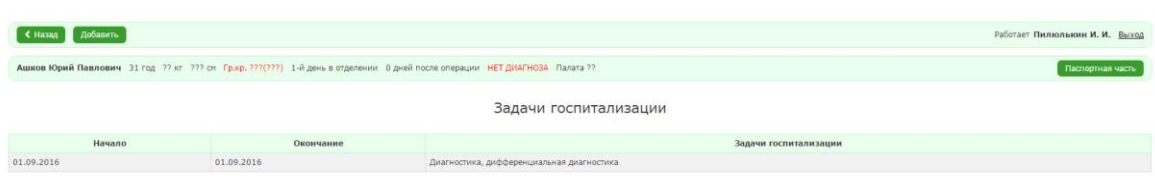

51

# Рисунок 78. Форма просмотра записей о задачах госпитализации

### *2.2.8.3. Клинический минимум*

Чтобы отметить выполнение сбора данных, необходимо выбрать пункт «Клинический минимум» и нажать на кнопку «Отметить выполнение».

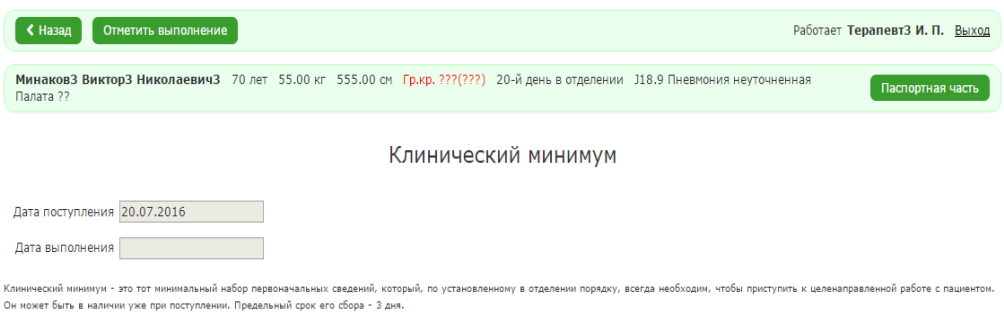

*Рисунок 79*

# *2.2.8.4. Контрольный срок*

Чтобы создать контрольный срок , необходимо:

- 1. Открыть подраздел «Контрольный срок».
- 2. Нажать на кнопку «Создать».
- 3. Заполнить поля «Контрольный срок» и «Комментарий».
- 4. Нажать на кнопку «Сохранить».

5. После выполнения контрольного срока необходимо открыть запись и нажать на кнопку «Завершить».

| Завершить<br>Работает ТерапевтЗ И. П. Выход<br>Сохранить<br>≮ Назад                                                       |             |                  |  |  |  |  |  |  |  |
|----------------------------------------------------------------------------------------------------|-------------|------------------|--|--|--|--|--|--|--|
| Батурина Елена Евгеньевна 30 лет 83.00 кг 167.00 см Гр.кр. ???(???) 1-й день в отделении D47.4 Остеомиелофиброз Палата ?? |             | Паспортная часть |  |  |  |  |  |  |  |
| Контрольный срок                                                                                                    |             |                  |  |  |  |  |  |  |  |
| Контрольный срок 09.10.2016<br>n                                                                                          |             |                  |  |  |  |  |  |  |  |
| Комментарий Наблюдение                                                                                                    |             |                  |  |  |  |  |  |  |  |
| Результат Не выполнен                                                                                                    |             |                  |  |  |  |  |  |  |  |
| Контрольный срок                                                                                                    | Комментарий | Результат        |  |  |  |  |  |  |  |
| 09.10.2016                                                                                                    | Наблюдение  | Не выполнен      |  |  |  |  |  |  |  |
| 07.09.2016                                                                                                    | Переливание | Выполнен         |  |  |  |  |  |  |  |

*Рисунок 80*

# *2.2.8.5. Переводы внутри больницы*

После регистрации пациент числится в том отделении, в котором его приняли. Для перевода пациента в другое отделение необходимо:

- 1. Открыть подраздел «Переводы внутри больницы».
- 2. Нажать на кнопку «Перевести в другое отделение».
- 3. На вкладке «Просмотр назначений необходимо отменить » каждое

незавершенное назначение с помощью кнопки «Установить дату».

| Сохранить<br>≮ Отмена    |   |             |             |  |                                                                                                    |          | Работает ТерапевтЗ И. П. Выход |  |  |
|--------------------------|---|-------------|-------------|--|----------------------------------------------------------------------------------------------------|----------|--------------------------------|--|--|
|                          |   |             |             |  | Батурина Елена Евгеньевна 30 лет 83.00 кг 167.00 см Гр.кр. ???(???) 1-й день в отделении D47.4 Остеомиелофиброз Палата ?? |          | Паспортная часть               |  |  |
| Переводы внутри больницы |   |             |             |  |                                                                                                    |          |                                |  |  |
| Выбор действия           |   | Дата начала | Дата отмены |  |                                                                                                    | Описание |                                |  |  |
| Просмотр назначений      | 僧 | 06.09.2016  |             |  | Sol.Albucidi-natrii 20%-10.0 1 кап/год жизни 1 р/д.                                                                       |          |                                |  |  |
| Просмотр анализов        |   |             |             |  |                                                                                                    |          |                                |  |  |
| Завершение перевода      |   |             |             |  |                                                                                                    |          |                                |  |  |

*Рисунок 81*

4. На вкладке «Просмотр анализа» необходимо ознакомиться с назначенными анализами с помощью кнопки «Установить дату».

- 5. На вкладке «Завершение перевода» необходимо выбрать новое отделение.
- 6. После заполнения данных необходимо нажать на кнопку «Сохранить».

### *2.2.8.6. Выбор палаты*

Для выбора палаты необходимо:

- 1. Открыть подраздел «Выбор палаты».
- 2. Выбрать палату с помощью выпадающего списка.

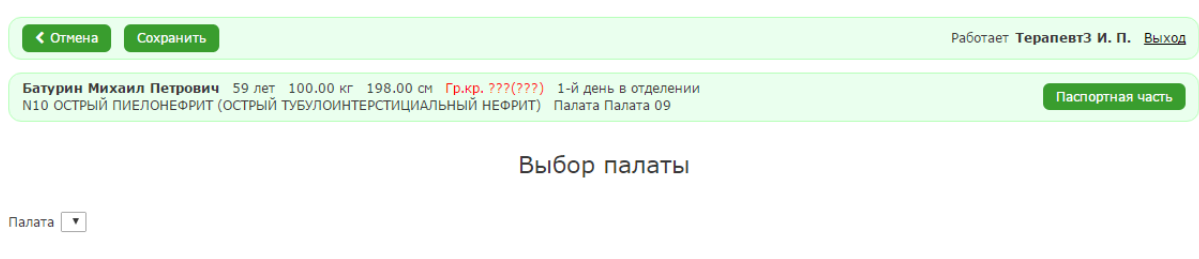

# *Рисунок 82*

3. Нажать на кнопку «Сохранить».

# *2.2.9. Операции и процедуры*

Чтобы создать запись об операции, необходимо:

1. В форме заполнения детальной информации выбрать раздел «Операции и процедуры».

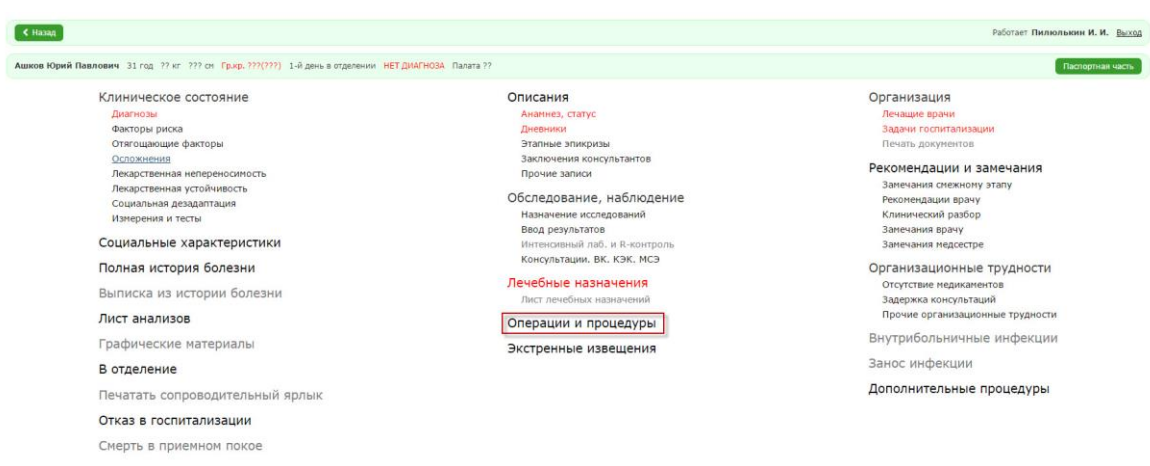

# Рисунок 83. Форма заполнения детальной информации о

#### пациенте

Система отобразит форму просмотра записей об операциях и процедурах.

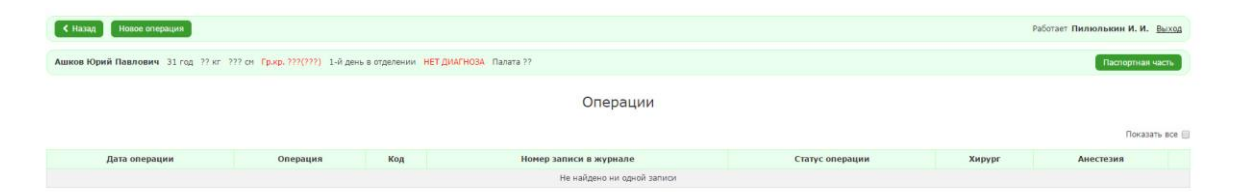

# Рисунок 84. Форма просмотра записей об операциях и

### процедурах

2. Нажать на кнопку «Новая операция».

Система отобразит форму заполнения детальной информации об операции.

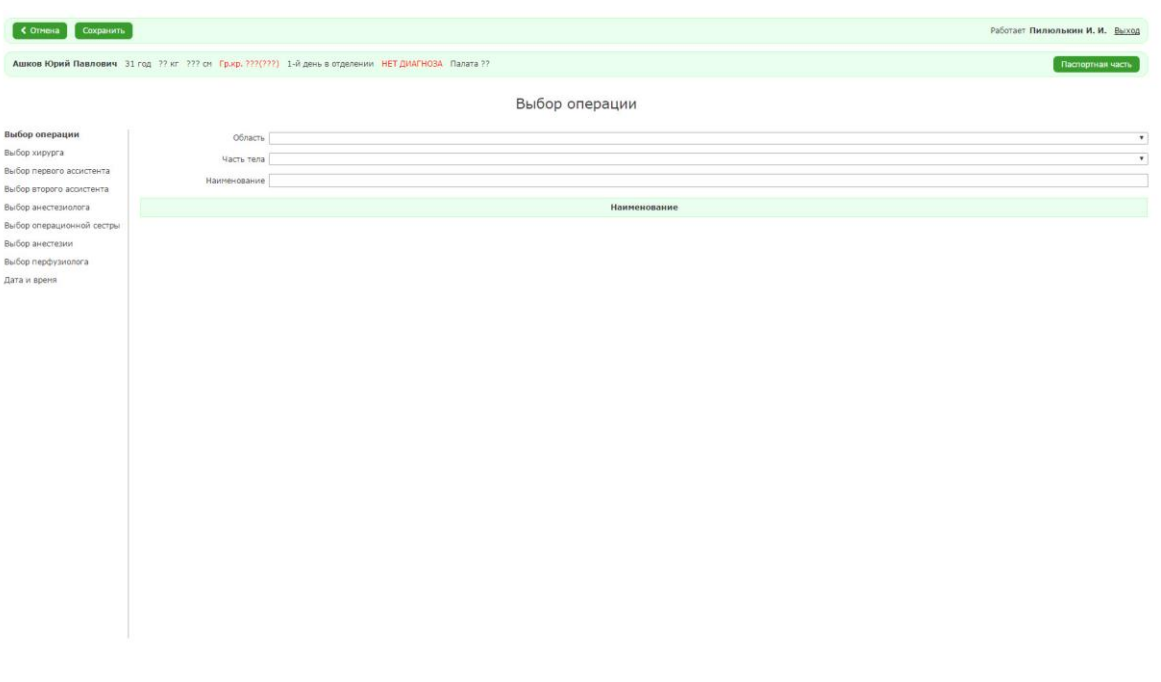

Рисунок 85. Форма заполнения детальной информации об операции

Заполнить необходимые данные. Чтобы сохранить запись об операции, необходимо заполнить поля «Выбор операции» и «Дата и время».

3. Нажать на кнопку «Сохранить».

Система отобразит форму просмотра записей об операциях и процедурах.

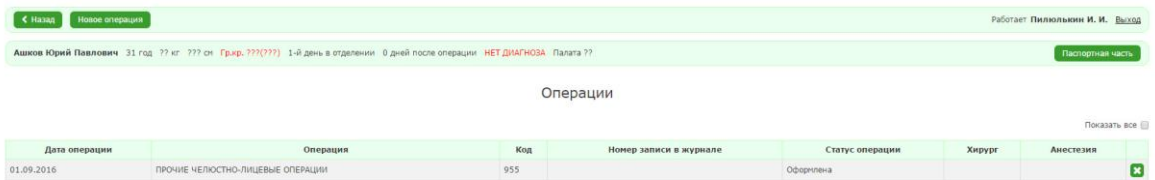

Рисунок 86. Форма просмотра записей об операциях и процедурах

Чтобы завершить операцию, необходимо:

1. В разделе «Операции и процедуры» выбрать нужную запись об операции.

Система отобразит форму заполнения информации об операции. Нужно заполнить необходимые поля и нажать на кнопку «Завершить операцию».

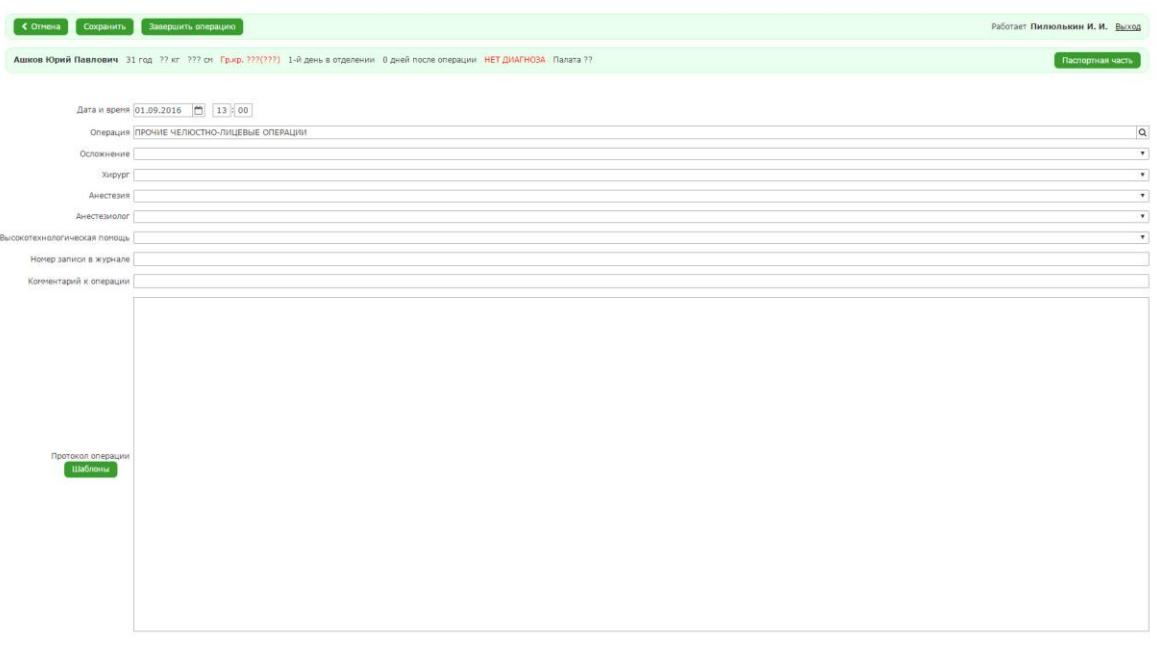

Рисунок 87. Форма заполнения информации об операции

После завершения операции запись можно найти в разделе «Операции и процедуры» отметить пункт «Показать всё» или перейти в АРМ «Врач стационара» перейти в раздел «Операционный журнал».

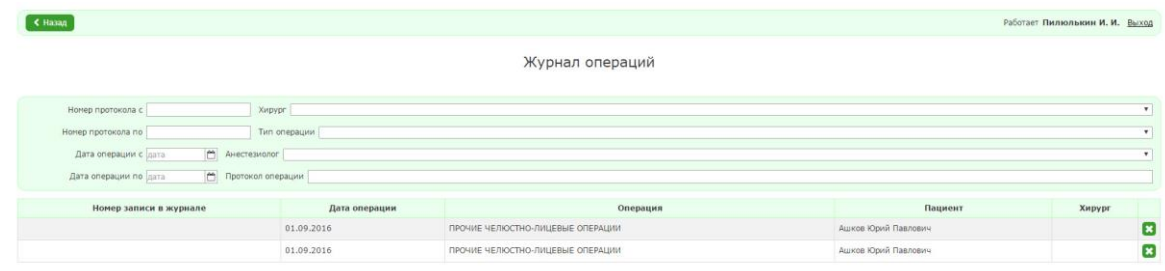

Рисунок 88. Форма просмотра операционного журнала

# *2.2.10. Учет отправки экстренных извещений в необходимых случаях*

При постановке некоторых диагнозов требуется экстренное информирование других медицинских организаций. Система упрощает процесс контроля отправки экстренных извещений.

### *2.2.11. Формирование экстренного извещения*

Для того чтобы сформировать текст экстренного извещения, необходимо выполнить следующие действия:

1. В форме создания нового диагноза ввести код диагноза (например, например, A15,Туберкулёз органов дыхания, подтв. бак. и гист.).

После ввода диагноза появляются поля (см. [Рисунок 89\)](#page-55-0):

- «Вариант экстренного извещения» с открытым выпадающим списком.
- «Текст для отправки».

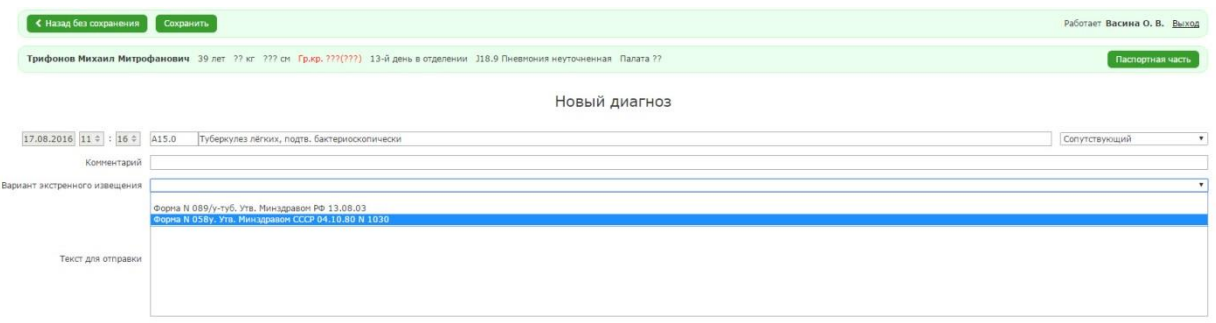

<span id="page-55-0"></span>Рисунок 89. Формирование текста экстренного извещения,

выбор значения справочника «Вариант экстренного

извещения»

2. Выбрать значение в поле «Вариант экстренного извещения» из списка доступных.

На основании значения, выбранного в поле «Вариант экстренного извещения», система сформирует текст в поле «Текст для отправки» (см. [Рисунок 90,](#page-56-0) [Рисунок 91\)](#page-56-1).

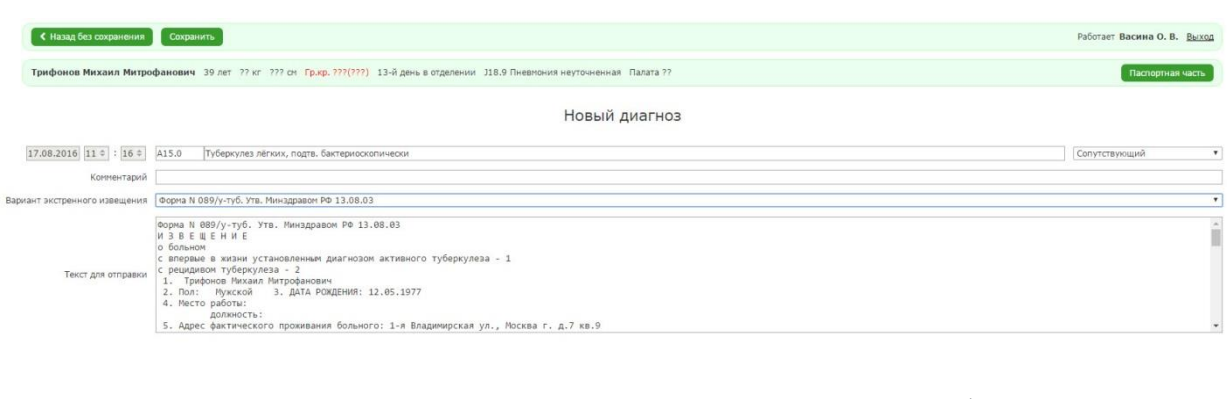

# <span id="page-56-0"></span>Рисунок 90. Форма диагноза A15.0 с заполненной формой

N<sub>2</sub>089

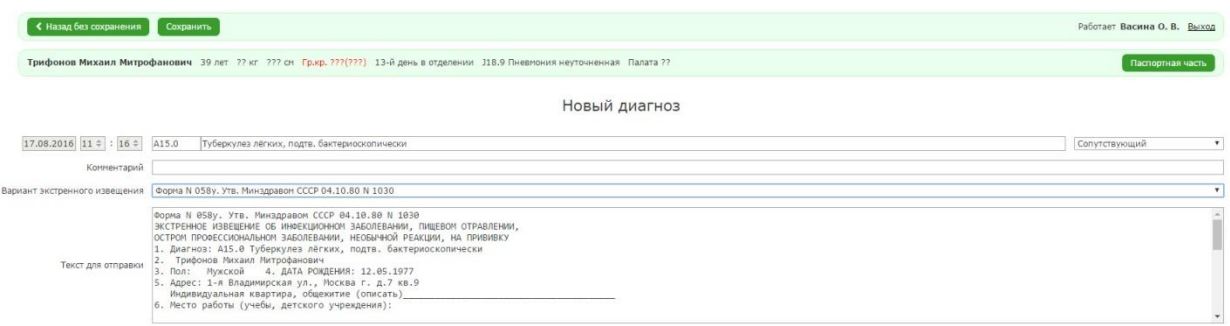

<span id="page-56-1"></span>Рисунок 91. Форма диагноза A15.0 с заполненной формой

N<sup>o</sup><sub>058</sub>

3. Нажать на кнопку «Сохранить». Откроется форма просмотра диагнозов.

### *2.2.12. Фиксация факта отправки экстренного извещения в полицию*

Для того чтобы зафиксировать факт отправки экстренного извещения, необходимо выполнить следующие действия:

1. Зайти в медицинскую карту пациента в «Экстренные извещения».

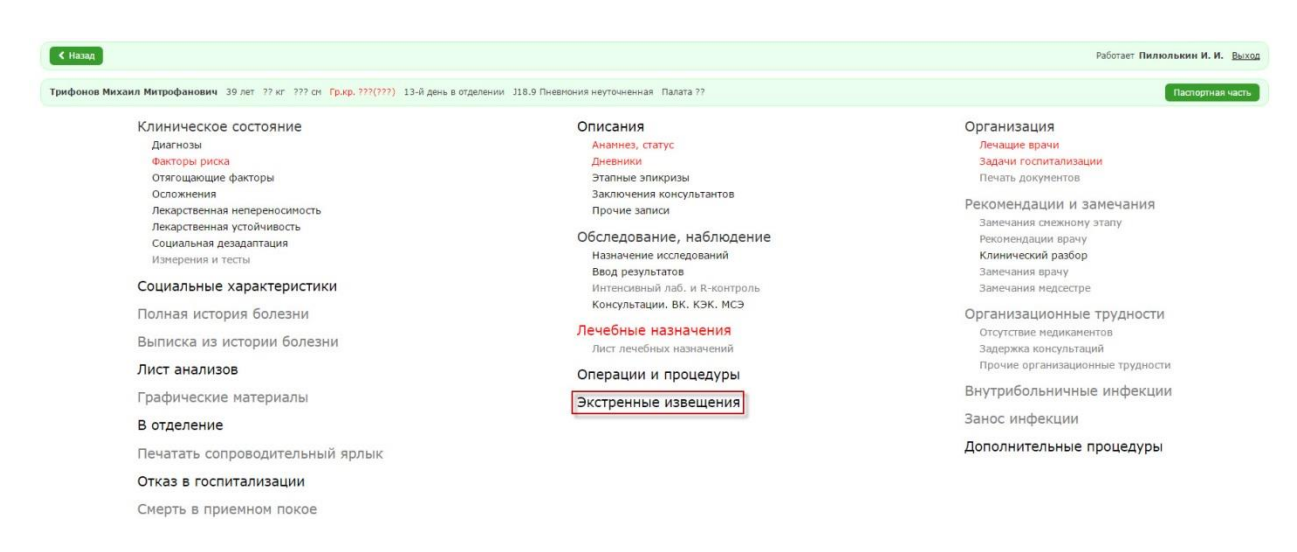

# Рисунок 92. Переход в форму «Экстренные извещения»

#### Откроется форма просмотра экстренных извещений.

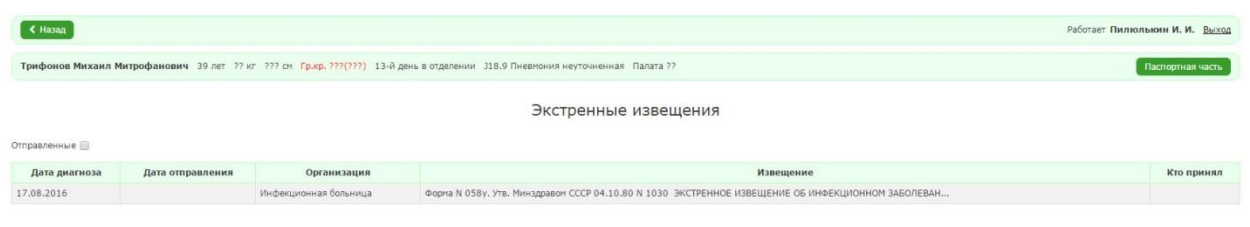

Рисунок 93. Форма просмотра экстренных извещений по

пациенту

2. Выбрать экстренное извещение, нажав один раз на строку в списке. Откроется форма с детальной информацией об экстренном извещении.

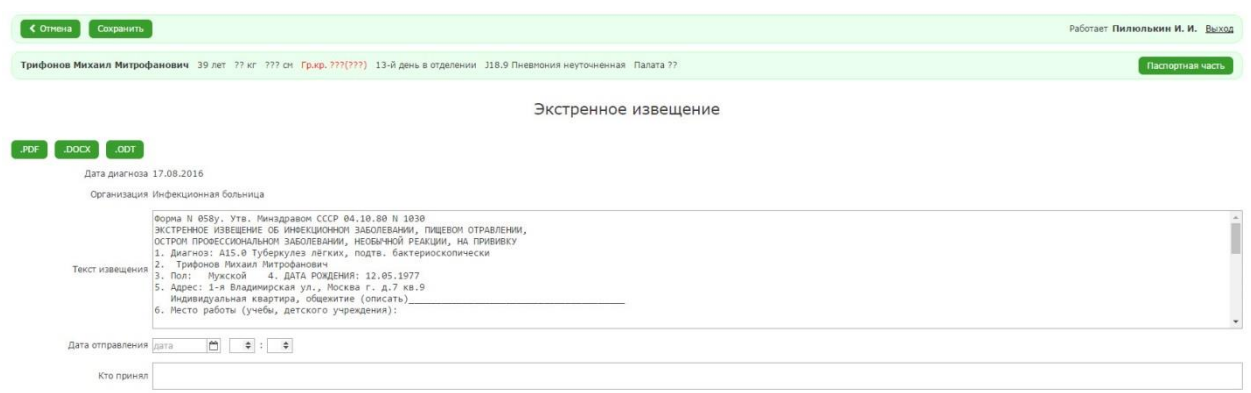

Рисунок 94. Форма «Экстренное извещение»

3. Скорректировать при, необходимости текст в поле «Текст извещения».

- 4. Если извещение было отправлено, необходимо заполнить дату и время отправления в поле «Дата отправления» и указать данные сотрудника медицинской организации, принявшего информацию, в поле «Кто принял».
- 5. Нажать на кнопку «Сохранить».

После сохранения сообщения при заполненных полях «Дата отправки» и «Кто принял», сообщение перестанет отображаться в списке «Сообщения в полицию». Просмотр сообщения будет доступен из раздела «Журнал сообщений в полицию».

# *2.2.13. Просмотр списка отправленных экстренных извещений по пациенту*

Для того чтобы просмотреть список отправленных извещений, необходимо:

- 1. Зайти в медицинскую карту пациента в «Экстренные извещения».
- 2. Установить флажок «Отправленные».

В списке будут отфильтрованы только отправленные извещения (см. [Рисунок](#page-58-0)  [95\)](#page-58-0).

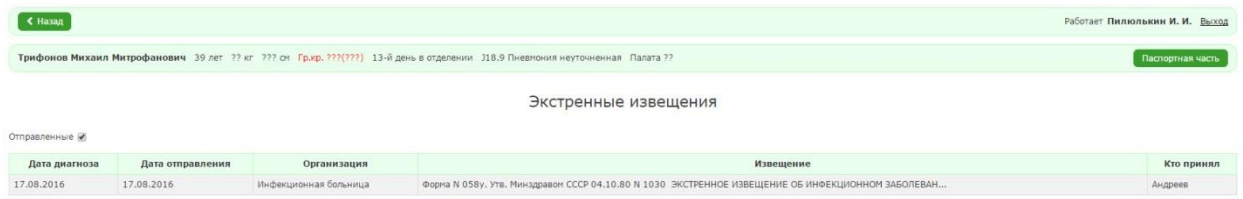

<span id="page-58-0"></span>Рисунок 95. Список отправленных экстренных извещений

# *2.2.14. Исход госпитализации*

Перед выпиской пациента необходимо указать исход госпитализации.

Для того, чтобы указать исход госпитализации, необходимо:

- 1. Открыть раздел «Исход госпитализации».
- 2. Выбрать из выпадающего списка подходящее значение.

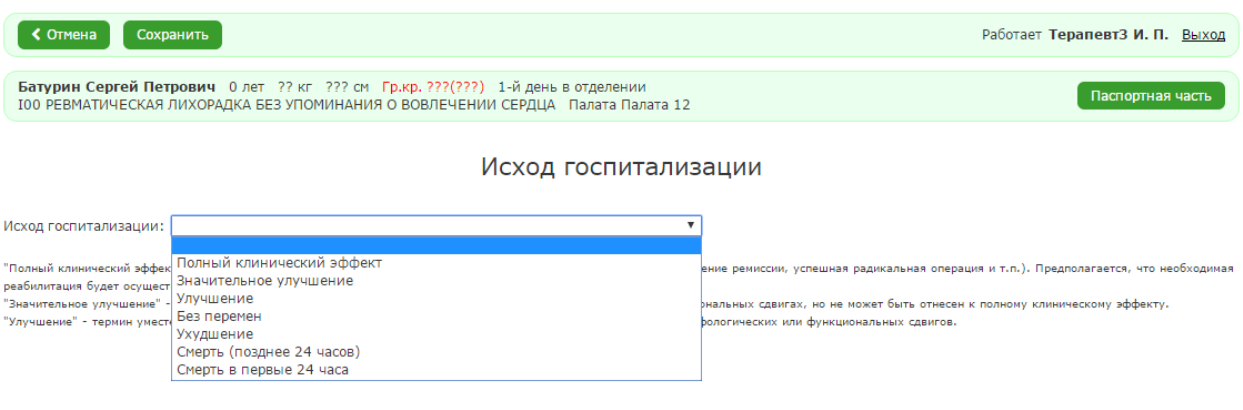

- *Рисунок 96*
- 3. Нажать на кнопку «Сохранить».

#### *2.2.15. Убытие из больницы*

Для добавления записи об убытии пациента необходимо:

- 1. В форме заполнения детальной информации о пациенте выбрать раздел «Убытие из больницы».
- 2. .Выбрать учреждение убытия в списке или начать вводить название учреждение в поле поиска.
- 3. Заполнить поля на вкладках «Дата убытия», «Задачи госпитализации», «Лист диагнозов», «Больничный лист», «Подсчеты».
- 4. При наличии оформленной истории болезни на вкладке «Завершение убытия» необходимо выбрать пункт «Пациент выбыл. История болезни проверена. Ее можно сдать в архив». Тогда система поместит историю болезни в архив.

Если история болезни ещё не полностью оформлена, необходимо выбрать пункт «Пациент выписан (или умер), но история болезни еще не оформлена». Тогда система отметит пациента, как убывшего, но история болезни всё ещё будет доступна для оформления.

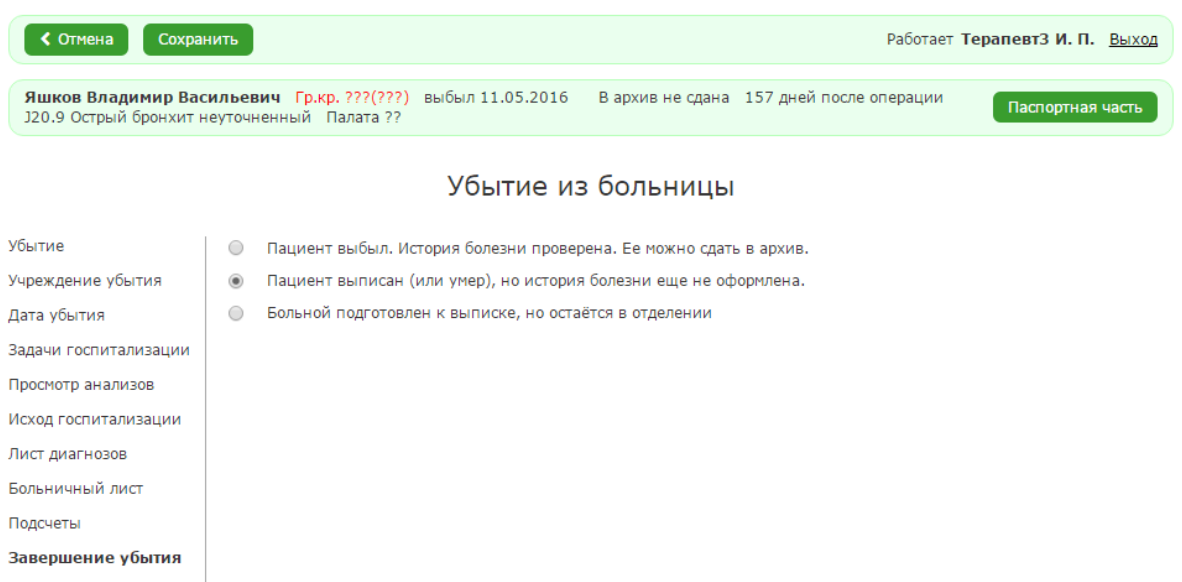

После окончания оформления истории болезни необходимо выбрать пункт «Поместить в архив».

### *2.2.16. Полная история болезни*

Для просмотра полной истории болезни необходимо:

- 1. В форме заполнения детальной информации о пациенте выбрать раздел «Полная история болезни».
- 2. При необходимости выбрать формат документа для печати. Система сформирует отчёт и предложит загрузить файл.

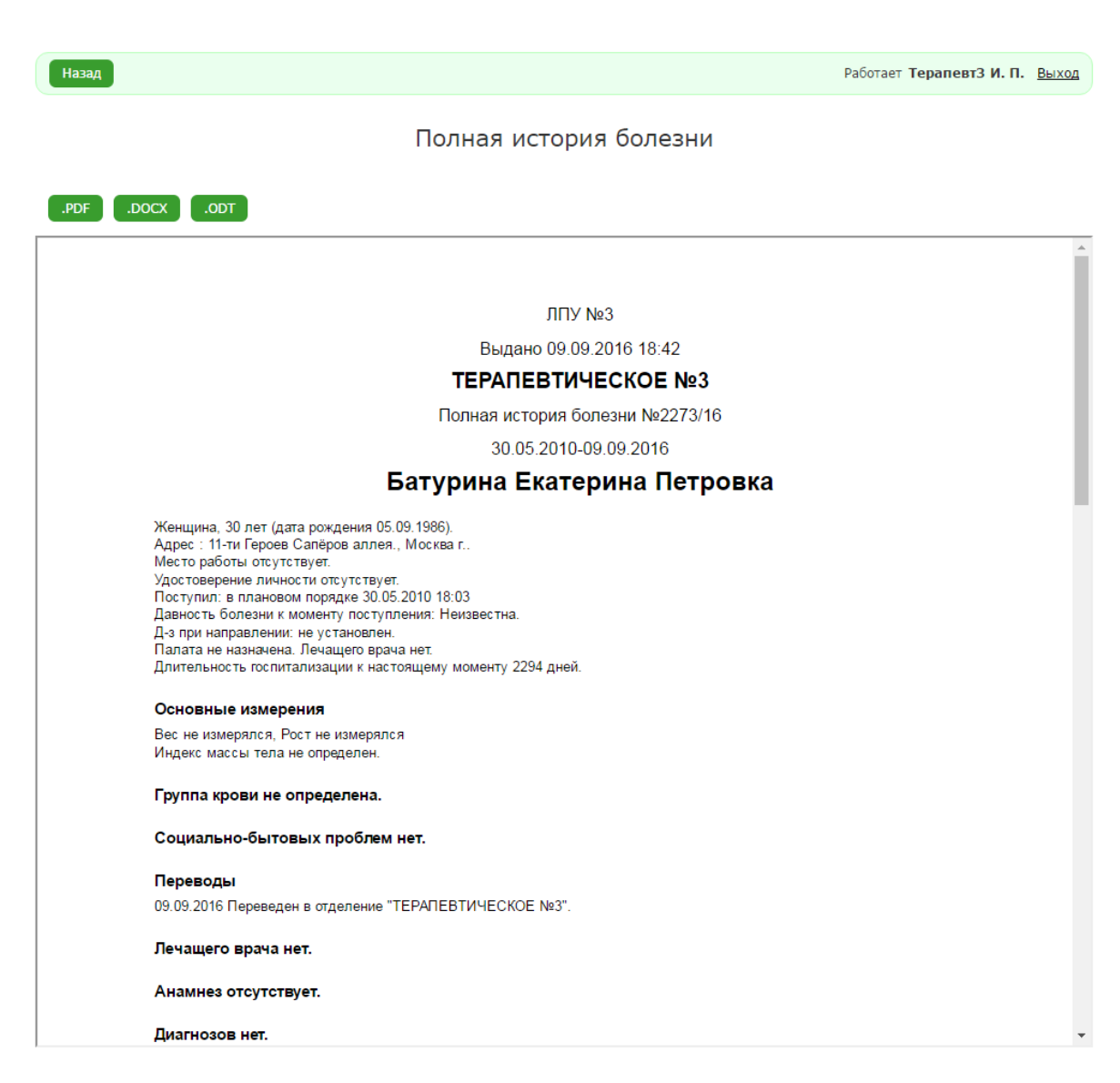

#### *2.2.17. Выписка из истории болезни*

Для просмотра выписки из истории болезни необходимо:

1. В форме заполнения детальной информации о пациенте выбрать раздел «Выписка из истории болезни».

63

2. Отметить флажками необходимые разделы истории болезни.

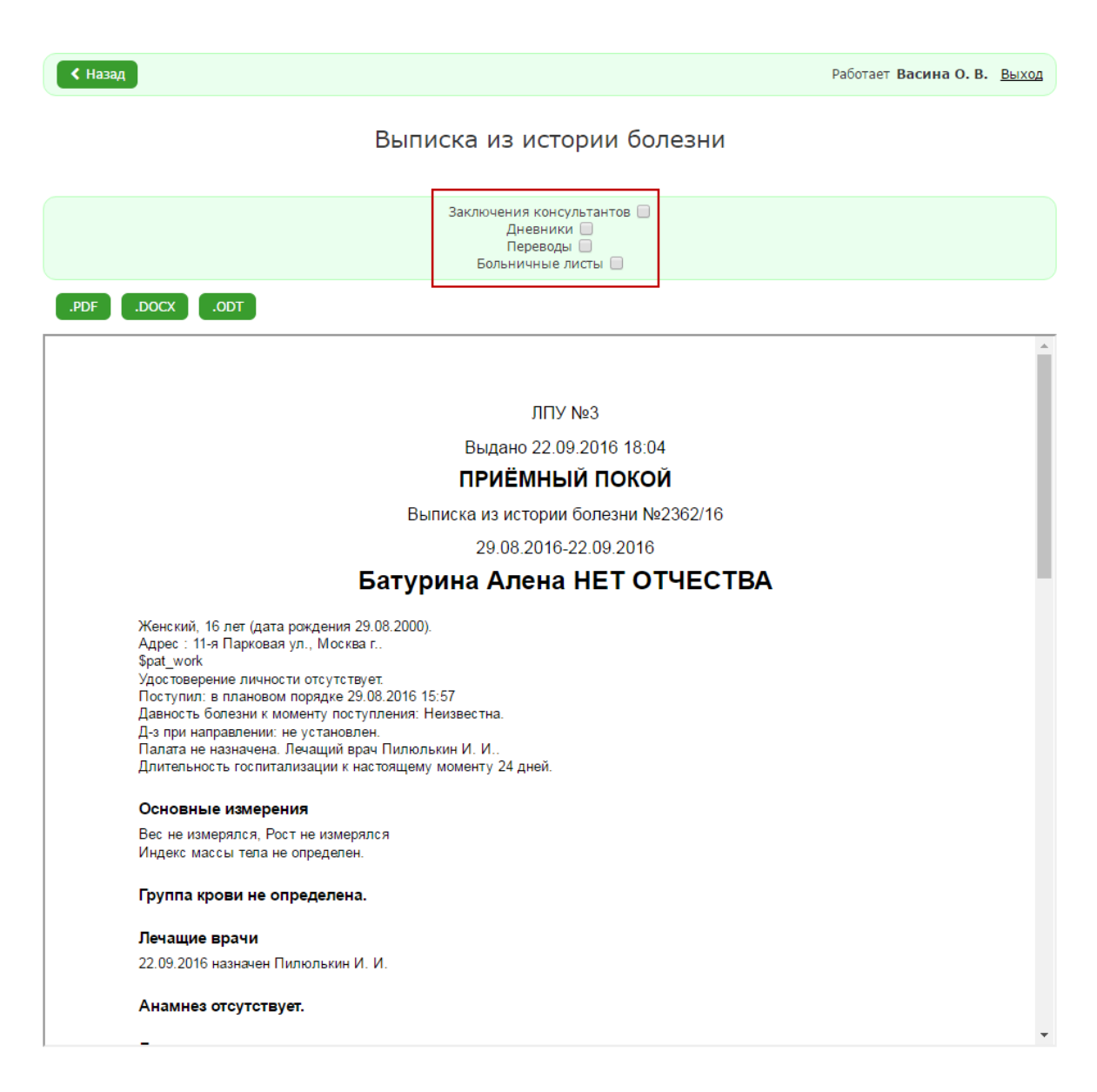

Рисунок 99

3. При необходимости выбрать формат документа для печати. Система сформирует отчёт и предложит загрузить файл.

#### *2.2.18. Больничный лист*

Для составления больничного листа необходимо:

1. В форме заполнения детальной информации о пациенте выбрать раздел «Больничный лист».

- 2. Нажать на кнопку «Новый больничный лист».
- 3. Заполнить обязательные поля.
- 4. Нажать на кнопку «Сохранить».

Для продления больничного листа необходимо использовать кнопку «Продлить».

Для закрытия больничного листа необходимо выбрать состояние «Больничный лист закрыт» и нажать на кнопку «Закрыть».

#### *2.2.19. Рекомендации и замечания*

#### *2.2.19.1. Замечания к смежному этапу*

Чтобы добавить запись, необходимо:

1. В форме заполнения детальной информации о пациенте необходимо Выбрать пункт «Замечания к смежному этапу».

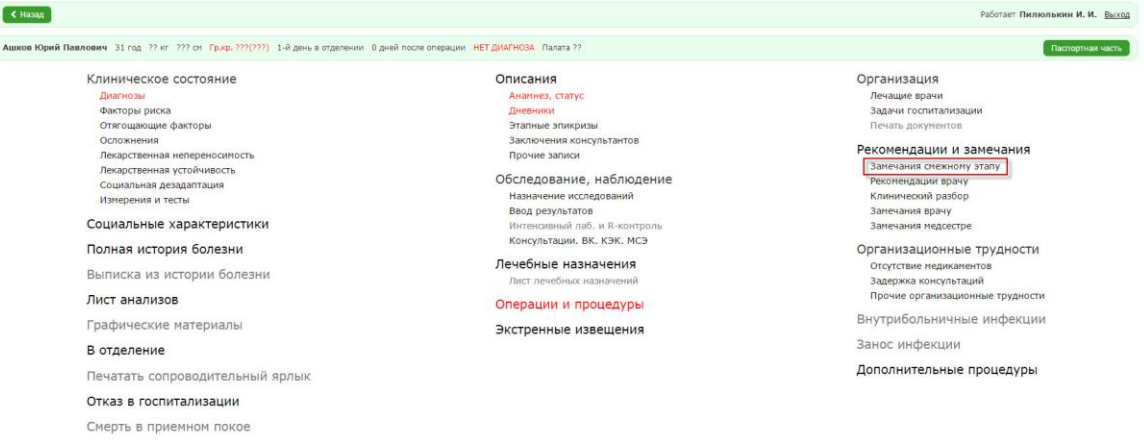

Рисунок 100. Форма заполнения детальной информации о пациенте

Отобразится форма заполнения информации о замечании смежному этапу.

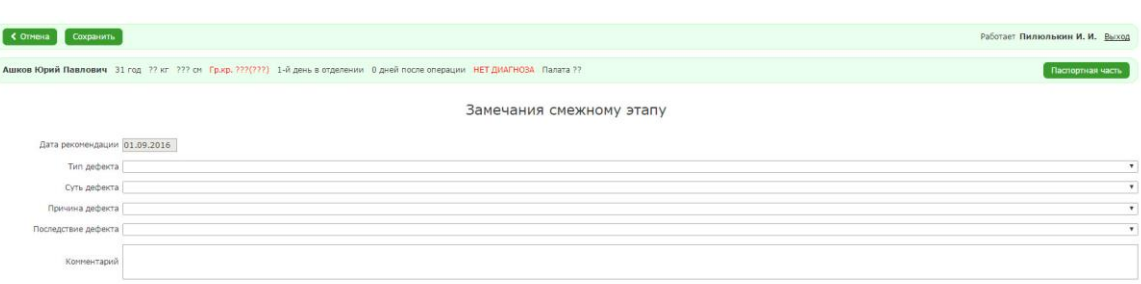

# Рисунок 101. Форма заполнения информации о замечании смежному этапу

2. Заполнить необходимые поля и нажать на кнопку «Сохранить».

Система отобразит форму просмотра записей о замечаниях смежному этапу с незаполненным полем «Окончание».

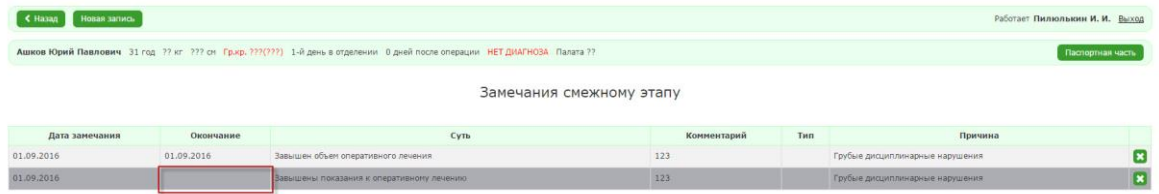

Рисунок 102. Форма просмотра записей о замечаниях

смежному этапу

Чтобы заполнилось поле «Окончание», необходимо:

- 1. Перейти в форму заполнения интересующей записи.
- 2. Нажать на кнопку «Окончание».

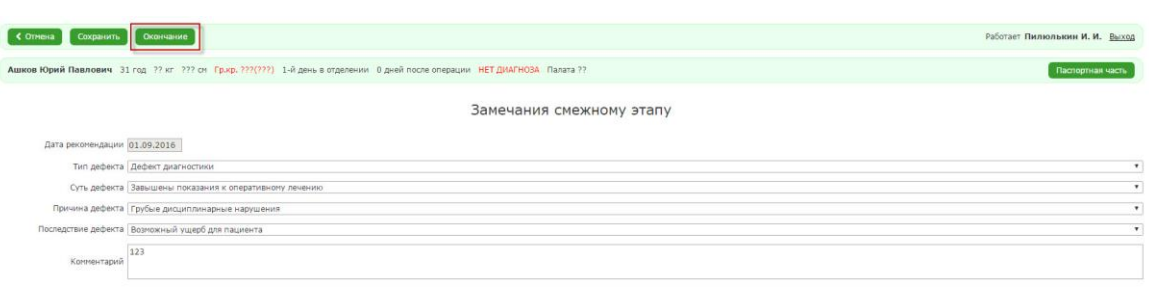

После нажатия система отобразит форму просмотра записей о замечаниях смежному этапу.

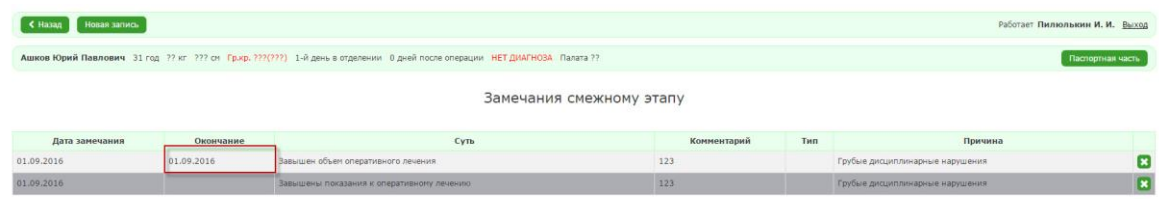

Рисунок 103. Форма просмотра записей о замечаниях смежному этапу

### *2.2.19.2. Рекомендации врачу*

Чтобы добавить запись о рекомендации врачу, необходимо:

1. В форме заполнения детальной информации о пациенте нажать на кнопку «Рекомендации врачу».

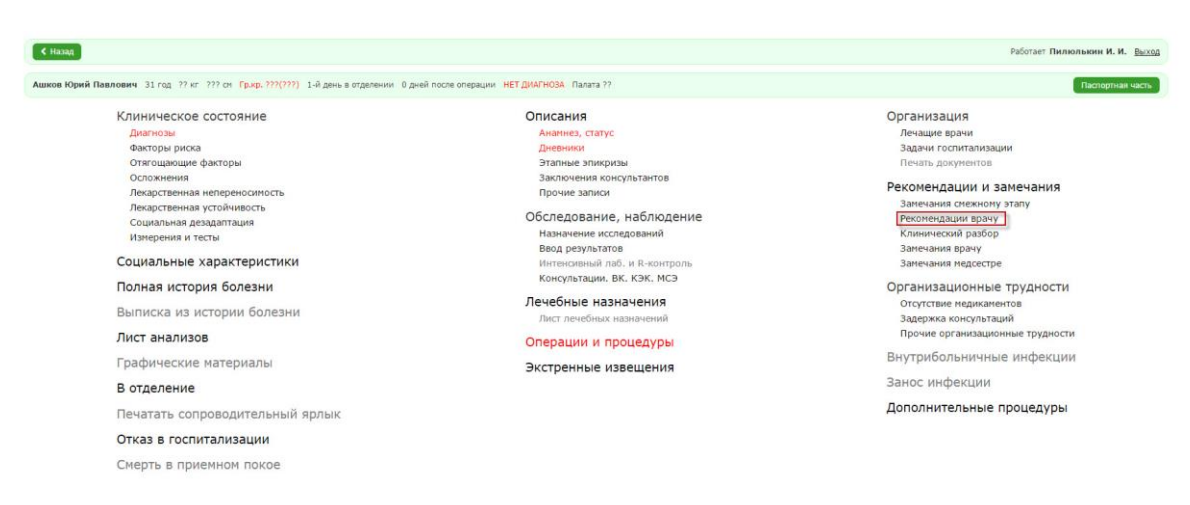

Рисунок 104. Форма заполнения детальной информации о пациенте

Если пользователь впервые создает запись в этом разделе, то система отобразит форму заполнения информации о рекомендации врачу.

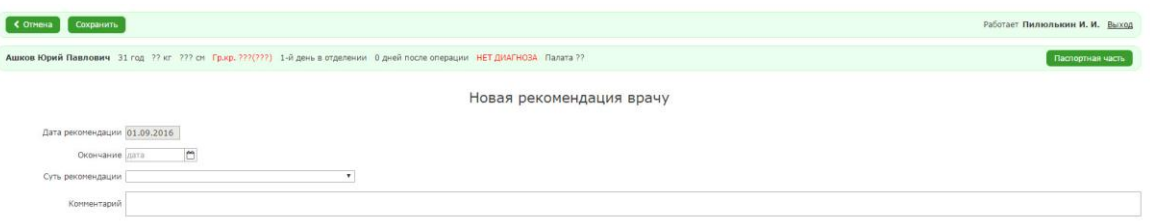

Рисунок 105. Форма заполнения информации о

#### рекомендации врачу

Пользователю необходимо заполнить поля и нажать на кнопку «Сохранить».

Если пользователь не впервые создает запись в этом разделе, то необходимо:

1. Нажать на кнопку «Добавить».

Откроется форма для заполнения детальной информации о рекомендации врачу.

- 2. Заполнить необходимые поля.
- 3. Нажать на кнопку «Сохранить».

Система отобразит форму просмотра записей о рекомендациях врачу.

# *2.2.19.3. Клинический разбор*

Чтобы добавить запись о клиническом разборе, необходимо:

1. В форме заполнения детальной информации о пациенте Выбрать пункт «Клинический разбор».

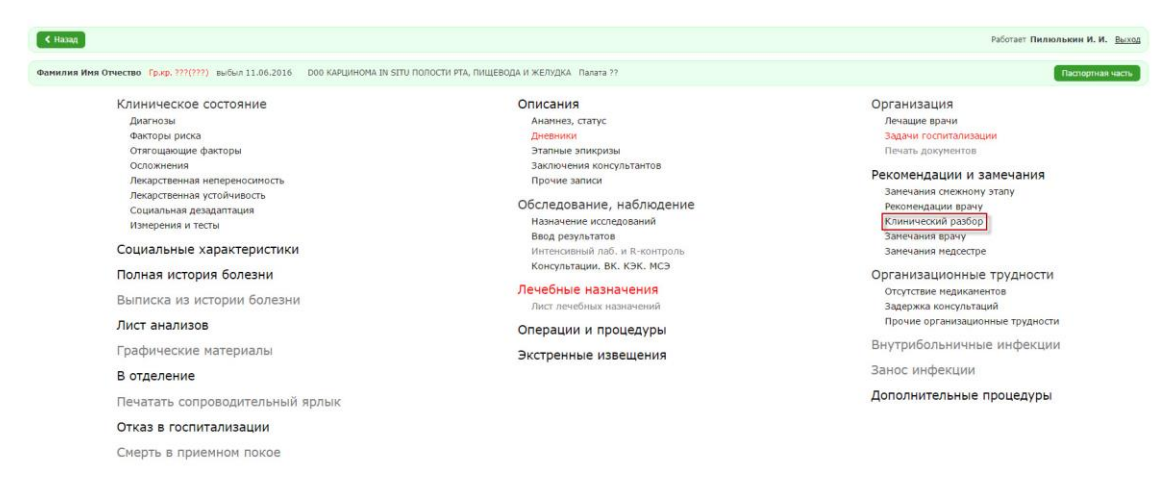

Рисунок 106. Форма заполнения детальной информации о пациенте

Если пользователь впервые создает запись в этом разделе, то система отобразит форму заполнения информации о клиническом разборе.

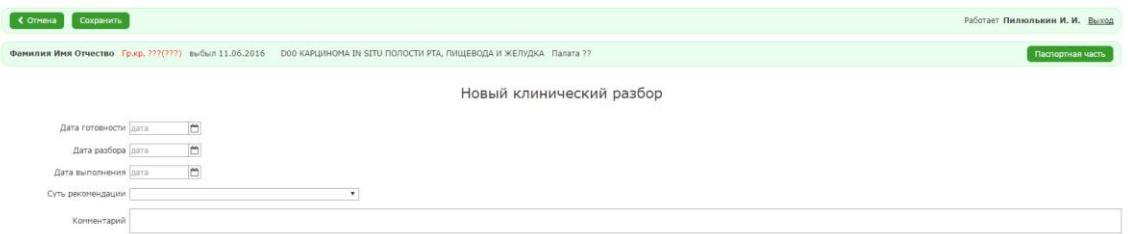

# Рисунок 107. Форма заполнения информации о клиническом разборе

Пользователю необходимо заполнить поля и нажать на кнопку «Сохранить».

Если пользователь не впервые создает запись в этом разделе, то необходимо:

1. Нажать на кнопку «Добавить».

Откроется форма для заполнения детальной информации о клиническом разборе.

- 2. Заполнить необходимые поля.
- 3. Нажать на кнопку «Сохранить».

Система отобразит форму просмотра записей о клиническом разборе.

### *2.2.19.4. Замечания врачу*

Чтобы добавить замечание врачу, необходимо:

1. В форме заполнения детальной информации о пациенте выбрать пункт «Замечания врачу».

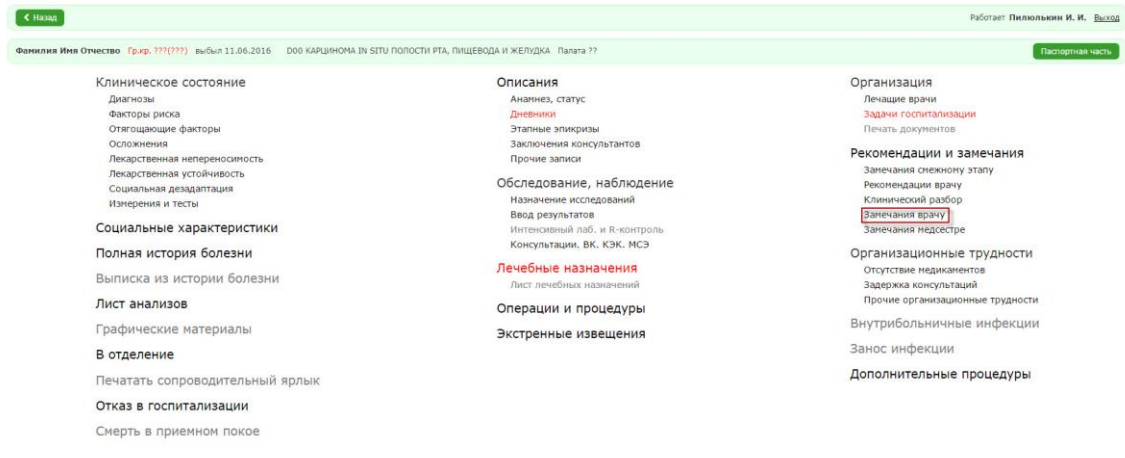

# Рисунок 108. Форма заполнения детальной информации о пациенте

Если пользователь впервые создает запись в этом разделе, то система отобразит форму заполнения информации о замечании врачу.

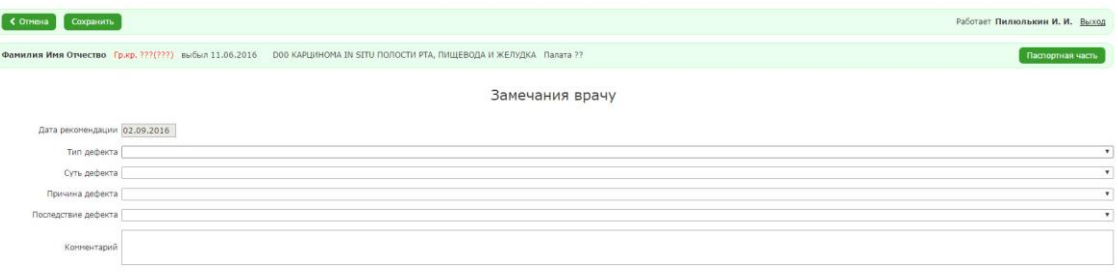

Рисунок 109. Форма заполнения информации о замечении

#### врачу

Пользователю необходимо заполнить поля и нажать на кнопку «Сохранить». Если пользователь не впервые создает запись в этом разделе, то необходимо:

1. Нажать на кнопку «Добавить»

Откроется форма для заполнения детальной информации о замечании врачу.

- 2. Заполнить необходимые поля.
- 3. Нажать на кнопку «Сохранить».

Система отобразит форму просмотра записей о замечании врачу.

Чтобы установить дату окончания замечания пользователю необходимо:

- 1. Перейти в форму заполнения информации о замечании.
- 2. Нажать на кнопку «Окончание».

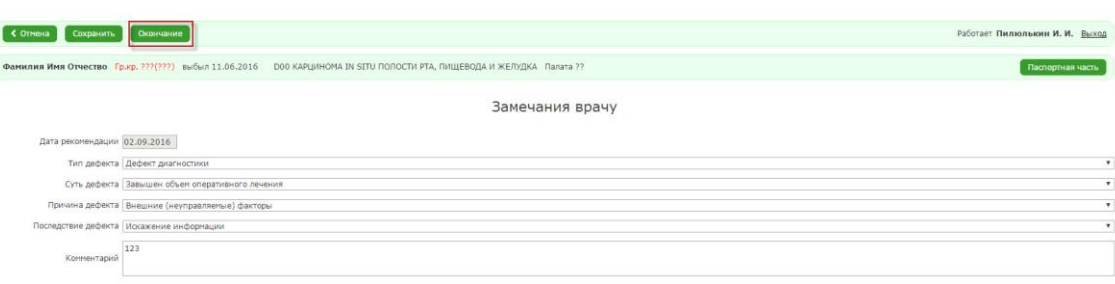

Рисунок 110. Форма заполнения информации о замечении врачу

Система отобразит форму просмотра записей о замечаниях врачу.

#### *2.2.19.5. Замечания медсестре*

Чтобы добавить запись о замечании медсестре необходимо:

1. В форме заполнения детальной информации о пациенте выбрать пункт «Замечания медсестре».

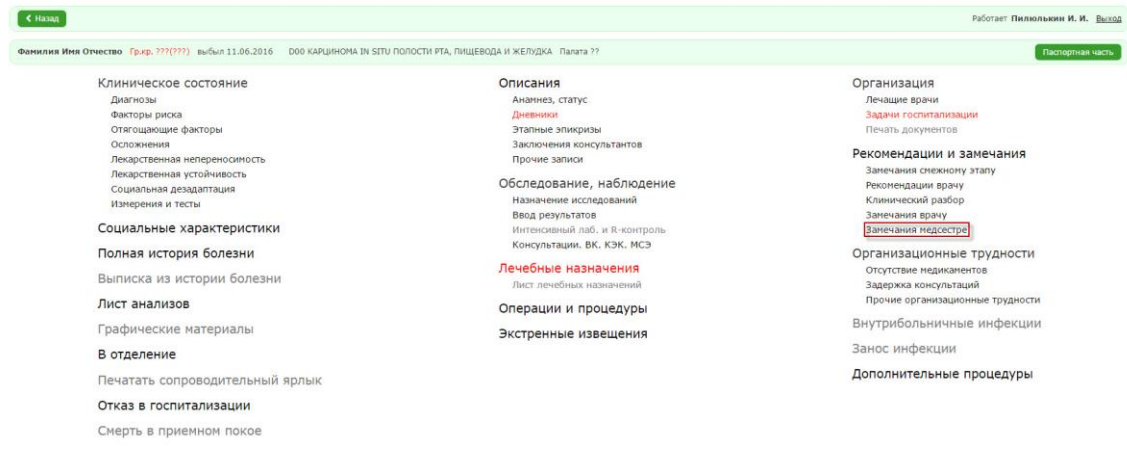

# Рисунок 111. Форма заполнения детальной информации о пациенте

Если пользователь впервые создает запись в этом разделе, то система отобразит форму заполнения информации о замечании медсестре.

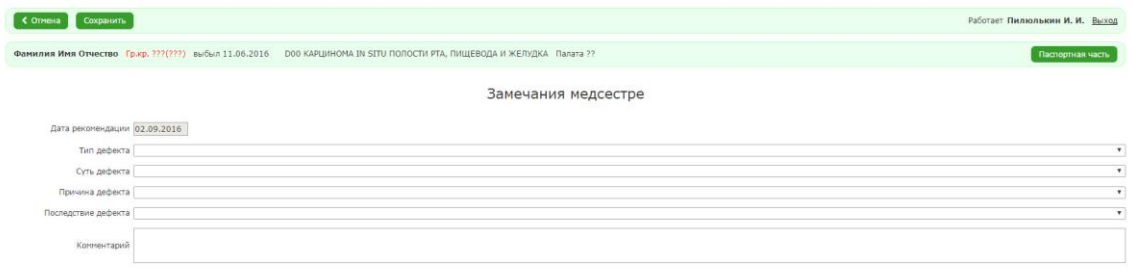

# Рисунок 112. Форма заполнения информации о замечении медсестре

Пользователю необходимо заполнить поля и нажать на кнопку «Сохранить». Если пользователь не впервые создает запись в этом разделе, то необходимо:

1. Нажать на кнопку «Добавить».

Откроется форма для заполнения детальной информации о замечании медсестре.

- 2. Заполнить необходимые поля.
- 3. Нажать на кнопку «Сохранить».

Система отобразит форму просмотра записей о замечании медсестре.

Чтобы установить дату окончания замечания пользователю необходимо:

1. Перейти в форму заполнения информации о замечании.
2. Нажать на кнопку «Окончание».

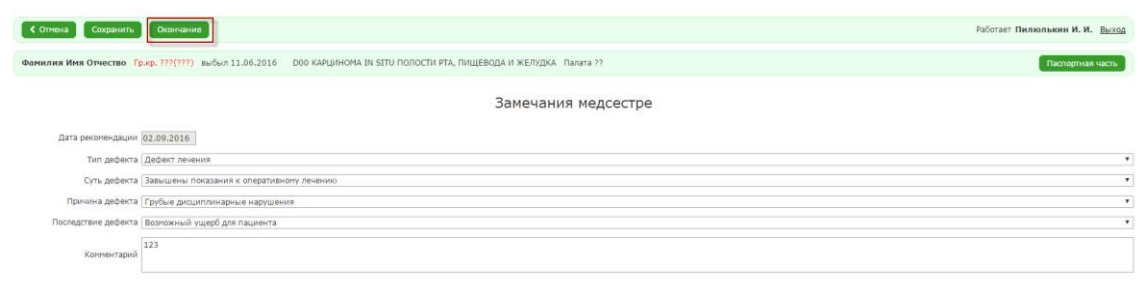

## Рисунок 113. Форма заполнения информации о замечении медсестре

Система отобразит форму просмотра записей о замечаниях медсестре.

### *2.2.20. Организационные трудности*

### *2.2.20.1. Отсутствие медикаментов*

Чтобы добавить запись об отсутствии медикаментов, необходимо:

1. В форме заполнения детальной информации о пациенте нажать на кнопку «Отсутствие медикаментов».

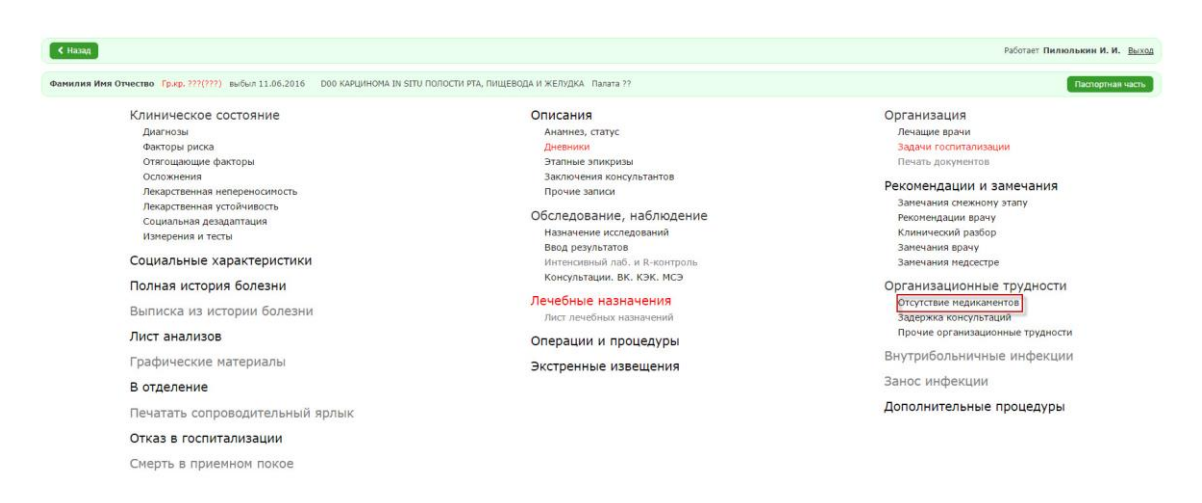

Рисунок 114. Форма заполнения детальной информации о

пациенте

Если пользователь впервые вносит запись в этот раздел, то система отобразит форму заполнения информации об отсутствии медикаментов.

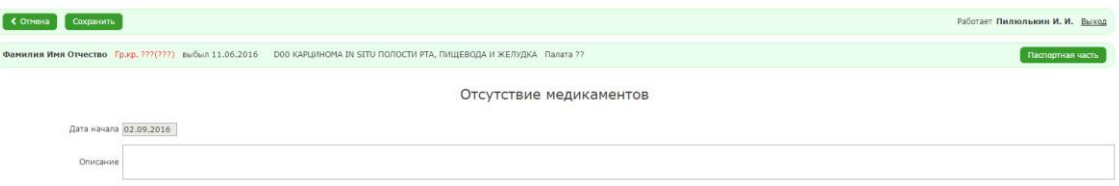

Рисунок 115. Форма заполнения информации об отсутствии медикаментов

2. Заполнить необходимые поля и нажать на кнопку «Сохранить» Поле «Дата начала» заполняется автоматически в соответствии с текущей датой. После сохранения система отобразит форму просмотра записей об отсутствии медикаментов.

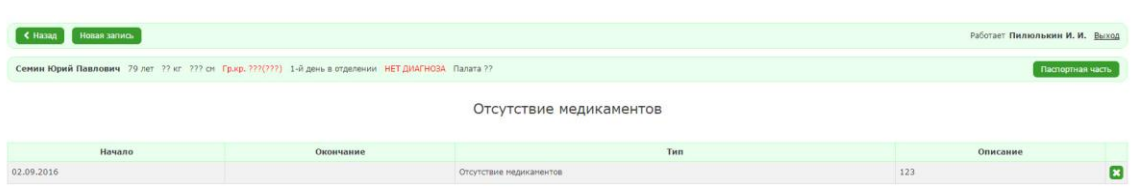

76

## Рисунок 116. Форма просмотра записей об отсутствии медикаментов.

Для ввода новых записей необходимо:

- 1. В форме заполнения детальной информации нажать на кнопку «Отсутствие медикаментов».
- 2. В форме просмотра записей об отсутствии медикаментов нажать на кнопку «Новая запись».

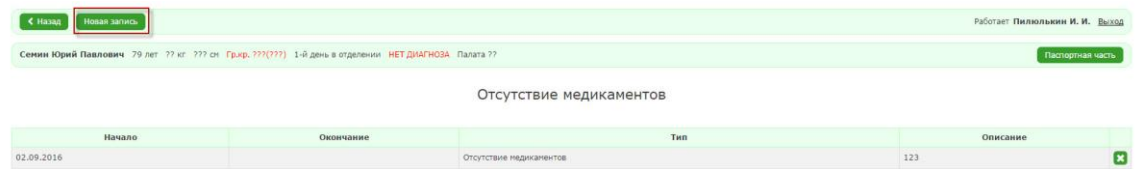

## Рисунок 117. Форма просмотра записей об отсутствии медикаментов

3. Заполнить необходимые поля и нажать на кнопку «Сохранить»

Чтобы заполнить поле «Окончание», необходимо:

- 1. Перейти в форме заполнения информации интересующей нас записи.
- 2. Нажать на кнопку «Окончание».

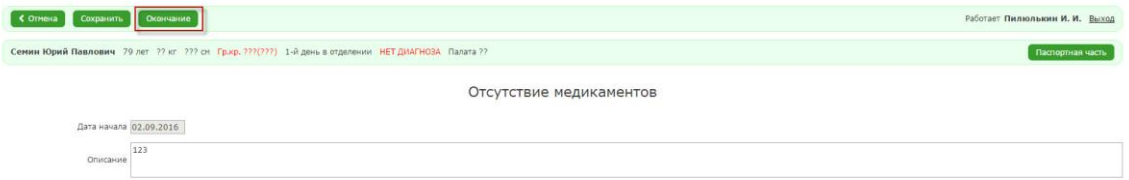

# Рисунок 118. Форма заполнения информации об

#### отсутствии медикаментов

Система отобразит форму просмотра записей с заполненным полем «Окончание». Поле заполняется автоматически в соответствии с текущей датой.

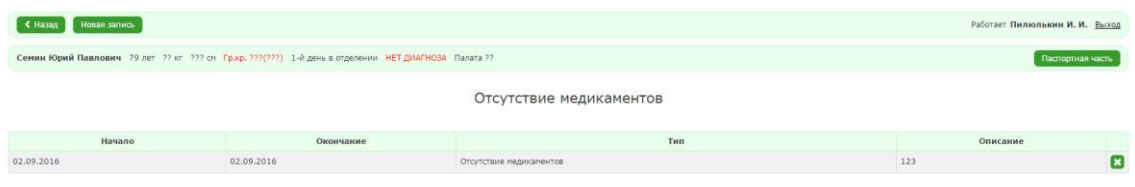

Рисунок 119. Форма просмотра записей об отсутствии

медикаментов

### *2.2.20.2. Задержка консультаций*

Чтобы добавить запись о задержке консультаций, необходимо:

1. В форме заполнения детальной информации о пациенте выбрать пункт «Задержка консультаций».

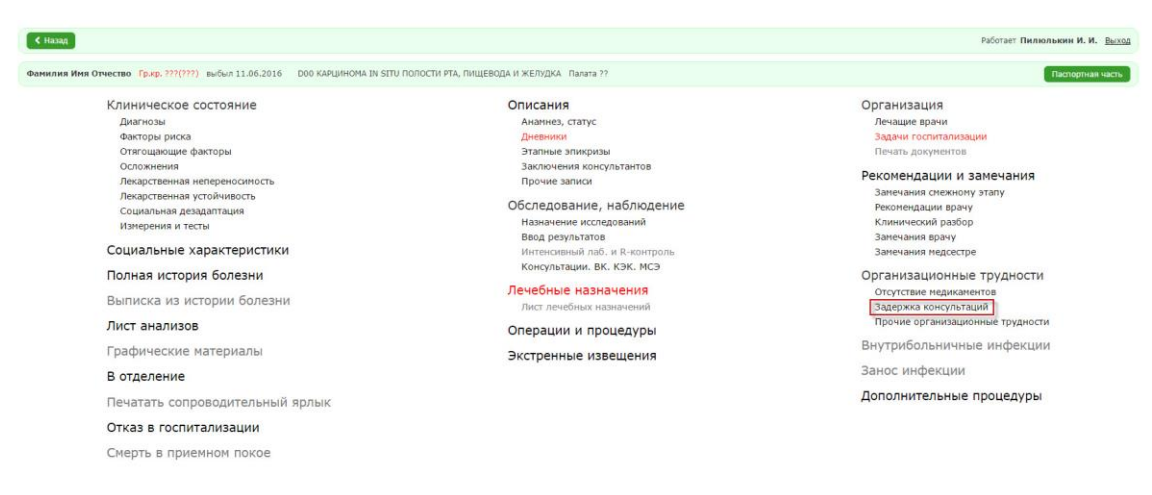

### Рисунок 120. Форма заполнения детальной информации о пациенте

Если пользователь впервые вносит запись в этот раздел, то система отобразит форму заполнения информации о задержке консультации.

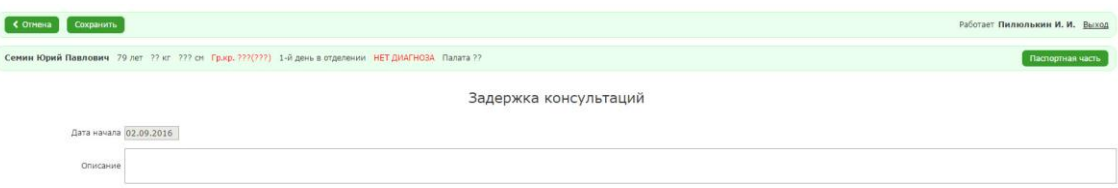

## Рисунок 121. Форма заполнения информации о задержке консультации

2. Заполнить необходимые поля и нажать на кнопку «Сохранить».

Поле «Дата начала» заполняется автоматически в соответствии с текущей датой. После сохранения система отобразит форму просмотра записей о задержке консультации.

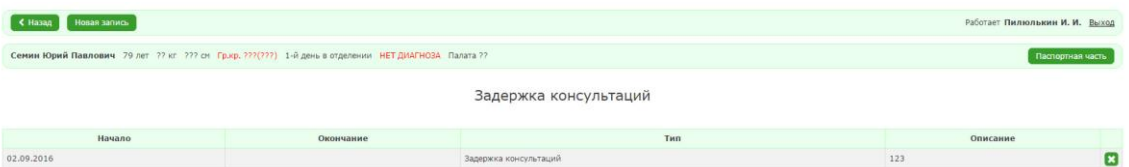

Рисунок 122. Форма просмотра записей о задержке консультации.

Если пользователь хочет не впервые хочет создать запись, то, необходимо:

- 1. В форме заполнения детальной информации нажать на кнопку «Задержка консультаций».
- 2. В форме просмотра записей о задержке консультаций нажать на кнопку «Новая запись».

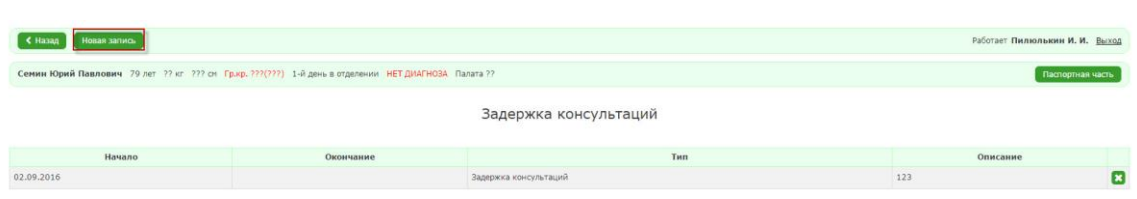

79

## Рисунок 123. Форма просмотра записей о задержке консультаций

- 3. Заполнить необходимые поля и нажать на кнопку «Сохранить» Чтобы заполнить поле «Окончание», необходимо:
	- 1. Перейти в форме заполнения информации интересующей нас записи.
	- 2. Нажать на кнопку «Окончание».

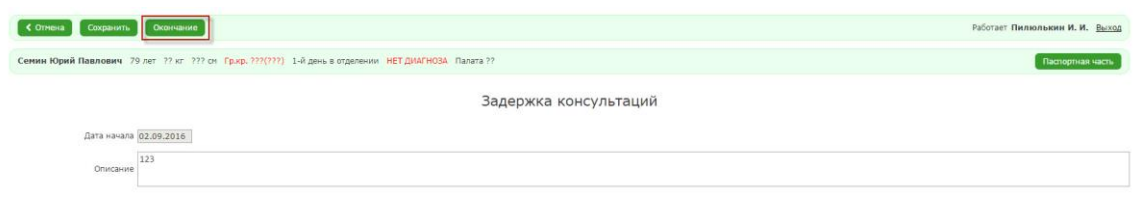

Рисунок 124. Форма заполнения информации о задержке консультации

Система отобразит форму просмотра записей с заполненным полем «Окончание». Поле заполняется автоматически в соответствии с текущей датой.

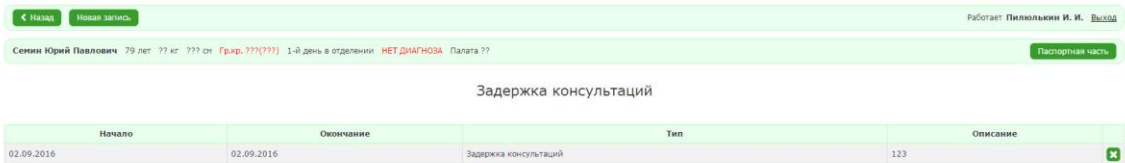

### Рисунок 125. Форма просмотра записей о задержке

#### консультации

#### *2.2.20.3. Прочие организационные трудности*

Чтобы добавить запись о прочих организационных трудностях, необходимо:

1. В форме заполнения детальной информации о пациенте нажать на кнопку «Прочие организационные трудности».

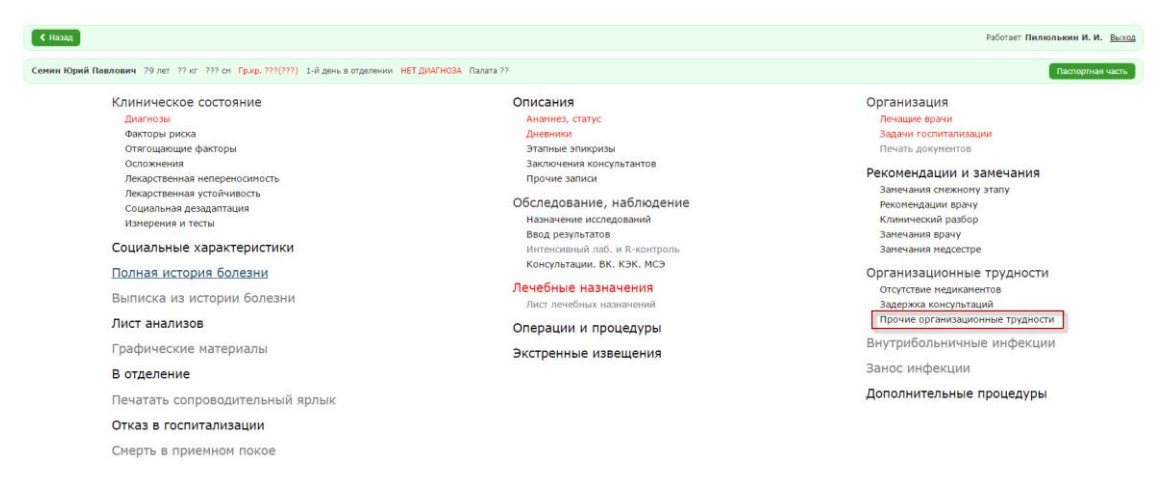

Рисунок 126. Форма заполнения детальной информации о пациенте

Если пользователь впервые вносит запись в этот раздел, то система отобразит форму заполнения информации о прочих организационных трудностях.

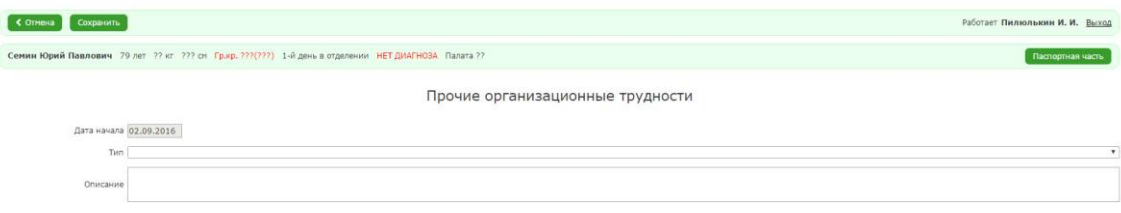

### Рисунок 127. Форма заполнения информации о прочих организационных трудностях

2. Заполнить необходимые поля и нажать на кнопку «Сохранить» Поле «Дата начала» заполняется автоматически в соответствии с текущей датой. После сохранения система отобразит форму просмотра записей о прочих организационных трудностях.

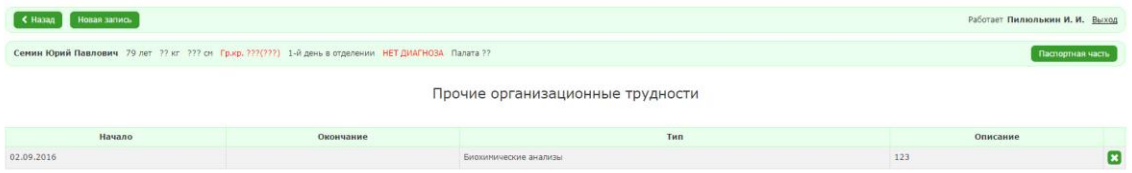

## Рисунок 128. Форма просмотра записей о прочих организационных трудностях

Для ввода новых записей необходимо:

- 1. В форме заполнения детальной информации выбрать пункт «Прочие организационные трудности».
- 2. В форме просмотра записей о прочих организационных трудностях нажать на кнопку «Новая запись»

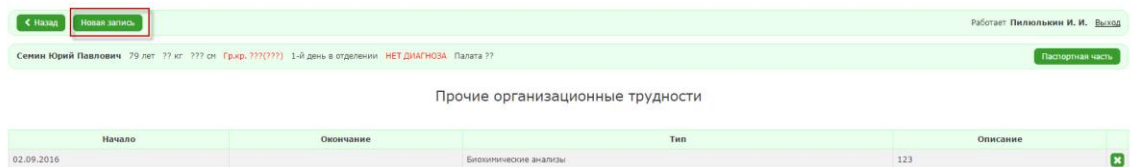

Рисунок 129. Форма просмотра записей об отсутствии медикаментов

3. Заполнить необходимые поля и нажать на кнопку «Сохранить» Чтобы заполнить поле «Окончание», необходимо:

1. Перейти в форме заполнения информации интересующей нас записи.

2. Нажать на кнопку «Окончание»

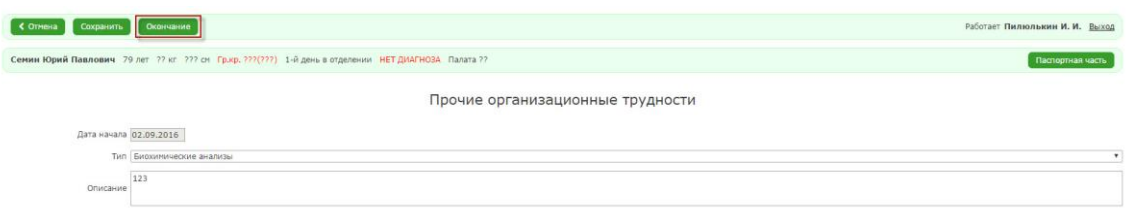

## Рисунок 130. Форма заполнения информации о прочих организационных трудностях

Система отобразит форму просмотра записей с заполненным полем «Окончание». Поле заполняется автоматически в соответствии с текущей датой.

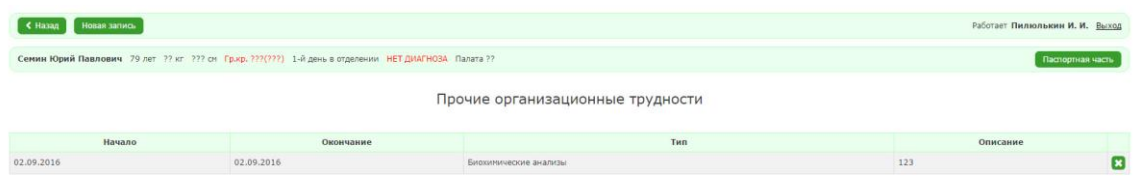

Рисунок 131. Форма просмотра записей о прочих орагнизационных трудностях

### *2.2.21. Создание записи о расписке, согласии*

Чтобы создать запись о расписке или согласии, необходимо:

1. В форме заполнения детальной информации о пациенте нажать на кнопку «Дополнительные процедуры».

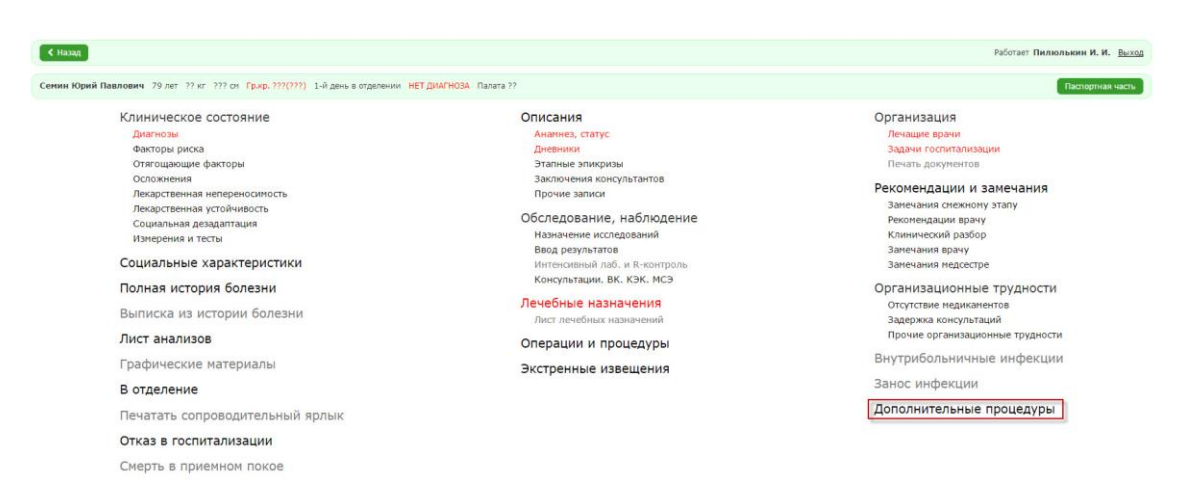

## Рисунок 132. Форма заполнения детальной информации о

#### пациенте

2. Нажать на кнопку «Расписки. Согласия».

### **2.3. Работа в отделении**

### *2.3.1. Журнал для консультантов*

Для работы с записями о консультациях необходимо выбрать пункт «Журнал для консультаций» (см. [Рисунок 133\)](#page-82-0).

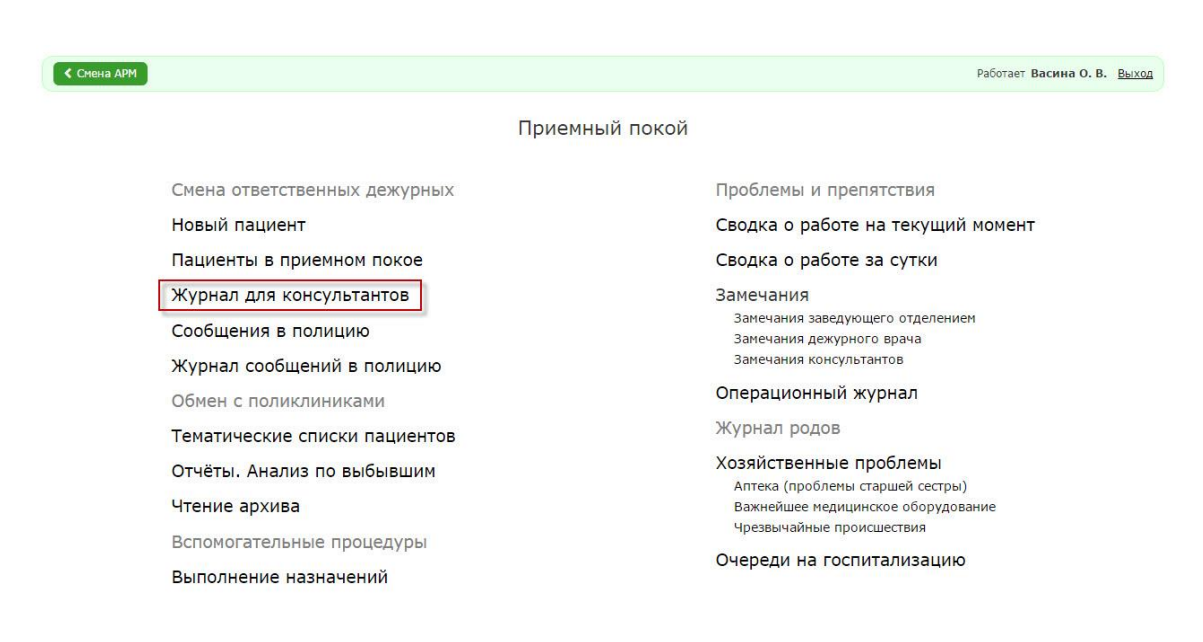

*Рисунок 133. Приемный покой. Переход в раздел «Журнал для консультантов»*

<span id="page-82-0"></span>Откроется форма просмотра записей о консультациях (см. [Рисунок](#page-82-1)  [134\)](#page-82-1).

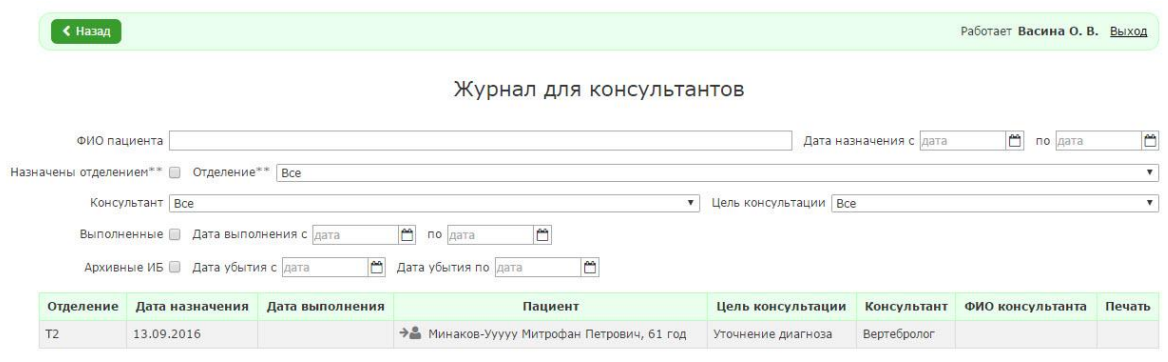

*Рисунок 134. Раздел «Журнал для консультантов»*

<span id="page-82-1"></span>Для поиска значения(ий) в разделе необходимо заполнить поле(я) для поиска, расположенные над списком. Поиск производится автоматически в процессе ввода. Для поиска/просмотра информации по выполненным записям в справочнике необходимо установить флаг «Выполненные».

Для того, чтобы редактировать запись журнала, необходимо:

- 1. Нажать на строку нужной записи.
- 2. Заполнить поля формы.
- 3. Нажать на кнопку «Сохранить». Если требуется отметить выполнение консультации, то надо нажать на кнопку «Отметить выполнение».

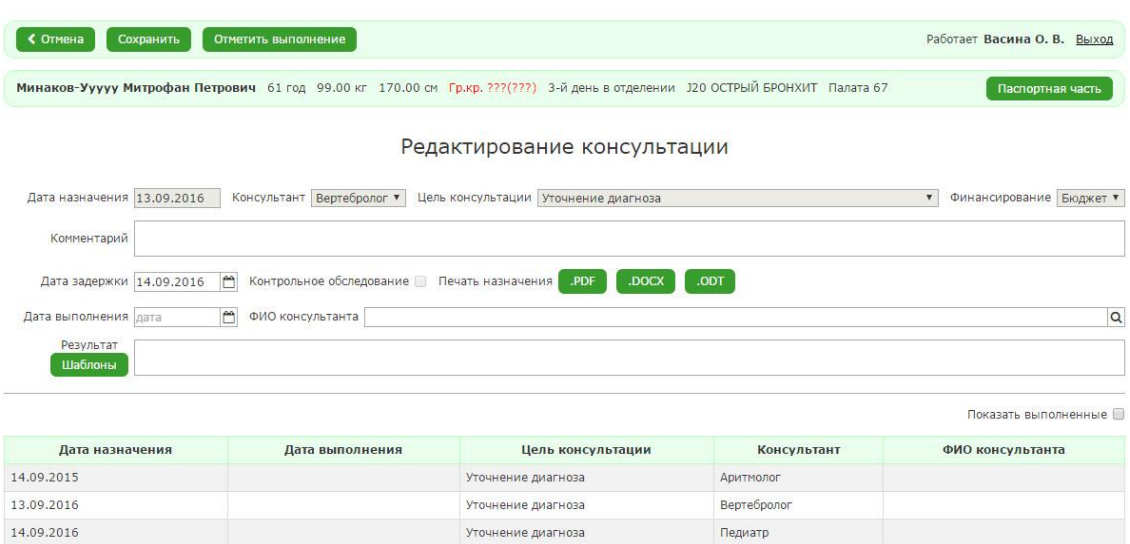

*Рисунок 135. Раздел «Редактирование консультации»*

#### *2.3.2. Тематические списки пациентов*

Для формирования списка пациентов по какому-либо критерию необходимо:

- 1. Открыть раздел «Тематические списки пациентов».
- 2. Выбрать необходимый отчет. Например, поступившие пациенты.

| ≮ Назад<br>.DOCX<br>.ODT<br>.PDF | Поступил с 05.09.2016<br><b>ЛПУ №3</b><br>ТЕРАПЕВТИЧЕСКОЕ №3                                                                   | ₩                | по 05.09.2016                                             | Поступившие<br>m    |        | Отделение ТЕРАПЕВТИЧЕСКОЕ №3 ▼ |                | Выдано 05.09.2016 18:34 | Работает ТерапевтЗ И. П. Выход |
|----------------------------------|----------------------------------------------------------------------------------------------------|------------------|-----------------------------------------------------------|---------------------|--------|--------------------------------|----------------|-------------------------|--------------------------------|
|                                  |                                                                                                    |                  |                                                           |                     |        |                                |                |                         |                                |
|                                  |                                                                                                    |                  |                                                           |                     |        |                                |                |                         |                                |
|                                  |                                                                                                    |                  |                                                           |                     |        |                                |                |                         |                                |
|                                  |                                                                                                    |                  |                                                           |                     |        |                                |                |                         |                                |
|                                  |                                                                                                    |                  |                                                           |                     |        |                                |                |                         |                                |
|                                  | Поступившие за 05.09.2016 - 05.09.2016<br>Направившее учреждение: ГБУЗ Психиатрическая больница №5 МО (диспансерное отделение) |                  |                                                           |                     |        |                                |                |                         |                                |
|                                  | <b>ONO</b>                                                                                                    | Дата<br>рождения | № истории<br>Пол<br>Поступил<br>Отд.<br>Палата<br>болезни |                     |        |                                |                | Оплата                  |                                |
|                                  | Батурина Екатерина НЕТ ОТЧЕСТВА                                                                                                | 29.08.2016       | Ж                                                         | 05.09.2016<br>16:09 |        | 2264/16                        | T <sub>3</sub> | Больничная<br>касса     |                                |
|                                  | Направившее учреждение: ГКБ № 6                                                                                                |                  |                                                           |                     |        |                                |                |                         |                                |
|                                  | <b>ONO</b>                                                                                                    | Дата<br>рождения | Пол                                                       | Поступил            | Палата | № истории<br>болезни           | Отд.           | Оплата                  |                                |
|                                  | Батурин Виталий Дмитриевич                                                                                                    | 29.08.2000       | M                                                         | 05.09.2016<br>18:09 |        | 2269/16                        | T <sub>3</sub> | Больничная<br>касса     |                                |
|                                  |                                                                                                    | Бюджет           |                                                           | <b>OMC</b>          | ДМС    | Бол. касса                     |                | Прочие                  |                                |
|                                  | 2<br>Всего пациентов                                                                                                    |                  | 0                                                         | 0                   |        | 0                              | 2              | 0                       |                                |
|                                  | $\overline{2}$<br>Всего к/д                                                                                                    |                  | $\bf{0}$                                                  | 0                   |        | $\bf{0}$                       | $\overline{2}$ | 0                       |                                |

*Рисунок 136*

### *2.3.3. Отчеты по выбывшим пациентам*

Для формирования отчета по выбывшим пациентам по какому-либо критерию необходимо:

- 1. Открыть раздел «Отчёты. Анализ по выбывшим».
- 2. Выбрать необходимый отчёт. Например, оперированные.

| Оперированные<br>по 05.09.2016<br>Отделение ТЕРАПЕВТИЧЕСКОЕ №3 ▼<br>Дата операции с 05.09.2016<br>õ<br>₩<br>с признаком Все<br>$\overline{\mathbf{v}}$<br>Анестезиолог Все<br>$\pmb{\mathrm{v}}$<br>Хирург Все<br>$\mathbf{v}$<br>.DOCX<br>.PDF<br>.ODT<br>ЛПУ №3<br>Выдано 05.09.2016 18:37<br>ТЕРАПЕВТИЧЕСКОЕ №3<br>Оперированные выбывшие за 05.09.2016 - 05.09.2016<br>ФИО<br>Отд<br>Пол<br>Возраст<br>Поступил<br>МКБ<br>Исход<br>Выбыл<br>К/д<br>7-й день<br>Ж<br>T <sub>3</sub><br>Батурина Е. Н.<br>05.09.2016 05.09.2016<br>Н44.6 ПКЭ<br>1<br>жизни<br>Дата операции<br>Операция<br>Дней до/после операции<br>Осл.<br>06.10.2016<br>УДАЛЕНИЕ ИНОРОДНОГО ТЕЛА<br>$31/-29$<br>Всего пациентов: 1, операций у них: 1. Средний койко-день: 1.00<br>Количество<br>%<br>$\bf{0}$<br>0.00<br>Оперированные с осложнениями<br>$\mathbf{1}$<br>100.00<br>Полный клинический эффект<br>$\mathbf 0$<br>0.00<br>Значительное улучшение<br>$\mathbf{0}$<br>0.00<br>Улучшение<br>$\mathbf 0$<br>0.00<br>Без перемен<br>0.00<br>$\bf{0}$<br>Ухудшение<br>$\bf{0}$<br>0.00<br>Летальный исход | Работает ТерапевтЗ И. П. Выход |  |  |  |  | ≮ Назад |
|----------------------------------------------------------------------------------------------------|--------------------------------|--|--|--|--|---------|
|                                                                                                    |                                |  |  |  |  |         |
|                                                                                                    |                                |  |  |  |  |         |
|                                                                                                    |                                |  |  |  |  |         |
|                                                                                                    |                                |  |  |  |  |         |
|                                                                                                    |                                |  |  |  |  |         |
|                                                                                                    |                                |  |  |  |  |         |
|                                                                                                    |                                |  |  |  |  |         |
|                                                                                                    |                                |  |  |  |  |         |
|                                                                                                    |                                |  |  |  |  |         |
|                                                                                                    |                                |  |  |  |  |         |
|                                                                                                    |                                |  |  |  |  |         |
|                                                                                                    |                                |  |  |  |  |         |
|                                                                                                    |                                |  |  |  |  |         |
|                                                                                                    |                                |  |  |  |  |         |
|                                                                                                    |                                |  |  |  |  |         |
|                                                                                                    |                                |  |  |  |  |         |
|                                                                                                    |                                |  |  |  |  |         |
|                                                                                                    |                                |  |  |  |  |         |
|                                                                                                    |                                |  |  |  |  |         |
|                                                                                                    |                                |  |  |  |  |         |
|                                                                                                    |                                |  |  |  |  |         |

*Рисунок 137*

### *2.3.4. Чтение архива. Возвращение из архива*

Для чтения архива необходимо открыть раздел «Чтение архива. Возвращение из архива» и выбрать требуемого пациента.

Для возвращения из архива, необходимо:

- 1. Выбрать необходимого пациента.
- 2. Нажать на ссылку «Вернуть из архива».
- 3. Подтвердить действие в диалоговом окне.

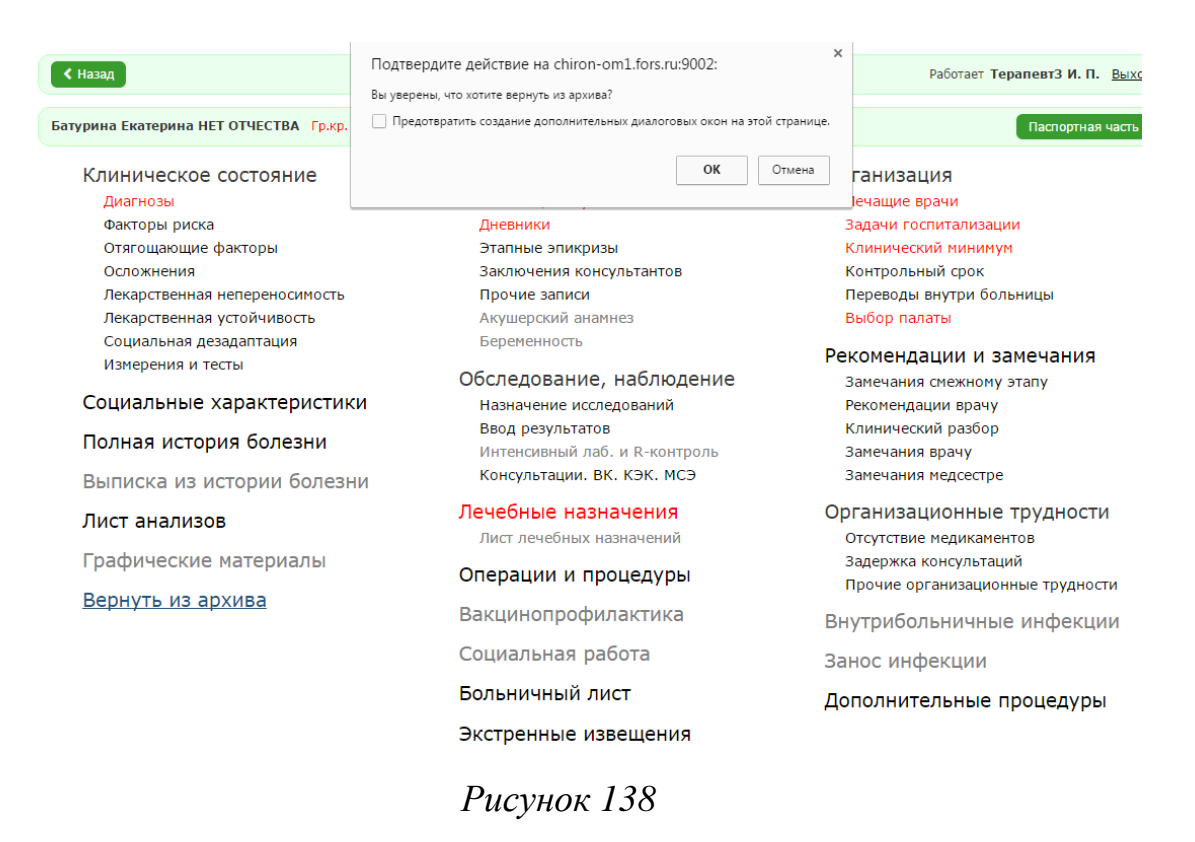

#### *2.3.5. Вспомогательные процедуры*

#### *2.3.5.1. Просмотр справочников*

Для того, чтобы посмотреть значения справочника, необходимо:

- 1. В АРМ «Врач стационара» выбрать раздел «Вспомогательные процедуры».
- 2. Выбрать пункт «Просмотр справочников».
- 3. Выбрать необходимый справочник.

#### 88

**< Назад** 

Работает Терапевт3 И. П. Выход

#### Справочники

Организационная структура Текстовые шаблоны Учреждения Шаблоны Отделения Каталоги шаблонов Медицинские организации Тестирования Помещения Экономика Очереди Медико-экономические Общие справочники стандарты Услуги Место работы Виды финансирования Место работы не из справочника Варианты видов финансирования Неработающие Медицинские компоненты Профессии Адреса Операции Территории Регионы операций Организации, выдающие документы Названия операций Специальные признаки Варианты операций Особые категории Операции Группы пациентов Анестезии Элементы планирования работы с пациентом Причины прекращения реанимационных мероприятий Аптека Экстренные извещения Склады Производственные вредности Упаковки Приказы по производственным вредностям Каталоги номенклатуры Типы консультации Разделы каталогов номенклатуры Цели консультаций Номенклатура Дополнительные поля сущностей Места хранения Значения доп. полей Лекарственные прописи Типы прописи Назначения Изготовление, фасовка ЛС Лечебные комплексы Справочник контрагентов Лекарственные средства Справочник производителей Наименования лекарственных средств Виды групп действующих веществ Группы лекарств Группы действующих веществ Формы выпуска лекарственных средств Действующие вещества Виды использования лекарственных средств

Рисунок 139

### *2.3.6. Замечания*

Чтобы добавить замечание, необходимо:

1. В АРМ «Врач стационара» выбрать пункт «Замечания дежурного врача».

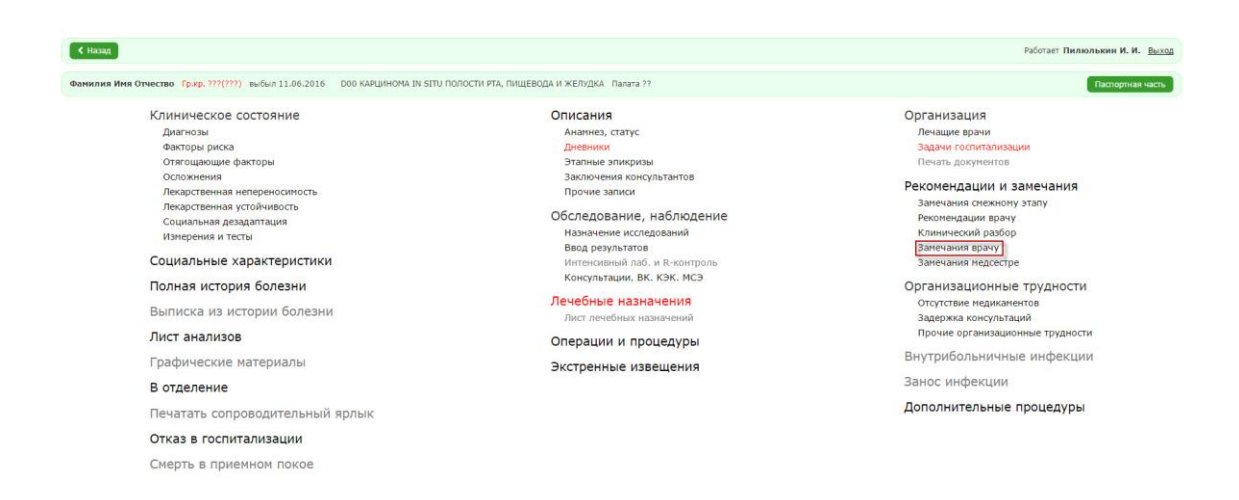

90

Рисунок 140. Форма заполнения детальной информации о пациенте

Если пользователь впервые создает запись в этом разделе, то система отобразит форму заполнения информации о замечании врачу.

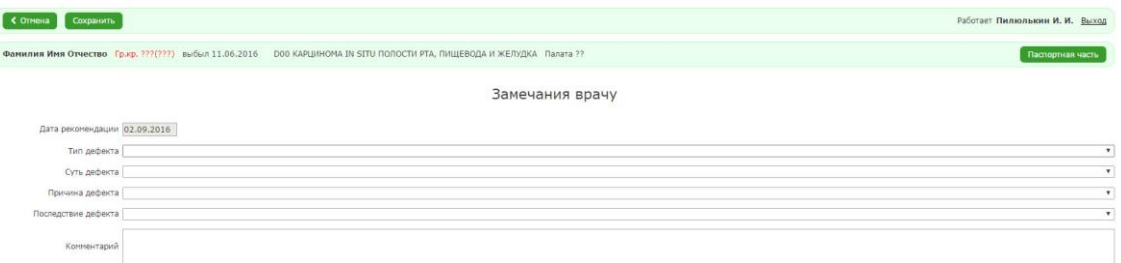

Рисунок 141. Форма заполнения информации о замечении

врачу

Пользователю необходимо заполнить поля и нажать на кнопку «Сохранить».

Если пользователь не впервые создает запись в этом разделе, то необходимо:

1. Нажать на кнопку «Добавить»

Откроется форма для заполнения детальной информации о замечании.

- 2. Заполнить необходимые поля.
- 3. Нажать на кнопку «Сохранить».

Система отобразит форму просмотра записей о замечании.

Чтобы установить дату окончания замечания пользователю необходимо:

- 1. Перейти в форму заполнения информации о замечании.
- 2. Нажать на кнопку «Окончание».

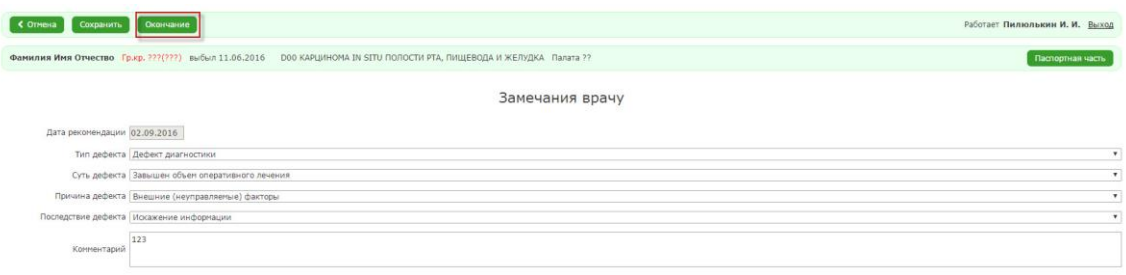

Рисунок 142. Форма заполнения информации о замечении врачу

Система отобразит форму просмотра записей о замечаниях.

### *2.3.7. Операционный журнал*

Для работы с записями об операциях необходимо выбрать пункт «Операционный журнал» (см. [Рисунок 143\)](#page-90-0).

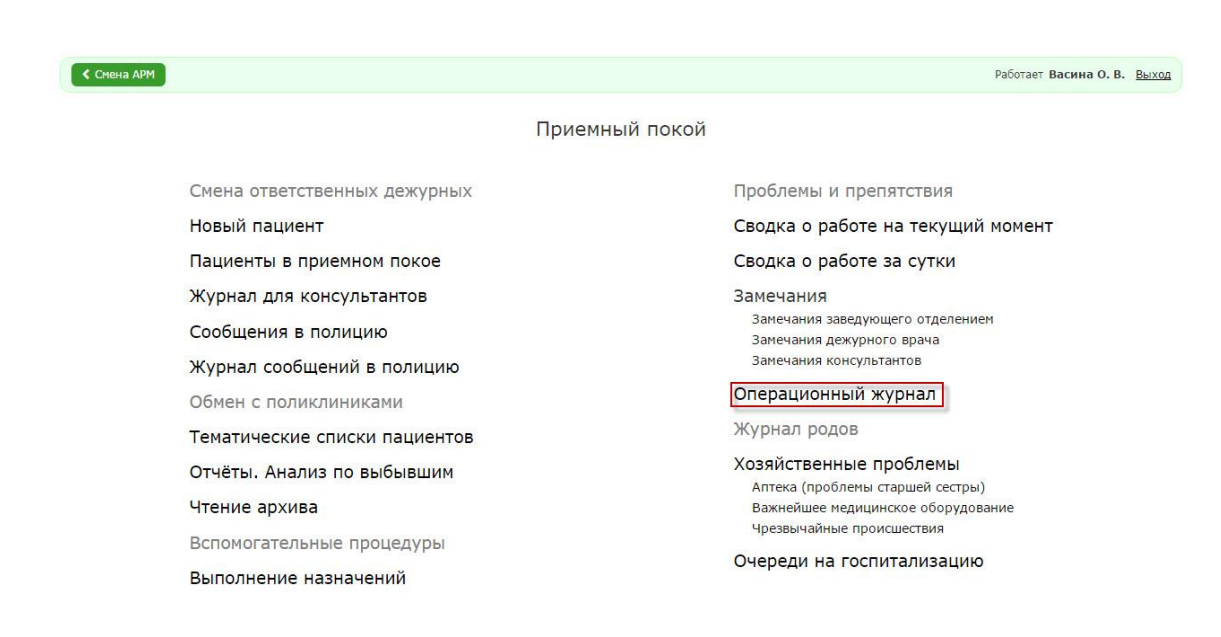

*Рисунок 143. Приемный покой. Переход в раздел «Операционный журнал»*

<span id="page-90-0"></span>Откроется форма просмотра записей об операциях (см. [Рисунок 144\)](#page-90-1).

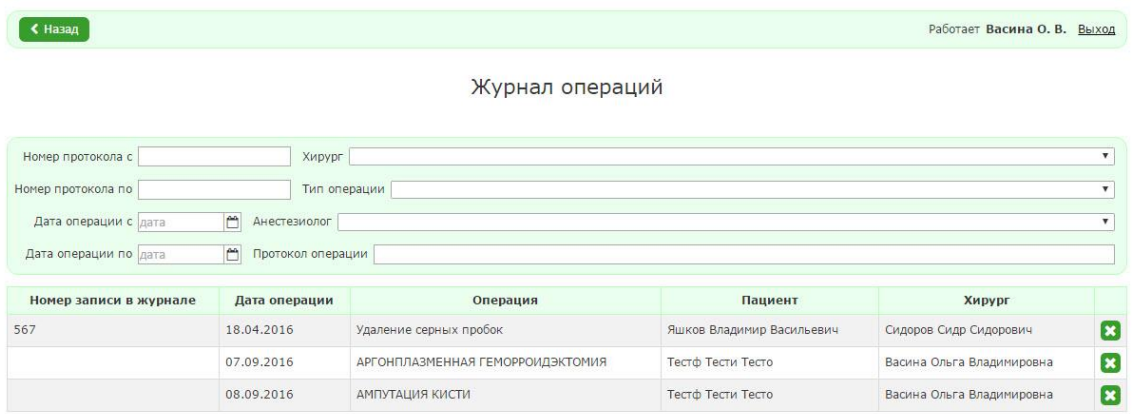

### *Рисунок 144. Раздел «Журнал операций»*

<span id="page-90-1"></span>Для поиска значения(ий) в разделе необходимо заполнить поле(я) для поиска, расположенные над списком. Поиск производится автоматически в процессе ввода. Чтобы посмотреть информацию о записи необходимо нажать на строку нужной записи. Пользователь не может редактировать записи об операциях.

#### *2.3.8. Хозяйственные проблемы*

Чтобы добавить запись о хозяйственной проблеме, необходимо:

1. В АРМ «Врач стационар» выбрать раздел «Хозяйственные проблемы».

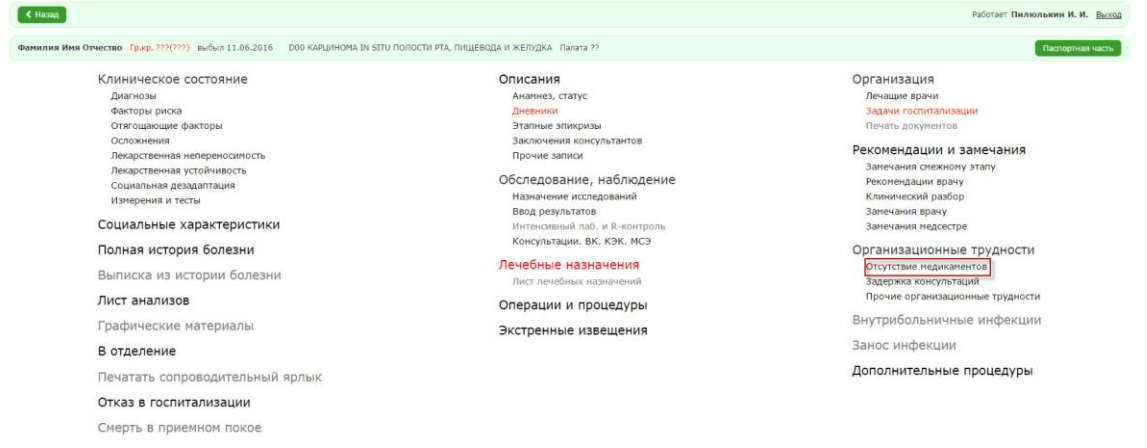

Рисунок 145.

Если пользователь впервые вносит запись в этот раздел, то система отобразит форму заполнения информации о хозяйственных проблемах.

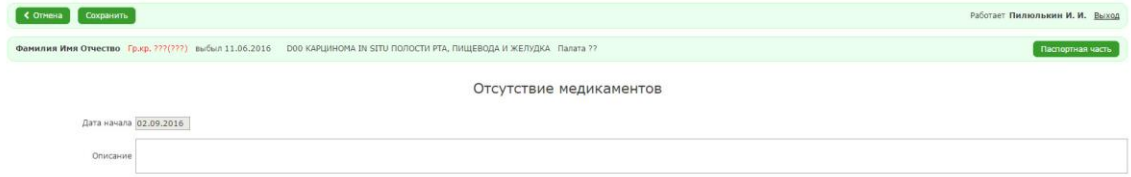

### Рисунок 146. Форма заполнения информации об отсутствии медикаментов

2. Заполнить необходимые поля и нажать на кнопку «Сохранить».

Поле «Дата начала» заполняется автоматически в соответствии с текущей датой. После сохранения система отобразит форму просмотра записей об отсутствии медикаментов.

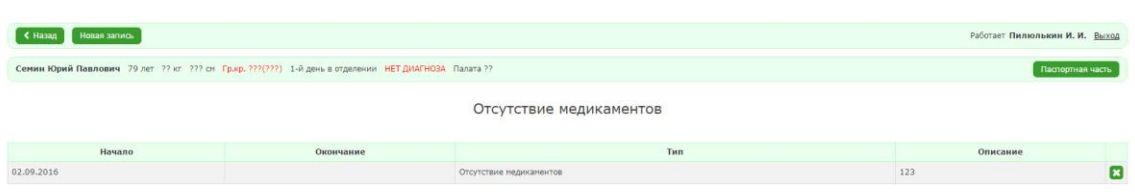

## Рисунок 147. Форма просмотра записей об отсутствии медикаментов.

Для ввода новых записей необходимо:

- 4. В форме заполнения детальной информации нажать на кнопку «Отсутствие медикаментов».
- 5. В форме просмотра записей об отсутствии медикаментов нажать на кнопку «Новая запись».

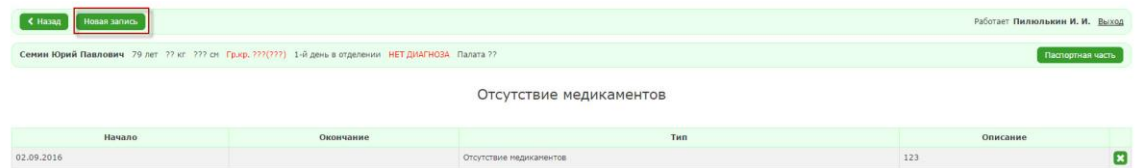

## Рисунок 148. Форма просмотра записей об отсутствии медикаментов

6. Заполнить необходимые поля и нажать на кнопку «Сохранить»

Чтобы заполнить поле «Окончание», необходимо:

- 3. Перейти в форме заполнения информации интересующей нас записи.
- 4. Нажать на кнопку «Окончание».

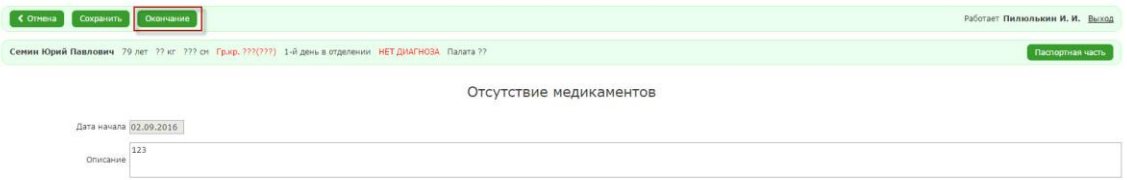

94

## Рисунок 149. Форма заполнения информации об отсутствии медикаментов

Система отобразит форму просмотра записей с заполненным полем

«Окончание». Поле заполняется автоматически в соответствии с текущей датой.

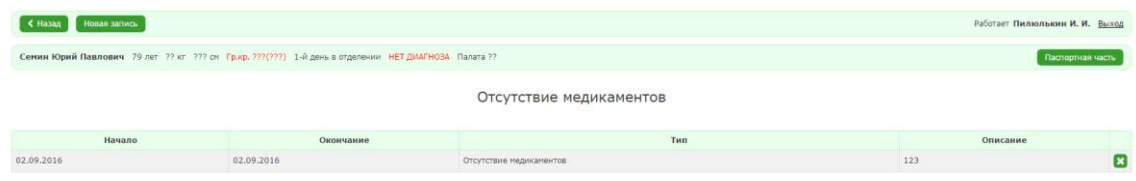

Рисунок 150. Форма просмотра записей об отсутствии медикаментов